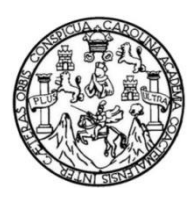

Universidad de San Carlos de Guatemala Facultad de Ingeniería Escuela de Ingeniería Mecánica Eléctrica

## **LABORATORIO PARA TELECOMUNICACIONES, CONFIGURACIÓN Y PUESTA EN SERVICIO DE EQUIPO TELLABS 6325X42E1s EN UNA RED DE TRANSMISIÓN S.D.H.**

### **César Orlando Ramírez García**

Asesorado por el Ing. Byron Odilio Arrivillaga Méndez

Guatemala, marzo de 2022

### UNIVERSIDAD DE SAN CARLOS DE GUATEMALA

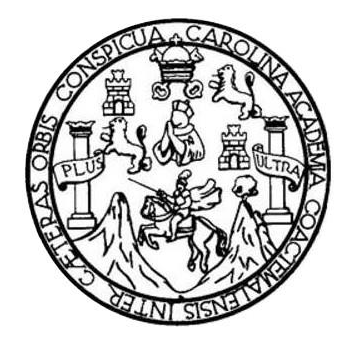

FACULTAD DE INGENIERÍA

## **LABORATORIO PARA TELECOMUNICACIONES, CONFIGURACIÓN Y PUESTA EN SERVICIO DE EQUIPO TELLABS 6325X42E1s EN UNA RED DE TRANSMISIÓN S.D.H.**

TRABAJO DE GRADUACIÓN

## PRESENTADO A LA JUNTA DIRECTIVA DE LA FACULTAD DE INGENIERÍA POR

# **CÉSAR ORLANDO RAMÍREZ GARCÍA** ASESORADO POR EL ING. BYRON ODILIO ARRIVILLAGA MÉNDEZ

AL CONFERÍRSELE EL TÍTULO DE

**INGENIERO ELECTRÓNICO**

GUATEMALA, MARZO DE 2022

# UNIVERSIDAD DE SAN CARLOS DE GUATEMALA FACULTAD DE INGENIERÍA

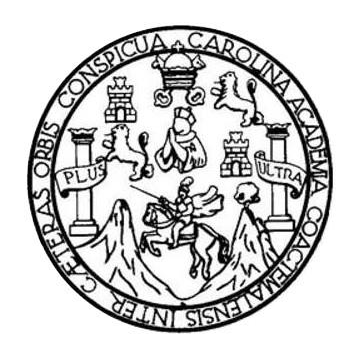

### **NÓMINA DE JUNTA DIRECTIVA**

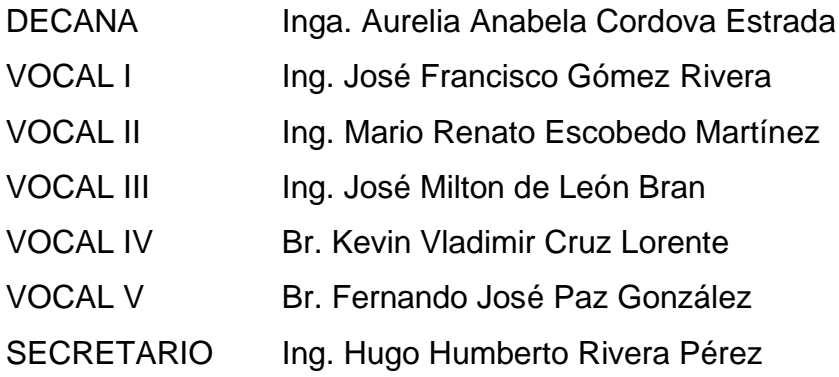

## **TRIBUNAL QUE PRACTICÓ EL EXAMEN GENERAL PRIVADO**

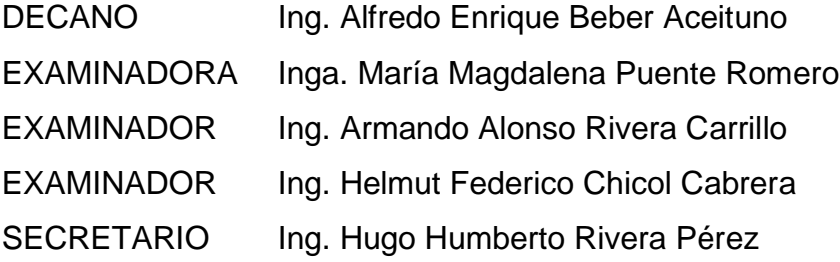

## **HONORABLE TRIBUNAL EXAMINADOR**

En cumplimiento con los preceptos que establece la ley de la Universidad de San Carlos de Guatemala, presento a su consideración mi trabajo de graduación titulado:

### **LABORATORIO PARA TELECOMUNICACIONES, CONFIGURACIÓN Y PUESTA EN SERVICIO DE EQUIPO TELLABS 6325X42E1s EN UNA RED DE TRANSMISIÓN S.D.H.**

Tema que me fuera asignado por la Dirección de la Escuela de Ingeniería Mecánica Eléctrica, con fecha 13 de abril de 2021.

**César Orlando Ramírez García**

Ingeniero Julio César Solares Peñate Coordinador Área de Electrónica Escuela de Ingeniería Mecánica Eléctrica Facultad de Ingeniería Universidad de San Carlos de Guatemala

Estimado Ingeniero Solares:

Por medio de la presente informo a usted que he concluido la revisión del trabajo de graduación del estudiante Cesar Orlando Ramirez García, titulado:

### LABORATORIO PARA TELECOMUNICACIONES, CONFIGURACIÓN Y PUESTA EN SERVICIO DE EQUIPO TELLABS 6325X42E1s EN UNA RED DE TRANSMISION

Indicando que el mismo ha cumplido con los objetivos que se propusieron para su elaboración. Por lo que, doy mi aprobación al mismo. Tanto el estudiante César Ramirez, como el suscrito somos responsables por el contenido del mismo.

Reciba un cordial saludo

Jum Amall Manuel Estron Odilio Arrivillaga Méndez<br>Ingeniero Electrónico<br>Byron Arrivillaga Méndez<br>No. Colegiado 5217 **ASESOR** 

**UNIVERSIDAD DE SAN CARLOS DE GUATEMALA** 

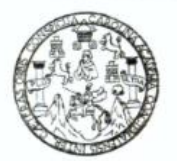

#### **FACULTAD DE INGENIERIA**

Guatemala, 30 de agosto de 2021

**Señor director Armando Alonso Rivera Carrillo Escuela de Ingeniería Mecánica Eléctrica Facultad de Ingeniería, USAC**

Estimado Señor director:

Por este medio me permito dar aprobación al Trabajo de Graduación titulado: **LABORATORIO PARA TELECOMUNICACIONES, CONFIGURACIÓN Y PUESTA EN SERVICIO DE EQUIPO TELLABS 6325X42E1s EN UNA RED DE TRANSMISIÓN S.D.H.,** desarrollado por el estudiante **César Orlando Ramírez García**, ya que considero que cumple con los requisitos establecidos.

Sin otro particular, aprovecho la oportunidad para saludarlo.

Atentamente,

#### **ID Y ENSEÑAD A TODOS**

Portul

**Ing. Julio César Solares Peñate Coordinador de Electrónica**

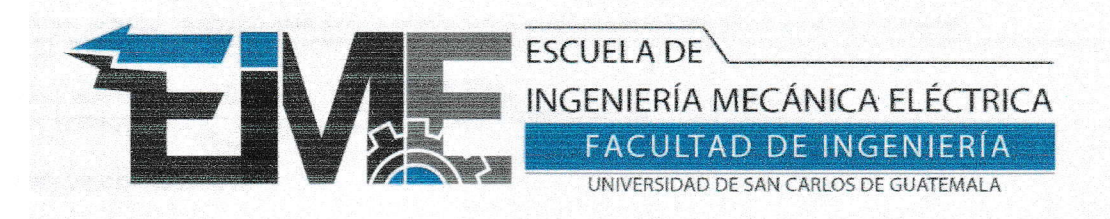

REF. EIME 29.2022.

El Director de la Escuela de Ingeniería Mecánica Eléctrica, después de conocer el dictamen del Asesor, con el Visto Bueno del Coordinador de Área, al trabajo de Graduación del estudiante César Orlando Ramírez García: **LABORATORIO PARA** TELECOMUNICACIONES, CONFIGURACIÓN Y PUESTA EN SERVICIO DE EQUIPO TELLABS 6325X42E1s EN UNA RED DE TRANSMISIÓN S.D.H., procede a la autorización del mismo.

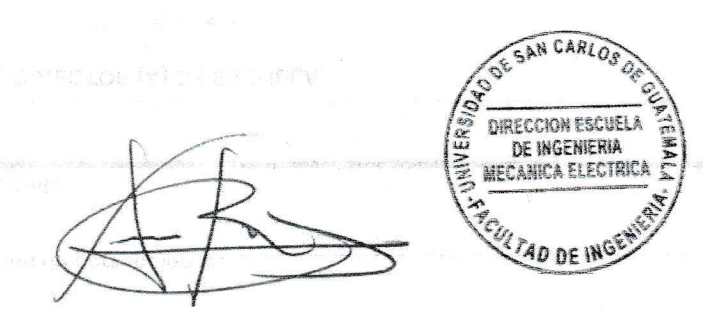

Ing. Armando Alonso Rivera Carrillo

Guatemala, 15 de febrero de 2022.

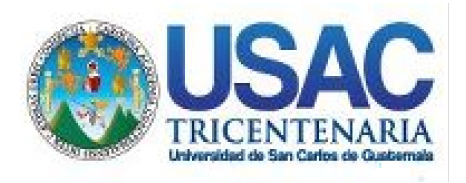

**Decanato** Facultad de Ingeniería 24189101- 24189102 secretariadecanato@ingenieria.usac.edu.gt

LNG.DECANATO.OI.190.2022

La Decana de la Facultad de Ingeniería de la Universidad de San Carlos de Guatemala, luego de conocer la aprobación por parte del Director de la Escuela de Ingeniería Mecánica Eléctrica, al Trabajo de Graduación  $\|\nabla\|$  titulado.  $\leq$  **LABORATORIO PARA TELECOMUNICACIONES, CONFIGURACIÓN Y PUESTA EN SERVICIO DE EQUIPO TELLABS 6325X42E1s EN UNA RED DE TRANSMISIÓN S.D.H.,** presentado por: **César Orlando Ramírez García** , después de haber culminado las revisiones previas bajo la<br>responsabilidad de las instancias correspondientes, autoriza la responsabilidad de las instancias correspondientes, autoriza la impresión del mismo.

IMPRÍMASE: INVERSIDAD DE SAN CARLOS DE GUATEMALA DECANA ACULTAD DE INGENIERÍA Inga. Aurelia Anabela Cordova Estrada

Decana

Guatemala, marzo de 2022

### AACE/gaoc

Escuelas: Ingeniería Civil, Ingeniería Mecánica Industrial, Ingeniería Química, Ingeniería Mecánica Eléctrica, - Escuela de Ciencias, Regional de Ingeniería Sanitaria y Recursos Hidráulicos (ERIS). Post-Grado Maestría en Sistemas Mención Ingeniería Vial. Carreras: Ingeniería Mecánica, Ingeniería Electrónica, Ingeniería en Ciencias y Sistemas. Licenciatura en Matemática. Licenciatura en Física. Centro de Estudios Superiores de Energía y Minas (CESEM). Guatemala, Ciudad Universitaria, Zona 12. Guatemala, Centroamérica.

## **ACTO QUE DEDICO A:**

- **Dios** Por concederme salud y la fortaleza necesaria cuando la meta solía desvanecerse, por lo que pongo este trabajo en tus manos y que sea de bendición para quien lo necesite.
- **Mi madre** Juana Elena García por inculcarme los valores que me han formado como persona y aprender de usted a ser mejor cada día.
- **Mi familia** Ramírez y Alvarado por ser parte principal en mi formación como persona y cada uno ser un ejemplo de vida y superación profesional.
- **Mis sobrinos** Alan Alvarado y Gerson Alvarado por ser fuente de motivación y apoyo durante este proceso.

# **AGRADECIMIENTOS A:**

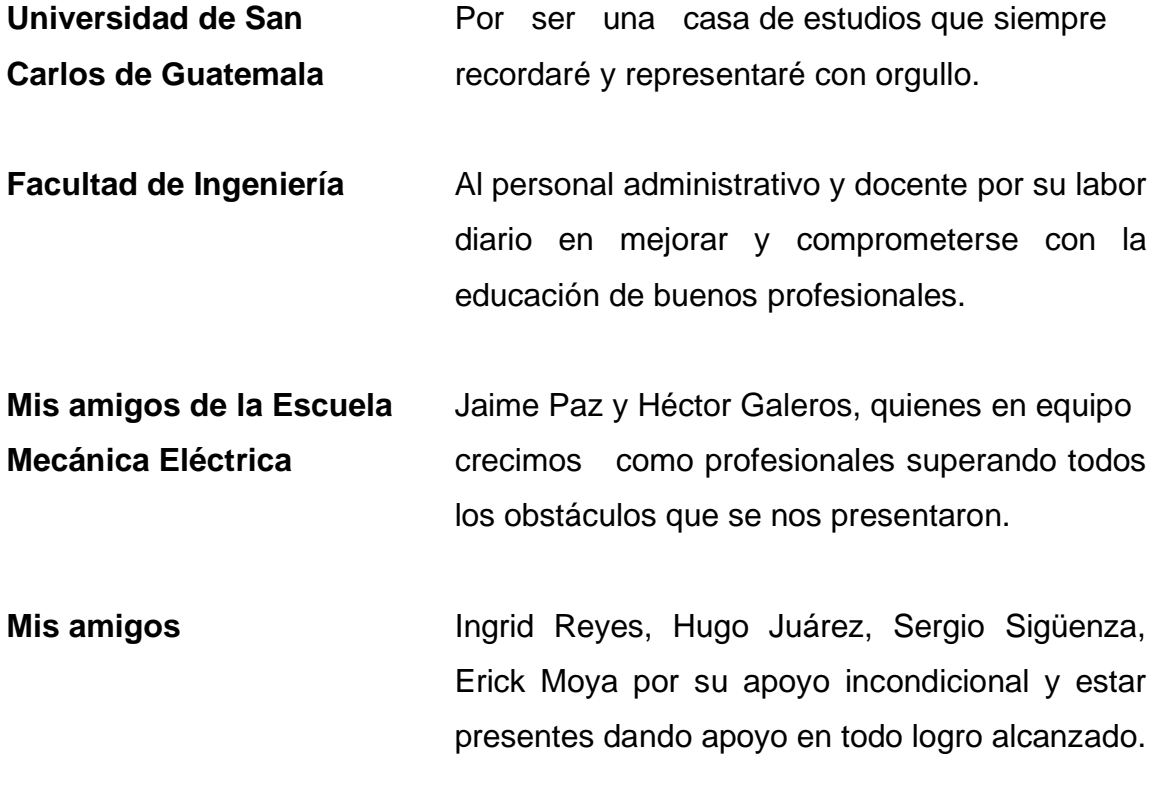

# **ÍNDICE GENERAL**

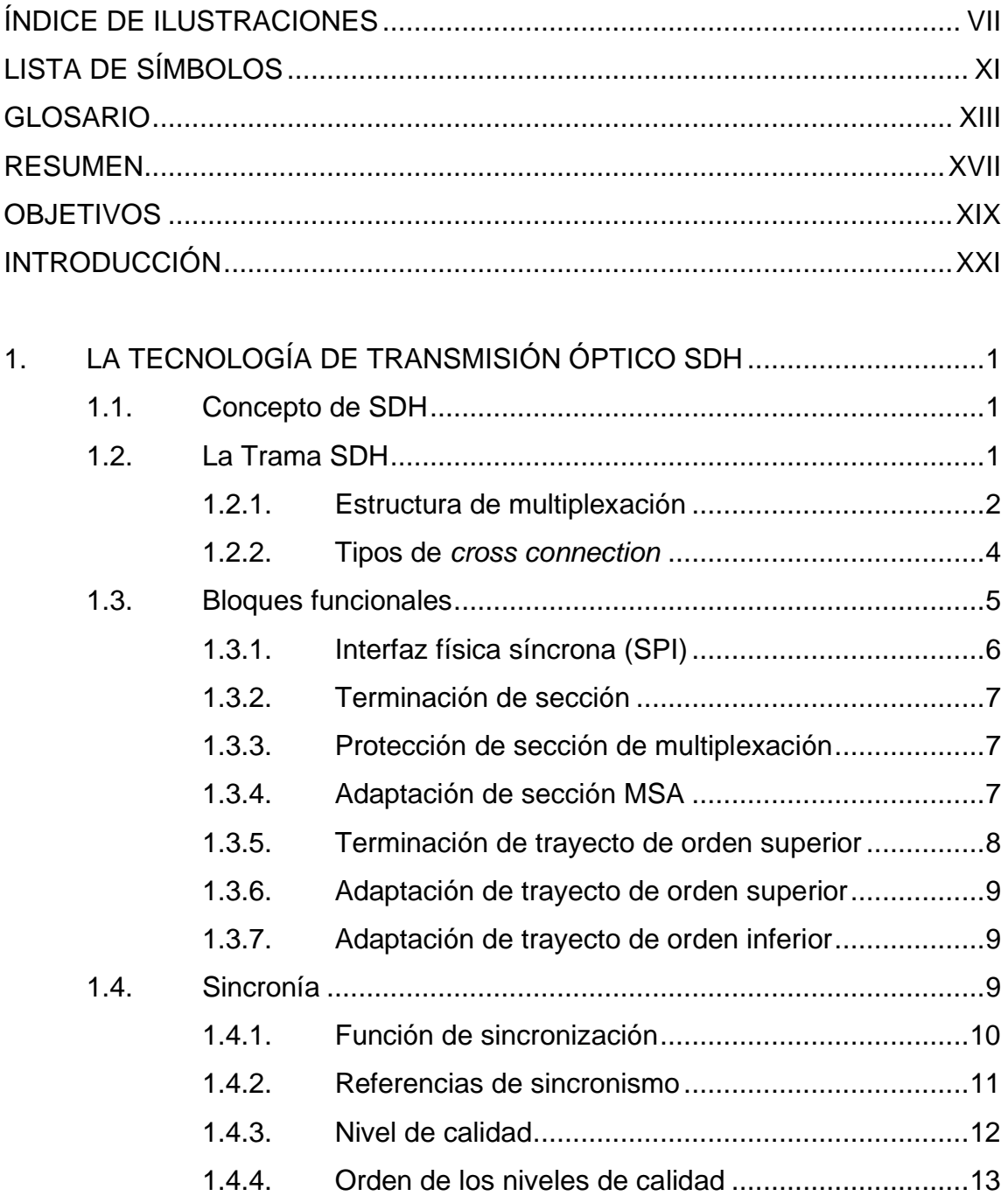

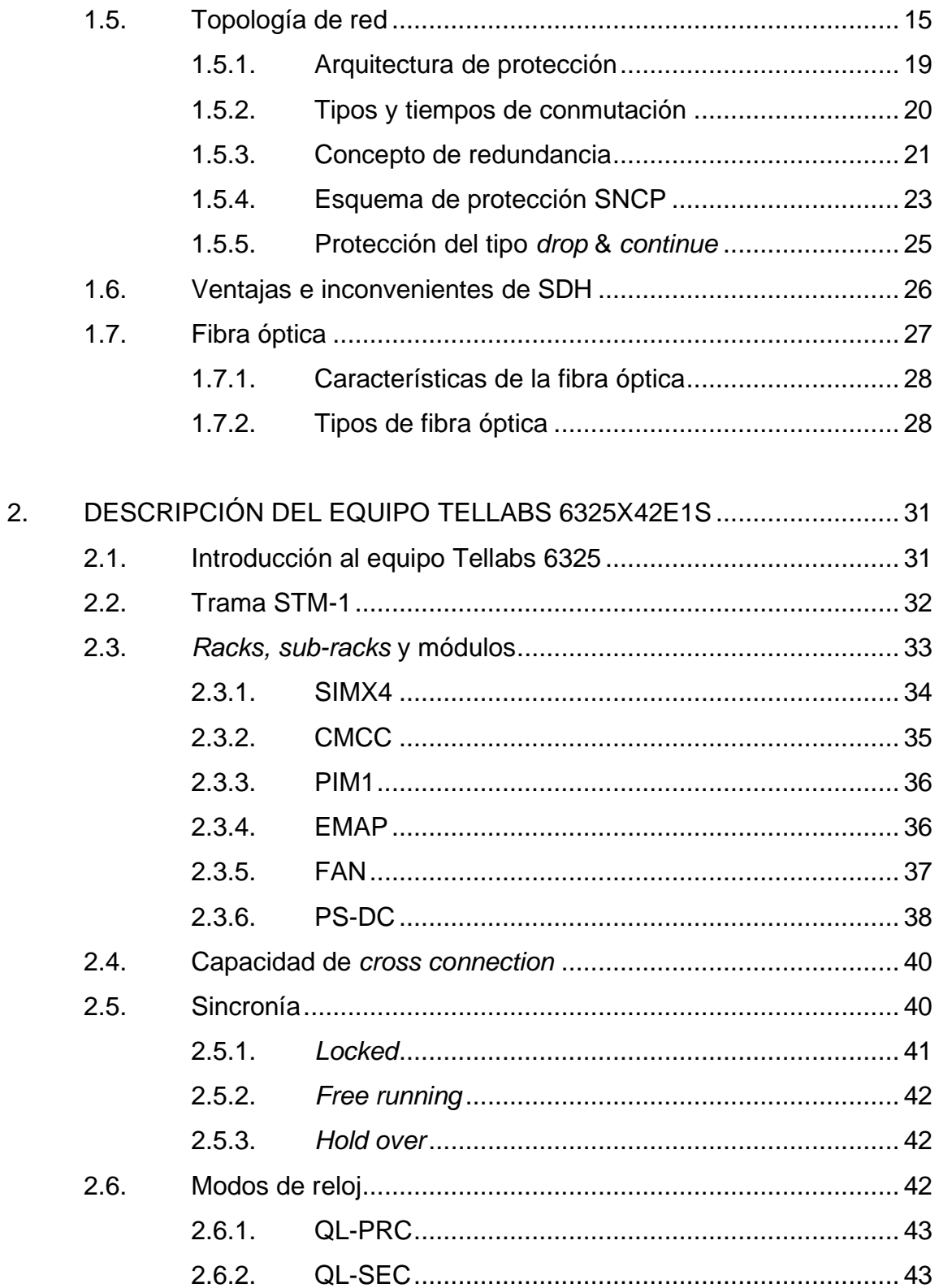

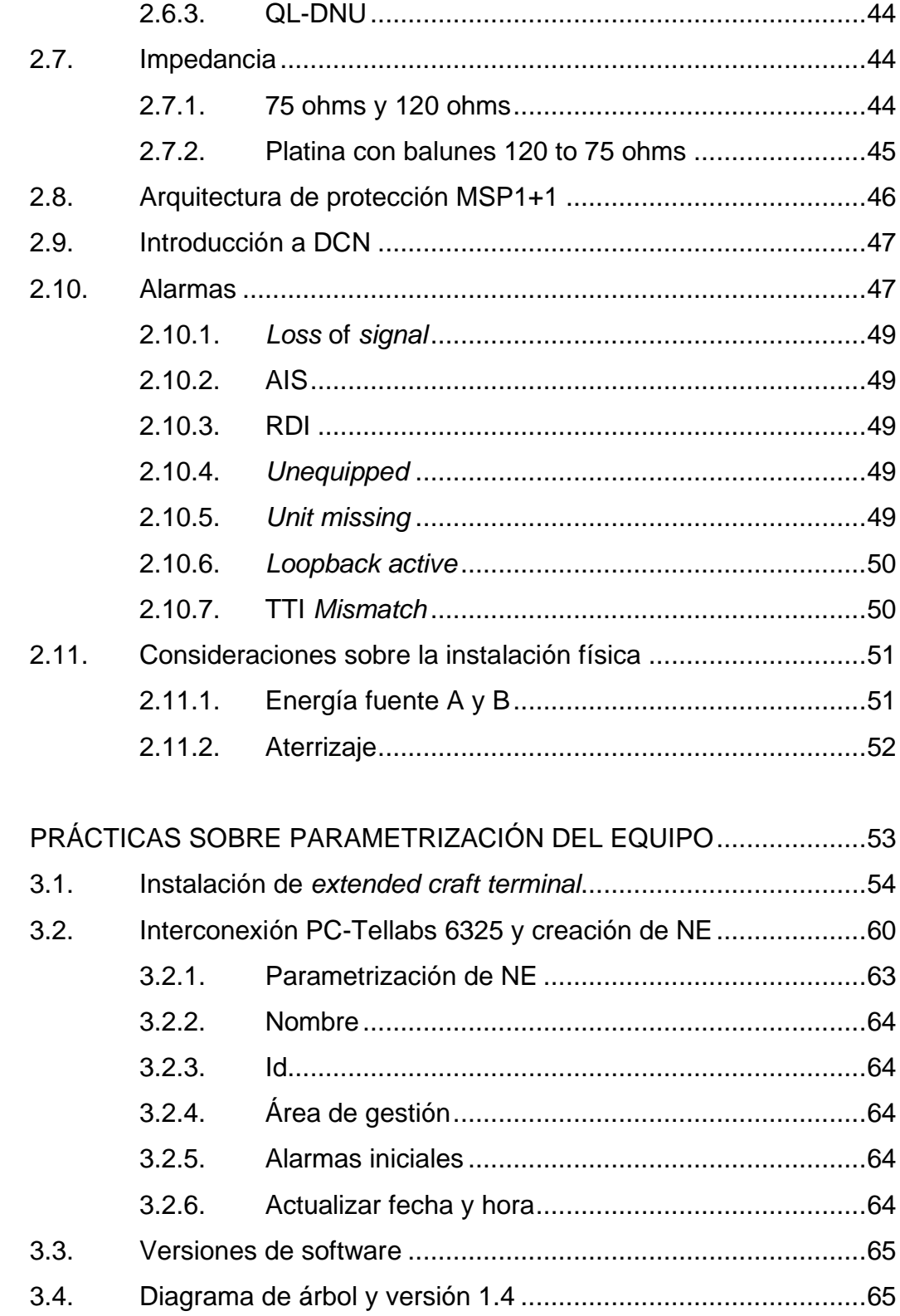

 $\overline{3}$ .

 $\bar{\mathbf{H}}$ 

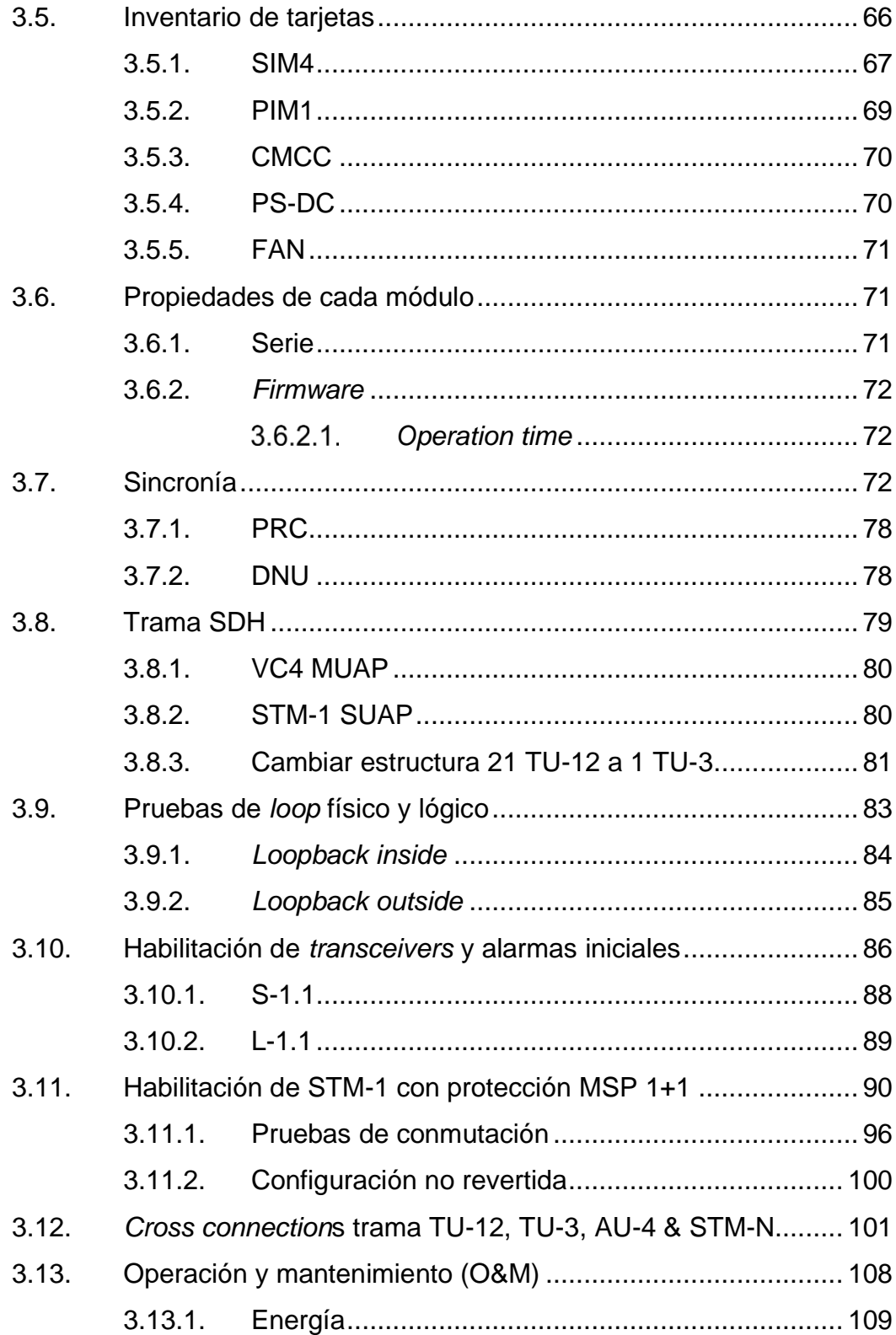

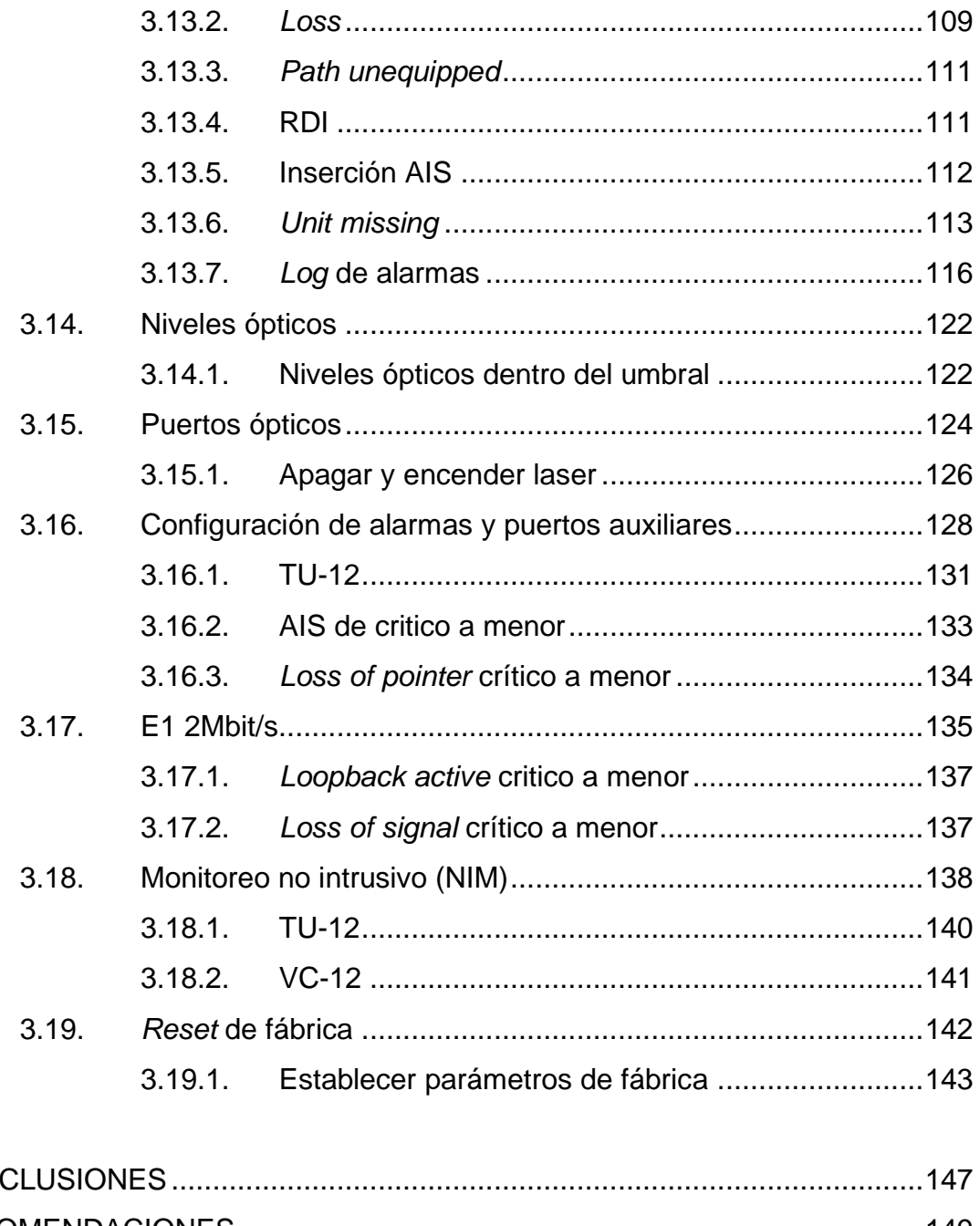

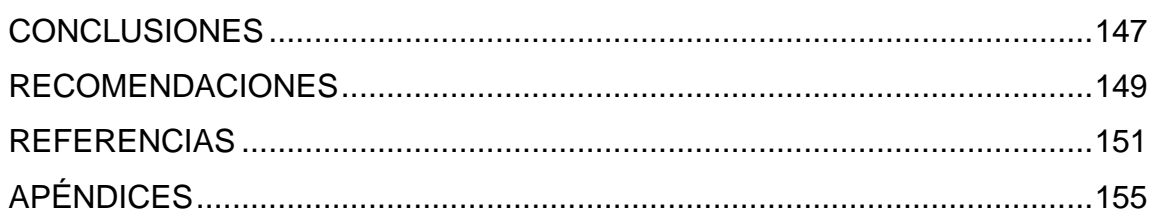

VI

# <span id="page-16-0"></span>**ÍNDICE DE ILUSTRACIONES**

## **FIGURAS**

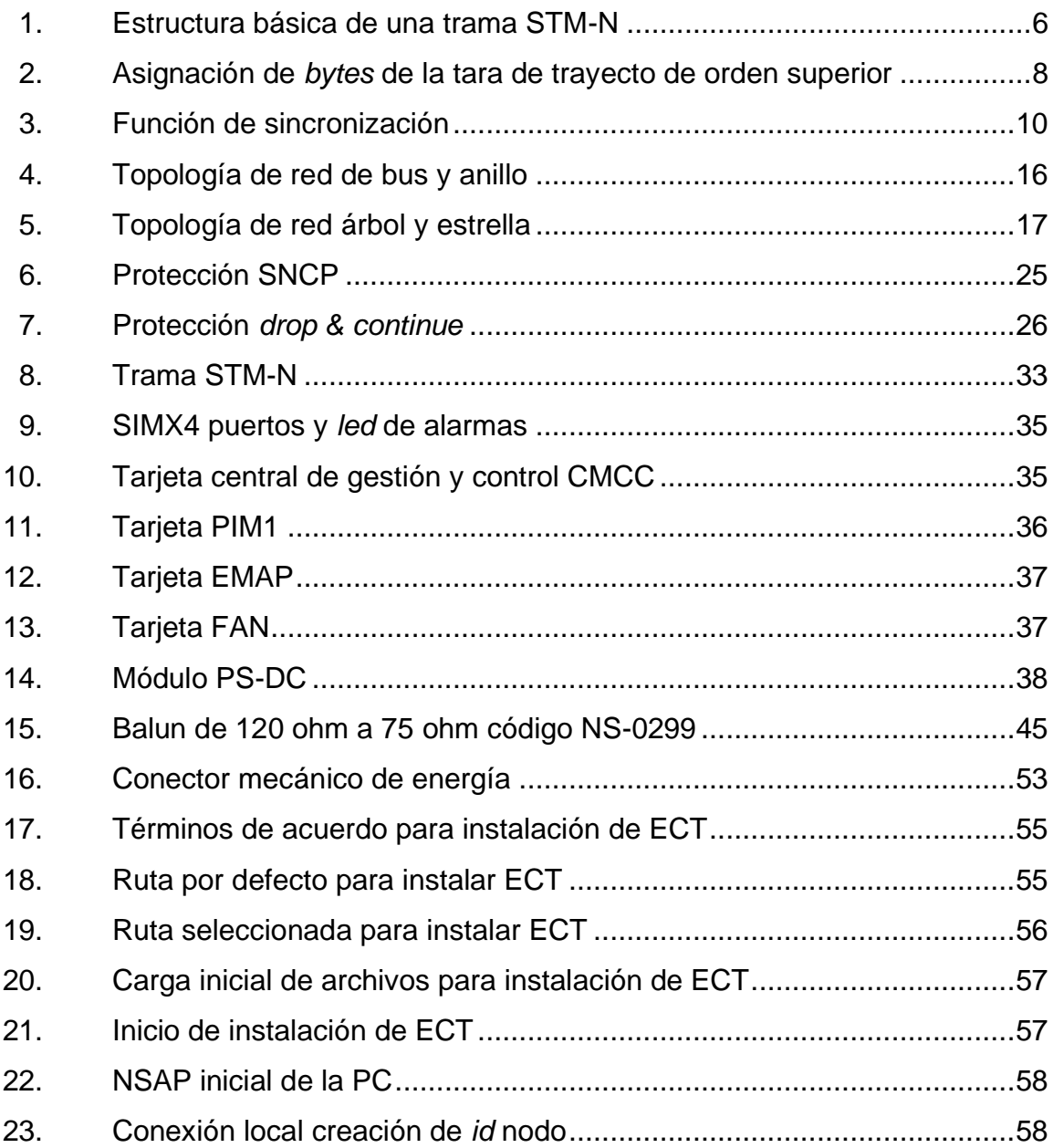

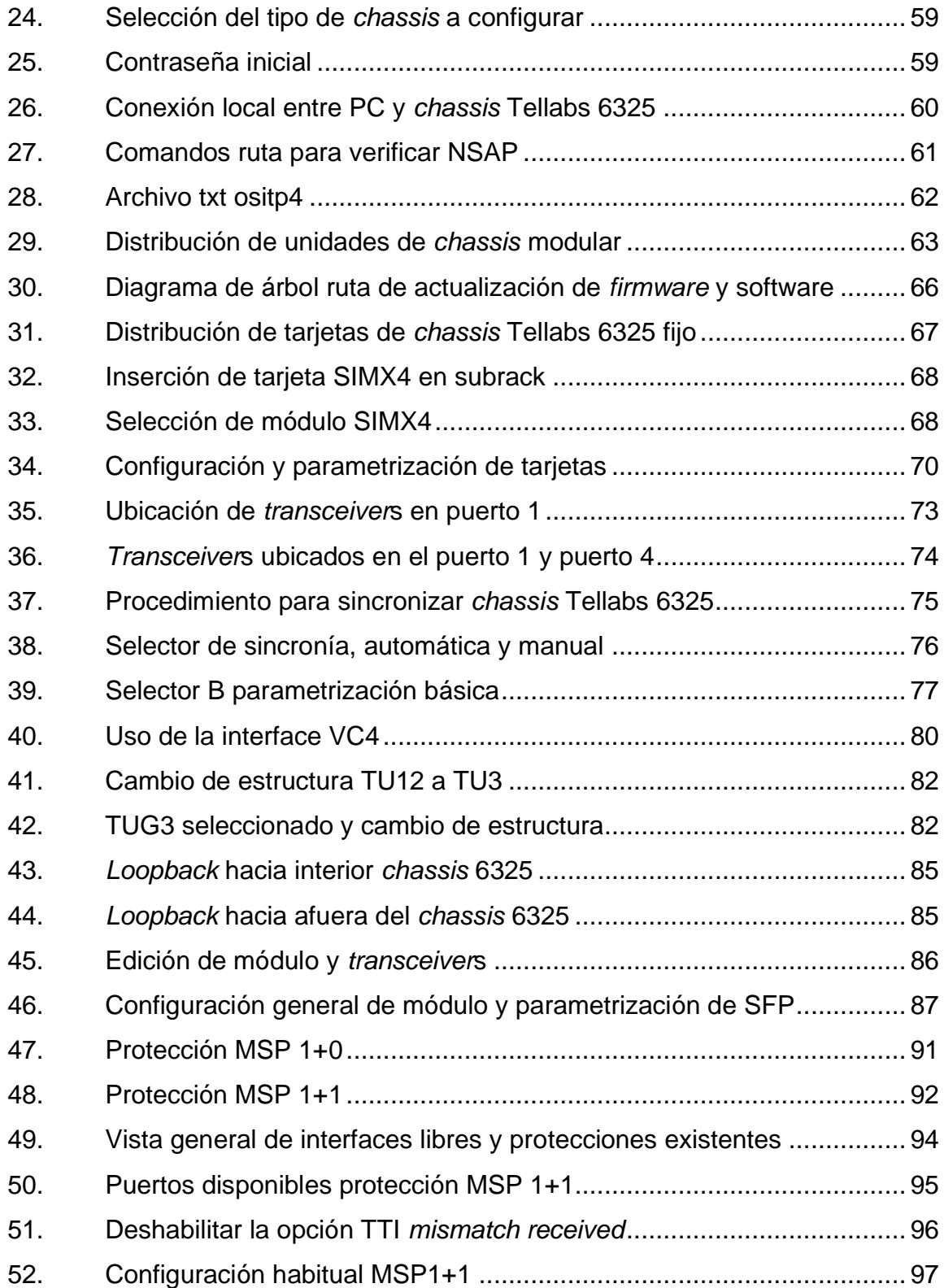

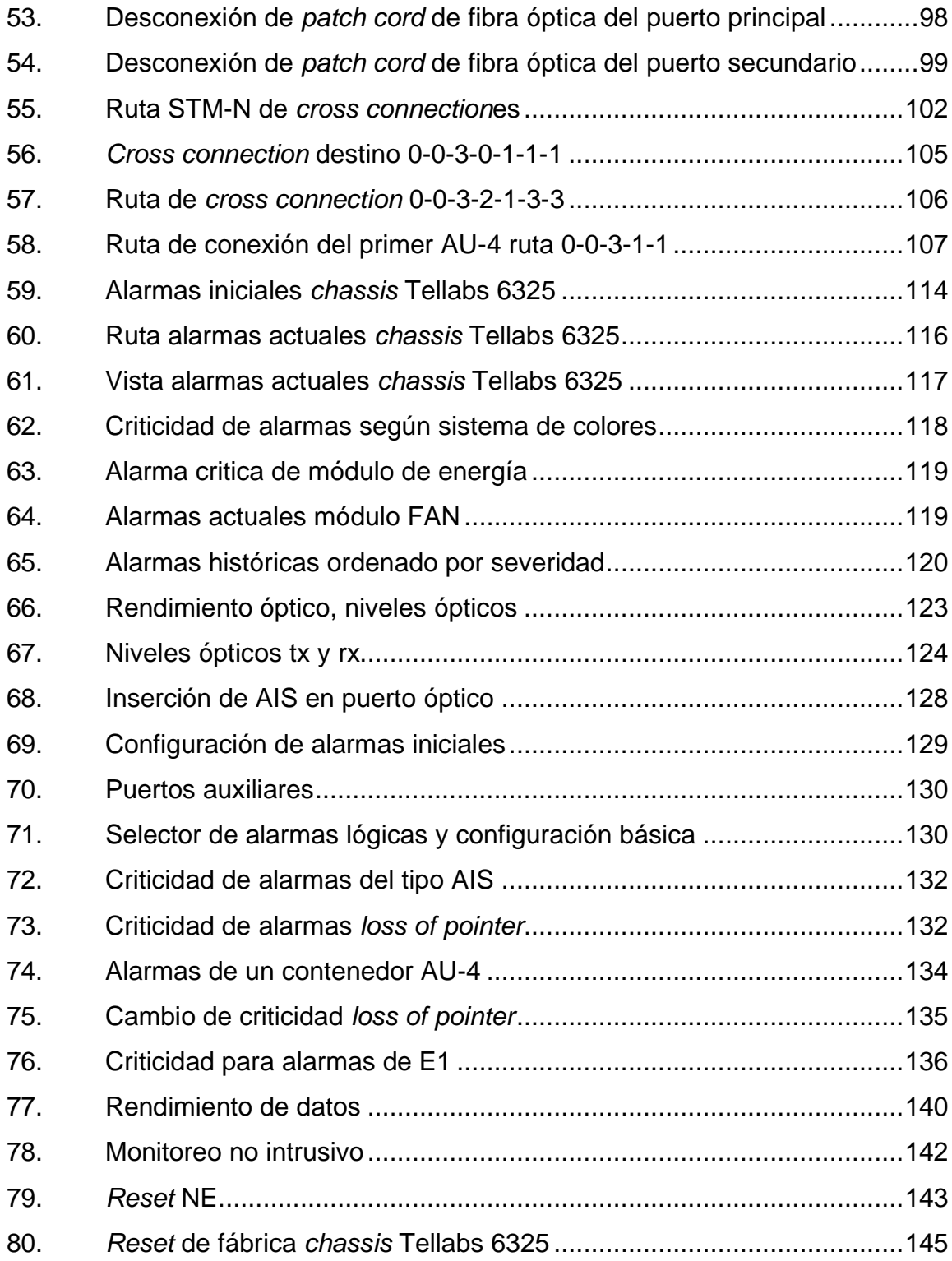

## **TABLAS**

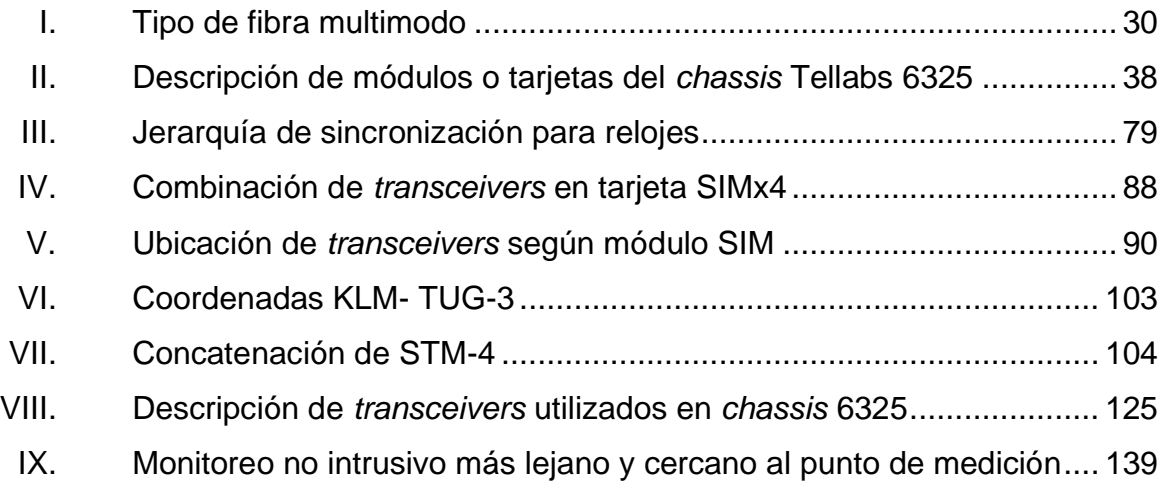

# **LISTA DE SÍMBOLOS**

<span id="page-20-0"></span>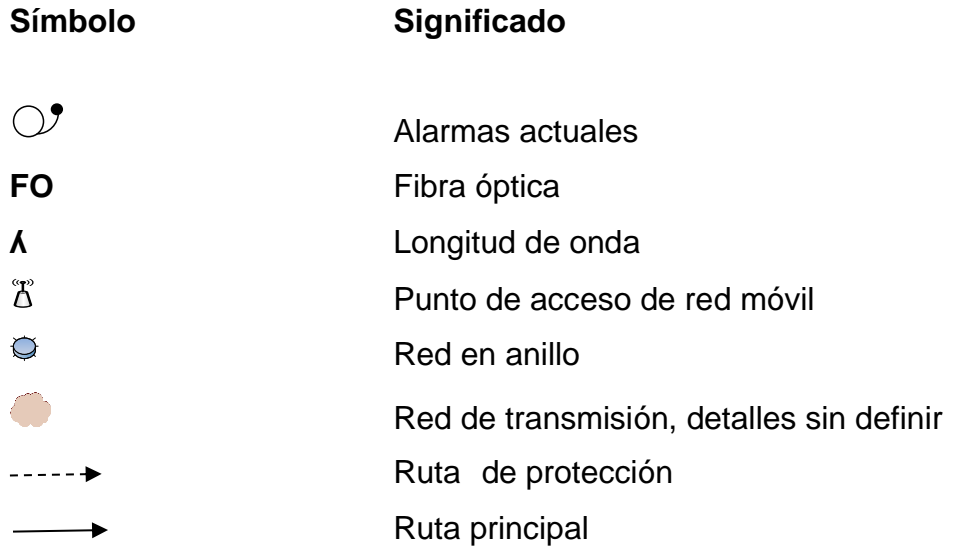

XII

### **GLOSARIO**

- <span id="page-22-0"></span>**ADM** Por sus siglas en ingles *add drop multiplexer*, nomenclatura utilizada para nombrar a los elementos de red que tienen como función conectar o desconectar conexiones lógicas de servicios de alto a bajo orden o viceversa.
- **dB** Abreviatura utilizada para decibel. Corresponde a una décima parte del logaritmo común entre dos potencias relativas, descrito como Bel. El decibel es una relación convencional para la potencia.
- **dBm** Abreviatura para decibel referido a un *miliwatt*, se utiliza generalmente como medida de potencia de valor absoluto donde 0 dBm es igual a 1 *miliwatt.*
- **Gbps** *Gigabytes* por segundo.
- **HOA** Abreviatura en inglés para *high order adaptation*. Se refiere a una concatenación entre contenedores virtuales de alto orden con los de bajo orden. Utilizado a nivel lógico para la entrega de STM-N en una trama SDH.
- **Mbps** *Megabytes* por segundo.

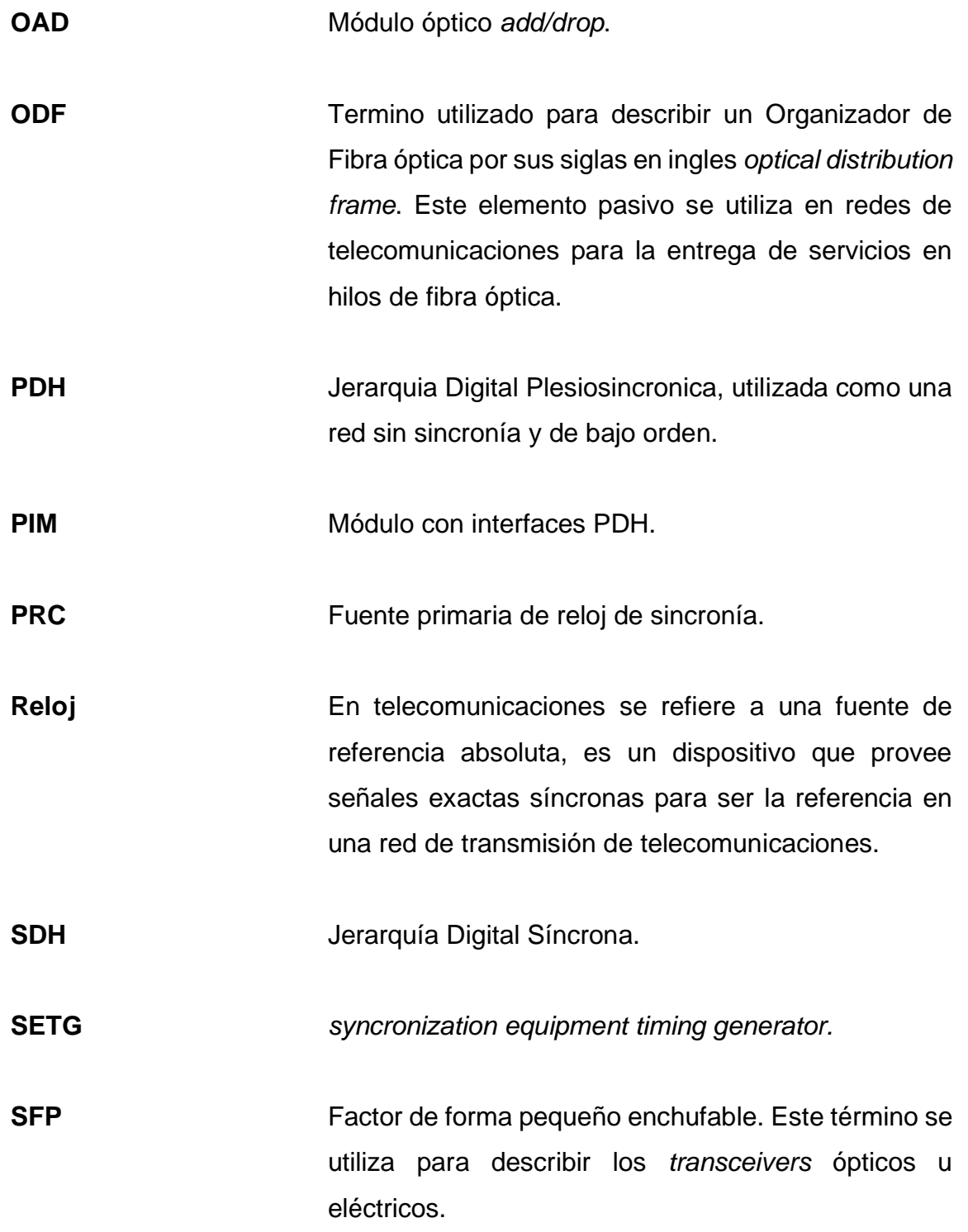

XIV

**SIMX** Módulo con interfaces SDH y *cross connection* con monitoreo PDH no intrusivo. **SNC/I** Protección de conexión de subred inherentemente supervisada. **SNC/N** Protección de conexión de subred con supervisión no intrusiva. **TTI** *Trace trial Identifer*, hace referencia a un etiquetado a nivel lógico en los encabezados de los contenedores virtuales con el fin de nombrar o identificar el contenedor virtual especifico de alto o bajo orden. **Tx** Término utilizado en redes de telecomunicaciones para denotar transmisión en un sentido que puede ser física o lógica. **VC12** Contenedor virtual de 1er orden. **VC4** Contenedor virtual de 4to orden.

### **RESUMEN**

<span id="page-26-0"></span>El presente documento brinda información del procedimiento de configuración de un *chassis* Tellabs de la familia 6325 utilizado en redes de telecomunicaciones de fibra óptica bajo tecnología TDM y que se basa en el estándar SDH, desde la conexión física entre una computadora portátil hacia el *chassis* por medio del protocolo de comunicación OSITP4 brindando detalle de la gestión, configuración y puesta en funcionamiento de un elemento de red utilizado para la entrega de carga útil denominada E1, utilizada para entregar servicios 3G y GSM en redes de telecomunicaciones.

El primer capítulo hace referencia a los conceptos básicos sobre la tecnología SDH y TDM y fibra óptica en general pero principalmente para describir de una forma simple el uso del *chassis* Tellabs 6325 como un elemento que puede ser configurable para la conexión de última milla entre dos equipos de telecomunicaciones, pero también para la entrega directa de datos hacia una celda de telefonía actual.

El segundo capítulo describe la conectividad, configuración y aspectos a tomar en cuenta para gestionar un *chassis* Tellabs 6325 con los módulos generalmente utilizados para interconectar tráfico a nivel óptico con eléctrico bajo la descripción del uso de las tarjetas PIM y SIMx4, los módulos de energía principal y protección que brindan al equipo la versatilidad de mantener la disponibilidad del tráfico activo.

XVII

El capítulo tres describe paso a paso la forma de conectar una computadora con el equipo Tellabs 6325 e interactuar por medio del gestor *craft terminal* de tal modo que se logre identificar visualmente la instalación de los distintos módulos, así como las alarmas iniciales y el uso de este para conectar servicios a nivel lógico de tráfico E1 de bajo orden a STM-N de alto orden.

## **OBJETIVOS**

### <span id="page-28-0"></span>**Generales**

- 1. Desarrollar habilidades que permitan al estudiante de ingeniería electrónica, diseñar y optimizar una red S.D.H. por medio de la configuración de un equipo de transmisión Tellabs 6325.
- 2. Realizar las prácticas de laboratorio para que el estudiante de ingeniería electrónica pueda identificar el procedimiento estándar de configuración de un equipo Tellabs 6325.
- 3. Realizar un análisis de fallas basados en el reporte histórico que muestra un equipo de transmisión Tellabs 6325.

### **Específicos**

Al finalizar la lectura del presente documento el estudiante podrá:

- 1. Instalar la plataforma *extended craft terminal* y los componentes que lo contienen para crear un elemento de red utilizando un *chassis* Tellabs 6325 modular.
- 2. Sincronizar un equipo Tellabs 6325 con una fuente primaria y una secundaria en una red de transmisión S.D.H.

3. Realizar una protección del tipo MSP 1+1 utilizando *transceivers* STM-1 en un *chassis* Tellabs 6325 modular.

### **INTRODUCCIÓN**

<span id="page-30-0"></span>El equipo Tellabs 6325 pertenece a la familia Tellabs-Coriant serie 63xx, donde se pueden encontrar equipos de transmisión Tellabs como los siguientes: 6325, 6335, 6340, 6345, 6350. Siendo el primero un ADM (*add*-*drop multiplexer*) con la menor capacidad de cros-conexión. Estos equipos son utilizados en redes de transmisión SDH en donde se transporta tráfico de E1 hasta STM-N. La capacidad de cros-conexión en el back-plane depende principalmente de la versión de software instalada, habitualmente 8 VC4´s, denotados desde el VC4:0 al VC4:7, siendo este último el utilizado para habilitar la platina de E1s tributarios.

El Tellabs con unidades dedicadas no pueden ser reconfiguradas de la versión de fábrica, esto significa que no se puede cambiar las tarjetas a otras unidades o *slot*, en comparación con un equipo Tellabs con *slots* con unidades que pueden ser configuradas según la necesidad de la red y objetivos específicos del equipo de transmisión.

Normalmente estos equipos tienen un rango de energía de -42VDC +/- 5VDC con aterrizaje a la barra de tierra más cercana, utilizando una tarjeta de control denominada CMCC "*Central Management and Comunication Controller*" (Coriant, 2013, p. 25). Encargada de gestionar el equipo y realizar la conexión local con una PC.

Dado que es un equipo electrónico, es importante hacer uso de una pulsera antiestática conectada al *chassis* del equipo Tellabs 6325 para evitar daños a los componentes internos.

XXI

El Tellabs 6325 es utilizado principalmente como tributario de E1s, cuenta con una capacidad máxima de entrega de 63 puertos de E1 con una impedancia de 75 ohmnios cada uno. Una de las características principales de este equipo se debe a que la tarjeta SIM4 acepta *transceiver*s STM-1 y STM-4 con los cual se amplía la configuración en anillo STM-1 a STM-4. En sus diferentes versiones, *short haul* o *long haul*.

El ambiente *local craft terminal* es amigable para el usuario, intuitivo, organizado, adecuado para realizar las configuraciones específicas que se necesiten, no es necesario utilizar *command line* para realizar configuraciones, los cambios realizados se ven reflejados inmediatamente.

Finalmente, el equipo tiene una estructura lógica coherente en tu totalidad con la trama STM-N con estándar europeo de E1 utilizado comúnmente en operadores de transporte en Latinoamérica. Resultará de mucho interés al estudiante del curso de Telecomunicaciones III y en la práctica de laboratorio # 11.

## <span id="page-32-0"></span>**1. LA TECNOLOGÍA DE TRANSMISIÓN ÓPTICO SDH**

### <span id="page-32-1"></span>**1.1. Concepto de SDH**

Denominada como Jerarquía Digital Síncrona (*synchronuous digital hierarchy*) principalmente "Es el resultado de la normalización de operadores de red a nivel mundial para operadores de fibra óptica" (Velasco, 2005, p. 113), y consiste un sistema o esquema de multiplexación de datos con flujos plesióncronos de 2, 34 y 140 Mbits, con diferentes tasas de velocidad sincrónica denominada como STM-N siendo la primer jerarquía la STM-1 o 155.52Mbps y los siguientes niveles obtenidos como N x STM-1, así por ejemplo STM-4 = 622.08 Mbps y STM-16 = 2488.32 Mbps o aproximadamente 2.5 Gbps entre otros.

Las velocidades PDH permiten multiplexar diferentes flujos de 2.048 Mbps dando lugar a distintas velocidades E1 corresponde a una tasa de transferencia de 2.048 Mbps, el E2 a una tasa de transferencia de 8.192 Mbps, el E3 que corresponde a 34.816 Mbps y finalmente el E4 que corresponde a una tasa de transferencia de 139.264 Mbps.

### <span id="page-32-2"></span>**1.2. La Trama SDH**

La trama básica del SDH es el STM-1 (*synchronous transport module* 1) con una velocidad de 155Mbps con una carga útil de 129 Mbps y por lo tanto los niveles superiores se van formando a partir de multiplexar a partir de *byte* esta estructura STM-1 x4, con lo que se obtiene STM-4, STM-16, STM-64, STM-256, en resumen, se tiene:

- $STM-1 = 155$  Mbps.
- $STM-4 = 622$  Mbps.
- STM-16= 2.5 Gbps.
- $STM-64 = 10$  Gbps.
- $STM-256 = 40 Gbps.$

De las 270 columnas que forman la trama STM-N las primeras 9 forman la cabecera que contiene la ruta de los contenedores virtuales VC-12 mientras que el resto contiene la carga útil.

### **1.2.1. Estructura de multiplexación**

<span id="page-33-0"></span>Es la información estructurada para construir un marco STM-N. es una cadena o secuencia de recomendaciones de la ITU-I y de la cual se debe conocer la localización exacta del contenedor virtual dentro del área de la carga útil de la trama STM-N.

Para tal efecto se utilizar un puntero, dado que toda la red es síncrona, se utiliza una señal pleusincrona colocada dentro de cada contenedor virtual, este puede variar en frecuencia y fase, pero cuya función principal es la de localizar ese contenedor dentro de la estructura STM-N.

Si la señal SDH está comprendida por un STM-1 este comprende un aproximado de 2430 *bytes* de información que a su vez se distribuye en 270 columnas por 9 filas dentro de cual está contenida toda la carga útil, así como las cabeceras de sección y por consiguiente los punteros.

La secuencia de la estructura de multiplexación sigue estas reglas, el E1 o carga útil es mapeado en contenedores (C) y agregada a una cabecera que indica su posición (POH) una vez identificada se añade a un contenedor virtual (VC) en esto punto es donde se incluyen las alarmas lógicas y físicas pertenecientes al contener virtual, estos son agrupados en unidades tributarias denominadas (TU) y las cuales consisten en contenedores virtuales más el puntero, este puntero indica la posición que ocupa dentro de la unidad tributaria.

Así cada unidad tributaria es empaquetada en grupos más grandes denominados Grupos de Unidades Tributarias (TUG) y finalmente en sociedades más grandes o grupos de unidades Administrativas (AUG), hasta que finalmente son nuevamente empaquetas en AU-4 con lo cual se forma el esquema STM-N.

La trama completa de un STM-1 consta de un ancho de banda de 155 Mbps, pero la carga útil (63x2.048) Mbps equivalente a 129 Mbps por lo que la diferencia 25 Mbps corresponde a los punteros y contenedores virtuales.

La concatenación es el procedimiento de asociación de varios contenedores virtuales, de modo que su capacidad combinada puede utilizarse como un único contenedor sencillo en el cual se mantiene la integridad de la secuencia de bits y en consecuencia la integridad de la carga útil. Estos datos son de vitan importancia para poder realizar la práctica de laboratorio # 7 que se describe en el apéndice de este trabajo.

3

#### **1.2.2. Tipos de** *cross connection*

<span id="page-35-0"></span>Una *cross connection* supone la interacción semipermanente de diferentes canales, contenedores virtuales en un elemento de red, esto permite mantener un orden estructurado en las canales y carga útil en la red de transmisión de tal forma que el operador de telecomunicaciones pueda identificar o cambiar el tráfico en la red cambiado esas conexiones según la necesidad , podría decirse que este acto es una conmutación controlada de circuitos bajo control de operador a través del sistema de gestión de red, hay que notar que este cambio quedará preestablecido hasta que las condiciones de la red cambien o cambie el patrón del tráfico, la acción que utilizar un multiplexor para ejecutar esta orden se conoce como *add-drop*.

Tomar estas interacciones y agruparlas a través de una ruta en común se conoce como consolidación y en esencia consiste en tomar ese tráfico hacia un camino más simple que contiene mayor carga de densidad de tráfico.

Los tipos de *cross connections* utilizadas para unir elementos son los siguientes:

Unidireccional, y consiste en una conexión de una vía o ruta a través de la red SDH y consiste por ejemplo en enviar o recibir tráfico, pero no ambas.

Bidireccional, es una conexión en dos vías, generalmente identificadas como tx y rx, prácticamente tiene la función de transmitir y recibir información.

*Drop & continue*, este tipo de conexión es muy utilizada en sistemas de protección, la señal es bajada a un elemento tributario de la red para ser transmitido a otro elemento de red.

4
*Broadcast*, en este tipo de conexión una señal entrante es llevada a más de una señal de salida, este elemento se transmite a varios lugares desde el contenedor virtual.

*Cross connections* de alto orden son utilizadas para enrutar una gran cantidad de tráfico en bloques nominales de STM-1 (155 Mbps) para provisionamiento de red por ejemplo en interconexiones entre agregadores del mismo tipo o para brindar tráfico masivo hacia otro elemento de red TDM.

Una *cross connection* clasificada como DxC p/q de alto orden se designa como DXC 4/4, donde el primero 4 hace referencia a la cantidad de puertos de que transmiten cargas de 155 Mbps en la *cross connection* y el segundo 4 hace referencia a la carga de 155 Mbps, entonces un *cross connection* de bajo orden DXC 4/1 denota 4 puertos que transmiten una tasa menor a 1.5 Mbps (T1) y 2.048 Mbps (E1). Algunos sistemas de conmutación son capaces de soportar transmisiones en paralelo 4/4, 4/1.

#### **1.3. Bloques funcionales**

Una forma de describir la funcionalidad de los equipos SDH es dividirla en bloques funcionales, la recomendación que se utilizar es la G.783 de la ITU-T, esta división es genérica y no implica una participación física de funciones, la concatenación de bloques funcionales discretos define la funcionalidad de un equipo SDH.

#### **1.3.1. Interfaz física síncrona (SPI)**

La función SPI proporciona información sobre los parámetros relacionados con el estado físico de la interfaz síncrona, como por ejemplo la falla de transmisión o transmisión degradada, el objetivo es regenerar la señal proveniente del medio físico y la separa en señal de reloj y datos.

La figura muestra la estructura base de una trama STM-N representada con una matriz de 9xN filas y 270xN columnas. Estos *bytes* son transmitidos y recibidos en secuencia comenzando por la primera fila y de izquierda a derecha, (como en una lectura izquierda derecha) y al finalizar el ultimo *byte*, se repite el proceso.

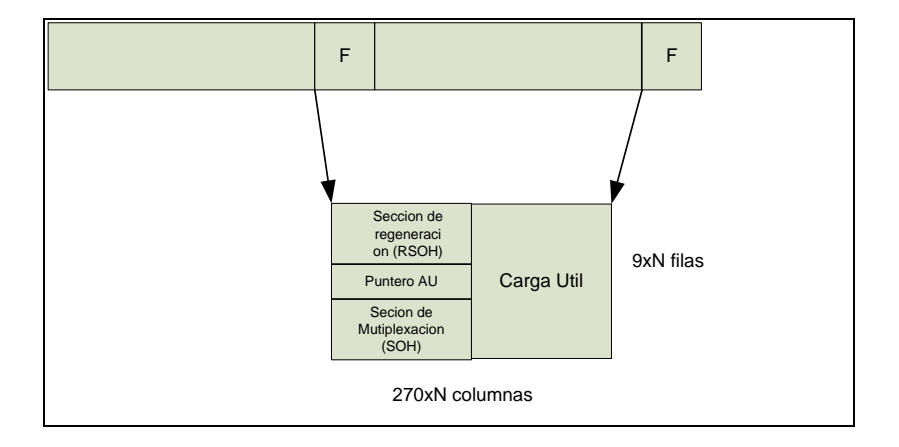

Figura 1. **Estructura básica de una trama STM-N**

Fuente: elaboración propia, realizado con Microsoft Visio.

#### **1.3.2. Terminación de sección**

En este bloque se agrupan las funciones de terminación de regeneración (RST) y multiplexación (MST), estas secciones funcionan como fuente y sumidero de la sección de regeneración (RSOH) y multiplexación (MSOH) como se observa en la figura.

La sección de regeneración (RSOH) contiene *bytes* de alineación de trama, canal de datos RS, identificador de sección de regeneración, canales de servicio canal de usuario.

La sección de multiplexación (SOH) contiene bytes de monitorización de errores, canal de datos MS, canales de protocolo APS, mensajes de sincronización e indicación de errores remotos.

#### **1.3.3. Protección de sección de multiplexación**

La función MSP o protección de sección de multiplexación proporciona protección de la trama STM-N contra fallos en la multiplexación, es una función que existe en ambos extremos de la sección de multiplexación, mantienen un monitoreo continuo y conmutan al canal de reserva en o *stand by* en caso de fallo, las funciones MSP se comunican entre sí, utilizando los bytes K1 y K2 de la MSOH, utilizando el protocolo APS (*automatic protection switching*).

#### **1.3.4. Adaptación de sección MSA**

Esta función permite la adaptación de orden superior VC4 para su transmisión en los AU-4 correspondientes, generando e interpretando punteros en la capa de concatenación.

Este puntero de AU-4 permite un método para alinear dinámicamente el VC-4 dentro de la rama STM-1, consiste en ubicar el primer byte VC-4 (J1) y según la diferencia de la frecuencia entre la trama AU-4 y VC4 el valor de ese puntero incrementará o disminuirá según la necesidad.

# **1.3.5. Terminación de trayecto de orden superior**

Esta función actúa como fuente y sumidero para la tara de proyecto de orden superior, esta información de obtiene de la carga útil del VC-4 tras terminar cada una de las capas de regeneración, multiplexación y trayecto de orden superior, esto se realiza en etapas según los bytes que se indican en la siguiente figura en el trayecto de VC-4.

# Figura 2. **Asignación de** *bytes* **de la tara de trayecto de orden superior**

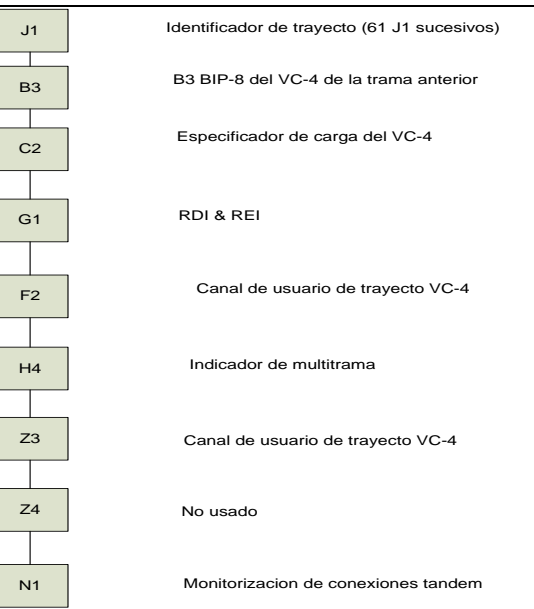

Fuente: elaboración propia, realizado con Microsoft Visio.

#### **1.3.6. Adaptación de trayecto de orden superior**

Esta sección aporta y permite una adaptación de contenedores virtuales de orden inferiores para su transmisión por trayectos de orden superior (VC12 y VC3 a VC-4), el resultado de esta operación permite la obtención de tributarios TU generando e interpretando punteros, este puntero TU proporciona un método flexible para linear dinámicamente los VC12 o VC3 dentro de la trama VC4, este puntero también indica la ubicación del primer *byte* del VC12 o VC3, si existiera un cambio en la frecuencia del TU el valor del puntero se incrementará o disminuirá según la necesidad.

# **1.3.7. Adaptación de trayecto de orden inferior**

Esta función opera en el puerto de acceso de una red síncrona y cuya finalidad es adaptar datos para el transporte en el dominio síncrono, si el caso de los datos es pleosincronos, la adaptación de trayecto de orden inferior comprenderá la justificación de bits, esto significa la correspondencia de señales G.703 de 2 Mbit/s, 34 Mbit/s, 140 Mbit/s.

#### **1.4. Sincronía**

Todos los elementos de una red SDH necesitan tener una fuente de reloj adecuada para funcionar correctamente, en general los mismos elementos de red tienen un reloj interno, pero no es de gran calidad o precisión por este motivo se requiere contar con una fuente de referencia externa para generar una señal de reloj con mejor calidad.

Las redes de transmisión generalmente cuentan con un reloj atómico normalmente de cesio, según Bates (2001) "eso hace que la sincronía sea muy precisa y por consiguiente la distribución de sincronización a lo largo de la red proporciona seguridad y confiabilidad" (p. 46). Para que todos los procesos de concatenación y operación sean de la más alta calidad. Las redes de transmisión deben contar con la recomendación ITU-T G783.

# **1.4.1. Función de sincronización**

La siguiente figura muestra la sincronización de un elemento de red con señales de referencia T1, T2, T3 y de oscilador interno, la función de este oscilador interno es brindar una señal de referencia, pero principalmente enganchase con una de las señales de referencia, en cualquier caso, el oscilador interno va a funcionar usando una de las señales o no utilizar ninguna de ellas, en cuyo caso el oscilador estará en modo libre o al engancharse en modo retención.

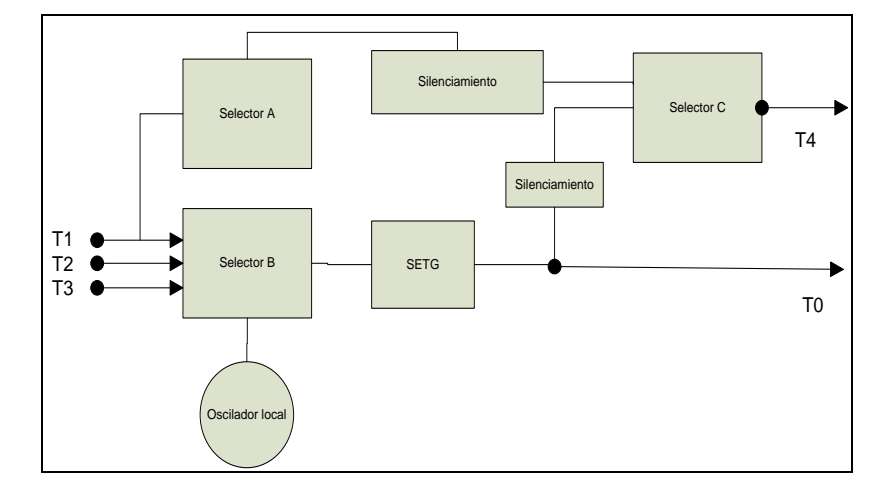

Figura 3. **Función de sincronización**

Fuente: elaboración propia, realizado con Microsoft Visio.

STEG es el generador de la temporización del equipo y de él se obtiene la referencia T0 y del cual tiene 3 modos de operación: enganchado *(locked)*, retención *(hold over)*, oscilación libre *(free running).*

El modo de operación *locked*, el *steg* está controlado por una de las fuentes de referencia t1, t2 o t3, este es el modo de operación normal y el que debe ser configurado en la red de transmisión, el modo de operación *hold over*, el *steg* durante su funcionamiento normal es capaz de almacenar o memorizar el valor de la referencia externo, esto significa que si pierde el valor de referencia, será capaz de seguir funcionando algún tiempo con el valor memorizado esto puede pasar durante periodos de tiempo cortos durante alguna falla en la red de sincronía y funciona con un seguro temporal de sincronismo.

El modo *free running*, no es el modo de funcionamiento recomendado, pero su uso es determinado por la pérdida de alguna de las referencias externas, en este modo el elemento de red no es capaz de funcionar con el valor memorizado de la última referencia entonces utiliza la fuente de sincronía interna equivalente a 2048 kbit/s.

#### **1.4.2. Referencias de sincronismo**

Las referencias utilizadas T1, T2, T3 representan distintos tipos de señales de sincronismo como un reloj atómico un GPS o un reloj local.

Las señales de salida T0, T4, "representan señales de sincronismo que sale del elemento de la red y que pueden servir como sincronía para otros elementos." (Bregni, 2002, p. 52). Para una red de transmisión se utiliza generalmente la salida T0 y que va en la trama STM-N de la red SDH.

Los selectores A, B, C realizan diferentes funciones, como seleccionar distintas señales y a partir de acá determinar la calidad de la fuente externa o salida del elemento de red.

El selector A, realiza la función de seleccionar entre distintas señales del tipo T1 y esta será la señal que se entregue en el T4 siempre que el selector C lo permita.

El selector B realiza la función de seleccionar entre las señales del tipo T1, T2, T3 y que se utiliza para generar la señal T0, algunos equipos de transmisión tienen una forma de forzar entre ambos selectores y determinar la calidad de salida de sincronía hacia el siguiente elemento de red.

El selector C, realiza la función de seleccionar que señal queremos entregar en T4 y en consecuencia la calidad de esta por ejemplo T1=T4 o T0=T4.

Los selectores A y B eligen entre las distintas señales disponibles y se basan en distintos criterios como el nivel de calidad, prioridad o comando externos.

# **1.4.3. Nivel de calidad**

En el nivel de calidad, el elemento de red tratará de sincronizarse con la referencia que tenga la mejor calidad, esto dependerá mucho del elemento de red y el algoritmo que tenga configurado por defecto.

En el nivel de prioridad, "El elemento de red se seleccionará en secuencia la mejor señal de referencia siempre y cuando exista más de una señal de referencia" (Ryu, 1995, p. 114), y se base en escoger la mejor prioridad, la primera prioridad es mejor que la segunda, este también puede ser configurado de forma manual, pero en todo caso el usuario deberá entender cuál de las señales es de mejor calidad.

Con los comandos externos, es una operación utilizada generalmente para mantenimiento de red o para eliminar una fuente en todo caso se cambia hacia la siguiente fuente de sincronía o señal de entrada.

El silenciamiento funciona como un filtro en el cual se ha definido un umbral de calidad, si la calidad de la señal que se pretende entregar a T4 no es igual a la definida como umbral, entonces la señal T4 se cortará, por lo tanto, se prefiere no entregar la señal T4 a entregar una señal con menor calidad.

# **1.4.4. Orden de los niveles de calidad**

Son definidos cuatro niveles de calidad para la sincronización en una red de transmisión SDH.

PRC o fuente primaria de sincronismo, que es generada por una señal de referencia primaria y según se define en la ITU-T G.811 (2013), y esta señal es de la mejor calidad.

SSU-T es una señal de sincronización generada por una SSU de tránsito según se define en la recomendación ITU-T G.812.

SSU-L es una señal de sincronización generada por una SSU local según se define en la recomendación ITU-T G.812.

SEC es una señal generada por el oscilador interno o reloj de sincronización de equipo *synchronization equipment clock* según se define en la recomendación G.813.

DNU, significa No Usar, e indica una señal que no debe ser utilizada como referencia de sincronización, esta es una señal de peor calidad.

El marcador SSM (*syncronization sourse ma*ker) se define en el byte S1 de la sección de multiplexación de la señal STM-N, el algoritmo SSM es capaz de procesar cinco posibles códigos.

- Código 0010, indica que la fuente de sincronismo es una señal PRC.
- Código 100, indica que la fuente de sincronismo es una señal SSU-T.
- Código 1000, indica que la fuente de sincronismo es una señal SSU-L.
- Código 1011 indica que la fuente de sincronismo es una señal SEC.
- Código 1111 indica que la fuente de sincronismo es una señal DNU.

# **1.5. Topología de red**

Las redes de transmisión – telecomunicaciones necesitan disponer de normas de trabajo en gestión de la seguridad, que además sea flexible y que se constituye en una herramienta para la gestión de seguridad de las redes de transmisión, en la actualidad ya existen arquitecturas de seguridad que se utilizan en las redes de telecomunicaciones ya sea que las redes sean de datos, telefonía fija o móvil y otras.

Existen diferentes topologías de red que brindan una arquitectura de protección, y algunas topologías que no necesariamente brindan protección ya que en la red no es necesario tener completa protección como por ejemplo en las topologías de árbol.

Dentro de las topologías más básicas se encuentran, la topología de:

- Bus.
- Estrella.
- Mixta.
- Anillo.
- Doble anillo.
- Árbol.
- Malla.

• Totalmente convexa.

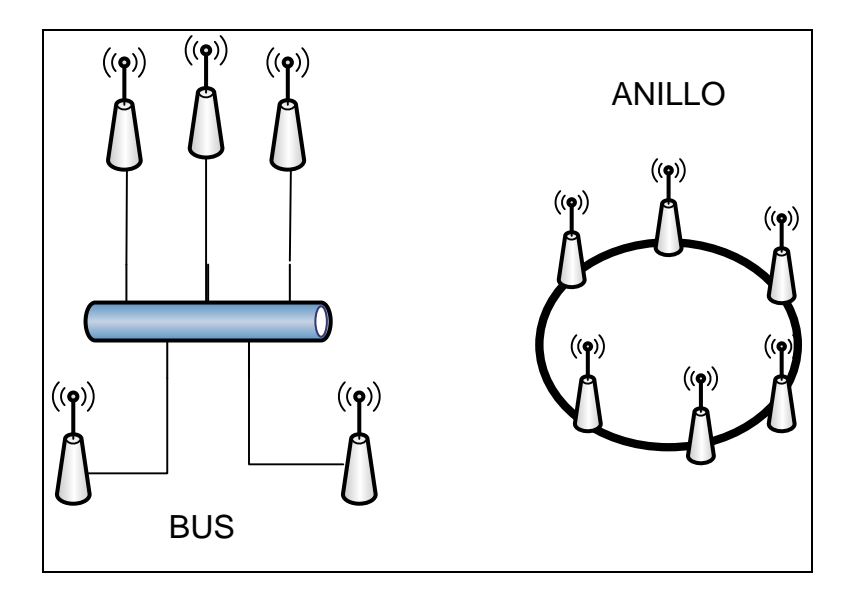

Figura 4. **Topología de red de bus y anillo**

Fuente: elaboración propia, realizado con Microsoft Visio.

La topología de red tipo BUS tiene la característica de tener un único canal de comunicaciones, este se denomina bus, troncal o *backbone* y a este se conectan diferentes dispositivos, dentro de las ventajas de esta topología de red se tiene una fácil adaptación ante los cambios y una fácil implementación y crecimiento, es una topología muy simple, dentro de las desventajas es que se puede producir una degradación de la señal que afecta a todos los elementos de la red, esto significa que también hay una limitación en cuanto a longitud física del canal, dada esta misma degradación el desempeño de la red disminuye a medida que la red crece.

Una topología de Anillo, es una red en la cual un elemento de la red tiene comunicación con otros dos elementos de red formando una ruta continúa a través de cada nodo, en una red SDH el tráfico es bidireccional, las ventajas de este tipo de red suelen ser, una red ordenada y cada elemento de red tiene oportunidad de transmitir y recibir señales, esto significa que no tendrán un elemento central para administrar la red en esencia, al estar ordenado facilita la detección de fallas que a la vez será muy fácil de sustituir sin tener afectación de tráfico significativo más que del agregador *add-drop* de este punto de red.

Además, la conmutación de anillo permite no perder tráfico o gestión debido a que se produce muy rápido, sin embargo, dentro de las desventajas claras se encuentra que una estación de trabajo puede presentar problemas que degraden el resto de los elementos de red, la protección y configuración de los elementos es más compleja y ante una doble afectación puede causar perdida parcial o total de tráfico en esta topología de red.

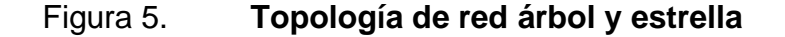

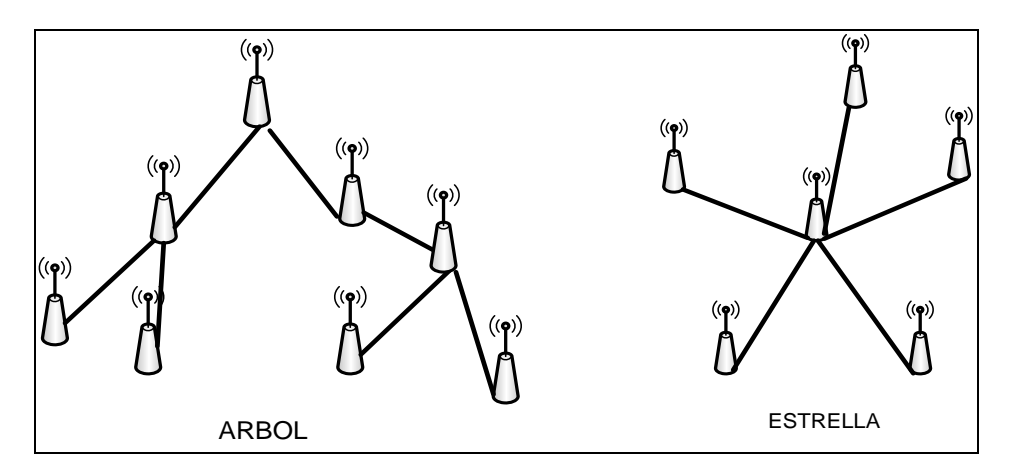

Fuente: elaboración propia, realizado con Microsoft Visio.

En una red o topología de estrella, todos los elementos de red se encuentran conectados a un solo punto central y por consiguiente no están conectados entre ellos, esto hace que al punto central se le denomine conmutador, concentrador o repetidor, dentro de las ventajas de esta topología se encuentra la facilidad de agregar nuevos elementos de red si afectar los otros, la configuración o reconfiguración de los elementos de red no dependen de los otros elementos, por lo que encontrar fallas también es muy fácil, sin embargo una desventaja notable sucede en el repetidor ya que una falla este repercute en la falla de toda la red, la implementación puede llegar a ser costosa debido a que cada cable utilizado es único para cada elemento de red.

Una topología de árbol, consiste en conectar equipos en secuencia, es parecida a una conexión de estrella interconectadas hasta un punto en común, generalmente denominado repetidor o *switch* central, ya que este elemento funciona como un elemento de difusión, pues esta información es propagada hacia todas las direcciones, estas ramificaciones se pueden extender tanto como la calidad de la información lo permitan, en redes TDM a partir de 6 elementos conectados en ramales de árbol empiezan a sufrir degradaciones de señal y sincronía sin tener algún repetidor como una estación GPS que refuerce, otro punto a tomar en cuenta en este tipo de topologías radica en que los datos recibidos son enviados a todos los elementos de red por lo que es importante dotar a la red de un sistema de identificación de la información y la configuración se puede volver muy compleja.

Dentro de las desventajas de esta topología se encuentran que requieren mucho cableado y según el área geográfica en la que se encuentra si el elemento central se afecta, puede afectar el resto de los elementos, su configuración puede resultar muy difícil para un operador de red y si se llega a desconectar un nodo todo el resto de los elementos de red también se ven afectados.

La resolución de problemas puede resultar muy fácil en esta topología, y la arquitectura de red es soportada por muchos vendedores de software y hardware.

#### **1.5.1. Arquitectura de protección**

Una arquitectura de red depende de la asignación de entidades asignadas a la red, y se basan en conseguir seguridad para la red de transmisión que busca conseguir un modelo de trabajo estable que sirva como modelo ante amenazas, que tengan una estructura escalable de seguridad y que su representación sea de forma granular o modular, de modo que sea de ágil implementación, una arquitectura de red describe las relaciones existentes entre todos los elementos de red.

Las redes de transmisión de diseñan buscando optimizar el máximo posible el despliegue, operación y mantenimiento o ampliaciones futuras de red, esto depende principalmente de la ubicación geográfica de los elementos de red, las características de cliente final, los crecimientos previsibles y tipos de servicios ofrecidos y por ofrecer tanto a mediano como a largo plazo.

Una estructura de red que ofrezca protección requiere un estudio de red que englobe puntos como, volumen de tráfico esperado, características de los servicios ofrecidos, aspectos económicos en cuanto a los costes de centros de conmutación centrales, elementos de red final, rutas directas entre nodos adyacentes, fiabilidad de la red así como la calidad de los niveles de transmisión, explotación y mantenimiento de red, aspectos geográficos para utilizar la topología de red más adecuada, la redundancia de red y configuración final de los equipos, y por último la sincronía de la red.

### **1.5.2. Tipos y tiempos de conmutación**

Este tema abarca la descripción de donde se realizará la conmutación de protección en caso falla la ruta principal, el tipo de conmutación *single-ended*, en caso del fallo unidireccional la protección conmuta únicamente en la dirección afectada, el tipo de conmutación *dual-ended* la protección conmuta en ambas direcciones.

La descripción de los modos de operación describe el comportamiento en cuanto aparece el fallo.

- Modo reversible, después de la aparición del fallo el tráfico se reestablece a la ruta original, este tipo de protección es utilizada únicamente cuando estadísticamente se conoce esta ruta como muy estable y la menos propensa a fallos.
- Modo no reversible, después de la aparición del fallo en el tráfico, en tráfico no se restaura a la ruta original, permaneciendo en la posición de protección hasta que aparezca un nuevo fallo esta vez en la entidad de protección conmutando hacia la ruta anterior.

Una conmutación puede ser del tipo programada y manual después de conocerse o detectarse una posible falla en la ruta principal o degradación de la ruta actual.

El tiempo de conmutación es el intervalo de tiempo desde el momento de la decisión de conmutación hasta la finalización de la operación, en este punto no se toma en cuenta el tiempo tomado o necesario para detectar el fallo o la degradación, este tiempo es conocido como el tiempo de espera.

El tiempo de espera para proteger conocido como *hold-off,*es el tiempo de retardo entre la declaración de la falla o degradación y el comienzo de la conmutación hacia la degradación de protección, este puede inclusive definirse a través de umbrales de degradación.

El tiempo de espera para revertir, WTR o *wait to restore*, es el tiempo de retardo desde el momento en que desaparece la falla que provoca la conmutación de la protección hasta que se normaliza la operación del acto de conmutación.

# **1.5.3. Concepto de redundancia**

El concepto de redundancia está atado al de alta disponibilidad y comprende la capacidad de un sistema de telecomunicaciones para detectar un fallo en la red lo más pronto posible y que a su vez sea de fácil recuperación de forma efectiva de tal manera que la disponibilidad de los servicios se mantenga cercana al cien por ciento de operación.

Una red de transmisión con redundancia inadecuada puede proporcionar caída del sistema y costos elevados de funcionamiento, así como de recuperación de los servicios entregados.

Se pueden definir dos tipos de redundancia, redundancia de trasmisión y redundancia de equipos, la primera consiste en tener distintos caminos físicos para llegar a un nodo, lo que facilita el cambio de camino ante un fallo en uno de ellos, una topología de anillo brinda este tipo de protección por el elemento de red tiene dos posibles caminos para mantener activa la transmisión.

Una redundancia de equipos consiste en poseer por lo menos dos equipos, uno de ellos inactivo esperando que se pueda sustituir en caso el primero falle,

esta protección de equipo puede ser parcial o total, parcial porque puede ser por partes del equipo, como por ejemplo tarjetas que sustituyan la operación de la tarjeta principal, de ahí pueden existir 2 elementos de hardware que tengan la misma función pero una de ellas se encontrará en modo inactivo, esperando la falla de la tarjeta principal, este caso de protección se da principalmente en fuentes de energía y en tarjetas que contienen fibra óptica, la elección del método a utilizar para protección de hardware dependerá principalmente del tipo de servicio y la capacidad ofrecida para el cliente final.

Las redes de transmisión suelen clasificarse habitualmente en tres niveles de protección.

- Red terminal, es una red que se encuentra en el cliente, y en cuanto al nivel de protección suele ser el más bajo, habitualmente no se utiliza redundancia dado que la cantidad de tráfico que cursa por este elemento suele ser bajo y el costo del equipo de transmisión suele ser bajo. Acá se utilizan topologías de red de bus o de estrella.
- Red de acceso**,** es una red que permite a los usuarios finales tener un rápido acceso a la red principal, se suele definir como tramo de red entre el punto terminal y el primer punto de conmutación, este nivel es medio, por lo que suele utilizarse protección de equipos y algunas medidas extra de seguridad, suele tener mayor concentración de tráfico que en un punto terminal y el costo de los equipos es mayor.
- Red dorsal o CORE, se conoce también como núcleo de la red, también conocida como *backbone* o red *core*, en esta red se soportan grandes cantidades de tráfico por lo que normalmente se utilizan enlaces de alta velocidad y conmutación, redundancia de equipos, redundancia de

equipos, protecciones de energía, y el funcionamiento de estos equipos representa alta criticidad para el funcionamiento de la red, usualmente se utilizan redes tipo malla, con protección de anillo tipo Ring-C.

#### **1.5.4. Esquema de protección SNCP**

Conocida como protección de conexión de subred, *sub network conection protection*. El tipo de protección SNCP el camino de protección dedicado involucra conmutación en ambos extremos del camino. La red se puede descomponer en un numero de subredes interconectadas y cada protección de subred proporciona un nivel de ruta, la conmutación automática de protección entre dos caminos es proporcionada por las fronteras de la subred.

La selección de la señal de mayo calidad se realiza, no únicamente por el elemento de red en el extremo del camino, sino que también en nodos intermedios a la salida de cada subred que es atravesada por la ruta. El contenedor virtual no termina en el nodo intermedio, pero en cambio compara la calidad de la señal en dos puertos entrantes y selecciona la señal de mejor calidad.

Ante un evento de dos fallos simultáneos, la conmutación de protección debe ocurrir en el nodo intermedio A, para que el tráfico alcance el extremo contrario. SNCP genera una alta disponibilidad para la conexión que el camino dedicado porque SNCP permite a la red sobreponerse a dos fallos simultáneos cosa que el camino de protección no permite. SNCP trabajo especialmente bien sobre anillos, porque se aseguran diversas rutas de fibra óptica.

En resumen, una protección del tipo SNCP proporciona redundancia de ruta a nivel lógico, prevé una ruta principal al servicio o enlace, pero si en esta ruta

suceden eventos de degradación severos o cortes de transmisión, entonces SNCP conmuta hacia la ruta de protección antes estipulada y a través de distintos nodos.

Existen dos tipos de protección de conexión de subred, SNCP/I, SNCP/N.

La protección SNCP/I, protección de conexión de subred inherente, el defecto aparece fallas detectadas en las capas servidoras, generalmente ante errores lógicos en la ruta de *cross connection* aun cuando se ha comprobado que no existen fallas en la ruta física de la red de transmisión.

La protección SNCP/N, este defecto aparece por fallas detectadas en la capa física, discordancias al identificar el trayecto, errores excesivos en la ruta principal y por trayecto degradado en exceso.

La siguiente gráfica muestra el comportamiento de la protección SNCP antes la falla en la ruta principal.

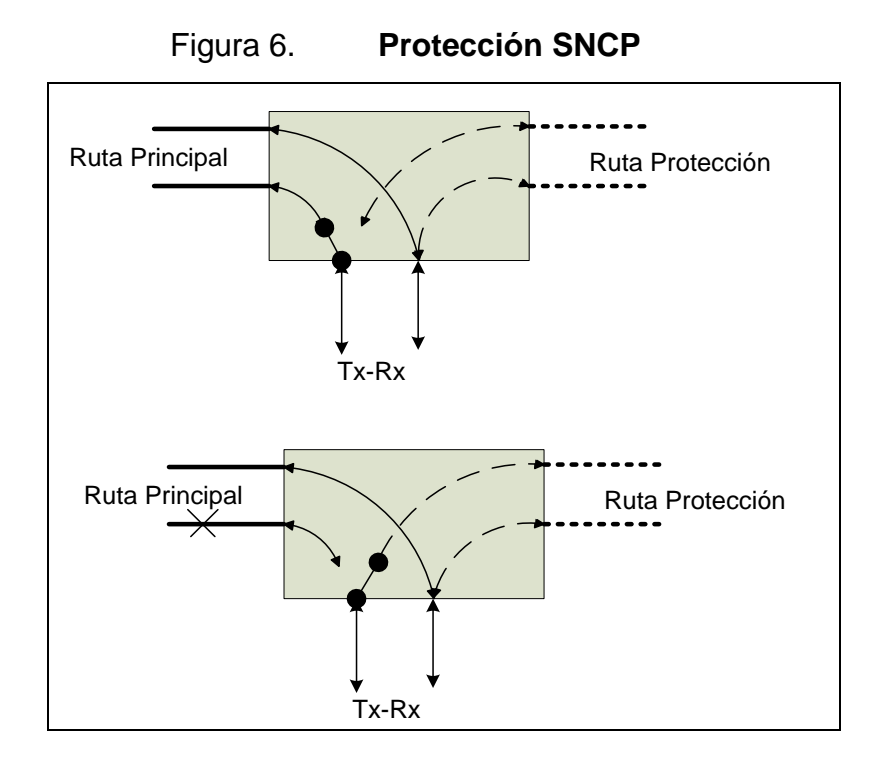

Fuente: elaboración propia, realizado con Microsoft Visio.

# **1.5.5. Protección del tipo** *drop* **&** *continue*

La protección *drop & continue* es otro modo de protección que mejora ampliamente la disponibilidad de las conexiones de subred, porque añade conexiones de servicio en la unión entre los anillos.

En una conexión de subred protegida SNC, dos cortes en los anillos diferentes pueden causar afectación de tráfico, pero utilizando la protección *drop & continue* la conexión de subred no se ve afectada.

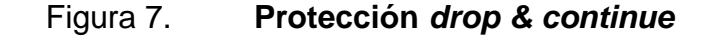

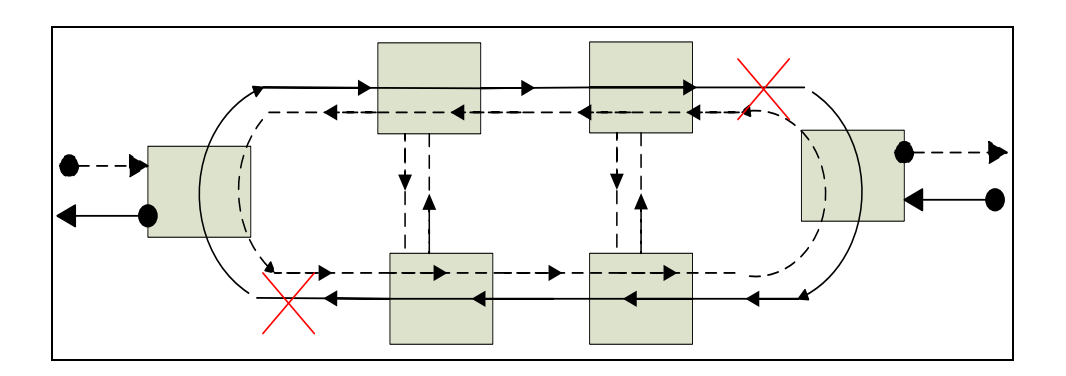

Fuente: elaboración propia, realizado con Microsoft Visio.

#### **1.6. Ventajas e inconvenientes de SDH**

Dentro de las ventajas de una red SDH se encuentra la infraestructura sencilla económica y flexible para redes de telecomunicaciones con una capacidad de transporte asegurada para cada paquete con datos activa, por otro lado, la utilización de punteros permite rápidamente localizar una señal y obtener estatus de las alarmas en la trama SDH. Sin embargo, el principal inconveniente se encuentra en la misma necesidad de sincronizar todos los nodos de la red ya que la idea del desarrollo de la red SDH viene como una aproximación de la trama de 2 Mbps utilizado en un sistema PDH trasladado hacia velocidades superiores esto significa que la velocidad con la que se leen los datos viene condicionada por el reloj interno de sincronía el cual genera las tramas de sincronía.

Se hace entonces necesario la instalación de varios relojes atómicos en distintas centrales para mantener una red de fibra óptica sincronizada sin presentar *jitter* o *wander* y debido a que se utilizan muchos bytes en la cabecera de la trama SDH lo hace perder eficiencia en el transporte de grandes cargas.

#### **1.7. Fibra óptica**

La fibra óptica es un medio físico de transmisión de información usualmente utilizada en rede de datos y telecomunicaciones, consiste en un filamento delgado de vidrio o de plástico a través del cual viajan pulso de luz que a la vez contienen los datos a transmitir.

A través de la transmisión de estos impulsos de luz se puede enviar y recibir información a altas velocidades a través de un tendido de cable, esto a la vez lo hace inmune a interferencia electromagnéticas con velocidades similares a las de la radio. La fibra óptica como tal no gozaría de interés hasta que en 1970 se fabricará la primera pieza usando impurezas de titanio en sílice.

En telecomunicaciones el uso de la fibra óptica es la ideal, porque permite establecer redes informáticas locales y de largo alcance con un mínimo de perdida en el camino. En principio el funcionamiento de la fibra óptica usa la ley de Snell que permite calcular el ángulo de refracción de la luz al pasar de un medio a otro con distinto índice de refracción. Dentro de la fibra óptica los haces de luz quedan atrapados y se propagan en el núcleo, dadas las propiedades físicas del revestimiento y del ángulo de reflexión adecuado.

Para medición de potencia en fibra óptica se utilizan los decibeles, esta es una escala utilizada en ingeniería para la comparación de dos magnitudes, generalmente se analiza un valor de entrada contra un valor de salida y se ve cuando cambia esa relación, se utiliza la medida Bell que representa la relación salida vs entrada, generalmente se utiliza el sistema decibel por lo que la función que se utiliza es A[dB]=10log(salida/entrada).

En fibra óptica una medición estándar es negativa, es muy común utilizar terminología como -10 dB, indicando un nivel de potencia

#### **1.7.1. Características de la fibra óptica**

La fibra óptica utilizada hoy en día se compone de un núcleo de plástico o vidrio (oxido de silicio y germanio) que representa un algo índice de refracción, recubierto con un plástico similar, pero de menos índice refractivo.

Así la fibra óptica utilizada puede ser de dos tipos, fibra monomodal y fibra multimodal.

"La ubicación de las ventanas ópticas en el espectro electromagnético, son utilizadas en las comunicaciones ópticas, en la fibra óptica se utiliza un haz de luz visible al ojo humano que se encuentra ligeramente por debajo de la luz infrarroja." (IUT, 2021, p. 32)

Las longitudes de onda utilizadas para las telecomunicaciones de la primera banda, está entre los 800nm a 900 nm y se utiliza la de 850nm, la segunda banda se encuentra entre los 1,250 nm y 1,350 nm y se utiliza la de 1,310 nm, la tercera banda se encuentra entre los 1,500 nm a 1,600 nm y se utiliza la de 1,550 nm.

#### **1.7.2. Tipos de fibra óptica**

• La fibra monomodal, permite la propagación de un único modo de luz, a través de la reducción del diámetro del núcleo de la fibra, permitiendo enviar información a largas distancias y a la buena tasa de transferencia.

- Este tipo de fibra tiene el núcleo más pequeño lo que permite que un haz de luz se propague dentro de ella de forma rectilínea sin presentar flexiones en el núcleo, este núcleo puede medir entre 7 µm a 10 µm.
- Una ventaja importante de la fibra monomodo es su ancho de banda prácticamente ilimitado y un bajo nivel de atenuación, por lo cual se usan habitualmente en escenarios de largas distancias. En este tipo de fibra la luz se propaga en un modo de luz, esto se logra reduciendo el diámetro del núcleo hasta un tamaño de 8,3 a 10 micrones que solo permite un modo de propagación por lo que la transmisión es paralela al eje de la fibra.
- La fibra multimodal, permite que los haces de luz se propaguen en más de una manera, lo cual incremente el margen de error y lo hace no muy recomendable para conexiones de muy larga distancia. El costo de su construcción lo hace ser más cara en comparación con una fibra monomodo.

Dentro de las ventajas de la fibra óptica es que ocupan muy poco espacio, dado su pequeño tamaño, la hacen muy flexible y es muy fácil de instalar, es muy liviana pesa mucho menos que un cable coaxial, presenta una gran resistencia tanto mecánica como térmicamente resistiendo muy bien a la corrosión, esto la hace más ecológica comparada con los residuos que deja el cable convencional, es inmune a las interferencias electromagnéticas dada la naturaleza de sus componentes, esto la hace veloz eficaz y segura.

Dentro de las desventaja se encuentra su fragilidad ya que el vidrio en su interior es susceptible a romperse, (Tigo, 2020) indica que requiere conversores para extraer el sentido de la información de su contenido lumínico, los empalmes son difíciles de realizar y deben realizarse reparaciones difíciles de hacer y solamente personal calificado y con herramientas de uso exclusivo, no transmite energía eléctrica por lo que requiere de emisores muy complejos y la energía no puede tomarse de la línea misma, la fibra se empieza a degradar con la presencia de agua y no existen memorias ópticas.

Los tipos de fibra monomodo se representan en la siguiente tabla

| OM <sub>1</sub> | Fibra 62.5/125um | Soporta hasta 1Gbit/s  | Usan led como emisores                                   |
|-----------------|------------------|------------------------|----------------------------------------------------------|
| OM <sub>2</sub> | Fibra 50/125um   | Soporta hasta 1 Gbit/s | Usan led como emisores                                   |
| OM <sub>2</sub> | Fibra 50/125um   | Soporta hasta 10Gbit/s | Usan laser VCSEL como emisores                           |
| OM <sub>3</sub> | Fibra 50/125um   |                        | Soporta hasta 100Gbit/s   Usan laser VCSEL como emisores |

Tabla I. **Tipo de fibra multimodo**

Fuente: elaboración propia, realizado con Microsoft Word.

# **2. DESCRIPCIÓN DEL EQUIPO TELLABS 6325X42E1S**

El equipo Tellabs 6325 pertenece a una gama de equipos con tecnología TDM del fabricante Tellabs reconocido como un equipo utilizado en la capa de acceso en las redes de transmisión basado principalmente en estándares SDH de la ETSI y la ITU. El equipo cuenta con capacidad de cros conexión así mismo se cataloga con un *add/drop multiplexers* o ADM en una red de transmisión anillada o como un equipo de última milla con multiplexación en sus terminales si así fuere requerido.

La gestión del Tellabs 6325 se puede realizar a través de la plataforma *extended craft terminal* o también de forma remota a través de un administrador de red o de sistema, no considerada en este documento, y denominada Tellabs 6300 *network manager*.

El equipo Tellabs está clasificado como un producto laser clase 1 según la IEC825, esto indica que no pose exposición laser peligrosa en sus componentes y no es peligrosa durante su manipulación de mantenimiento o de gestión por lo que la radiación laser únicamente se maneja en la fibra óptica y en los componentes externos al *chassis* como los SFP ópticos.

### **2.1. Introducción al equipo Tellabs 6325**

La utilización de *chassis* puede catalogarse como de uso modular o dedicado, donde un equipo modular consiste en un *chassis* con distintos *slots* con disponibilidad para la inserción de tarjetas PIM, SIM, EMAP, entre otros y los equipos Dedicados ya vienen con tarjetas específicas que no pueden ser

reemplazadas y por lo tanto el uso del *chassis* solo se puede utilizar para tareas más centralizadas. Las siguientes interfaces están disponibles en el equipo *chassis*.

- Conectores ópticos u eléctricos STM-1, STM-4, STM-16.
- Conectores PDH a 2 Mbps o conectores eléctricos
- Conexiones *fast ethernet*, *gigabit ethernet.*

El equipo Tellabs 6325 puede ser configurado por conexión local por medio del puerto *local craft terminal* o de forma remota utilizando el gestor Tellabs 63xx *network manager* montado en un servidor en la red central de un sistema de telecomunicaciones.

En la práctica de laboratorio # 1 del Apéndice 1, se describe el procedimiento para la instalación de software, se hace referencia a todos los módulos y tarjetas que se utilizan durante la instalación del programa o plataforma para gestión del equipo Tellabs.

# **2.2. Trama STM-1**

La siguiente figura contiene los contenedores de la trama STM-1 y es la utilizada por la norma generalmente usada en Europa y en Guatemala.

La ruta mostrada corresponde a un ingreso de 1 E1 con un ancho de banda de 2048 kbps que se convierte en un VC-12 y que es contenido nuevamente en

un TU-12, 21 TU-12 conforman un TUG-3 y este a vez es contenido en un VC4 que es contenido en un AU4 que forma la trama STM-1.

Para considerar una trama STM-4 por ejemplo se necesitan 4 AU-4 con sus respectivos VC4.

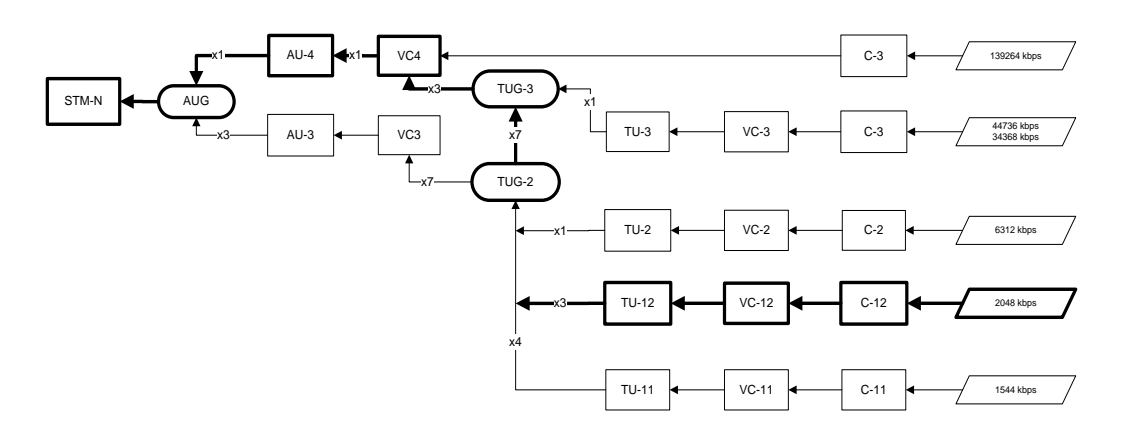

Figura 8. **Trama STM-N**

Fuente: elaboración propia realizado con Microsoft Visio.

# **2.3.** *Racks, sub-racks* **y módulos**

- *Rack*, denominado como el *chassis*, es la carcasa que contiene todas las tarjetas electrónicas, módulos y componentes de las fuentes de energía.
- *Subrack*, término utilizado para indicar la distribución de los componentes electrónicos dentro del *chasis*. La ubicación de los módulos dentro del *subrack* depende del uso y configuración que se dé al *chassis* Tellabs 6325.

El *chassis* del Tellabs tiene 2 sujetadores para instalar sobre cajas de racks de 19 pulgadas, además contiene 2 sujetadores extra que hacen la extensión si

el rack fuera ETSI o de 21 pulgadas. En la unidad 6 se encuentra una cubierta fija, ese espacio o unidad no puede ser removida.

• Módulos**,** específicamente referidos a las tarjetas electrónicas que cumplen una función específica dentro del equipo, como, por ejemplo, fuentes de energía, ventilador, gestión, entre otros. Determinar las propiedades de los módulos será objeto de la práctica de laboratorio # 5.

Cada módulo tiene leds indicadores de diferentes alarmas al frente de la tarjeta y del cual cada uno tienen un propósito especifico, en la descripción de cada uno de los módulos se indicará el tipo de tarjeta y led activo.

El *led safe removal* el manual de instalación de hardware , Tellabs 6325 *Edge node* hardware *installacion manual* (2010), indica que se utiliza para mostrar si la tarjeta puede ser retirada o no con seguridad. Reconocer la secuencia para instalar los módulos es de vital importancia para entender la forma en que se interconecta con la PC, según se describe en la práctica de laboratorio # 2 y en la práctica de laboratorio # 4, al realizar el inventario de tarjetas.

- El led *active-stand by*, indica si la tarjeta se encuentra energizada.
- Led con forma de triángulo indica que existe información activa Tx-Rx.

#### **2.3.1. SIMX4**

Tarjeta que contiene la capacidad de cros-conexión del equipo y provee 4 interfaces de salida-entrada, para insertar *transceivers* TDM STM-1

generalmente identificado como TR0001 o 1 *transceiver* Óptico – Eléctrico STM-4 identificado como TR004.

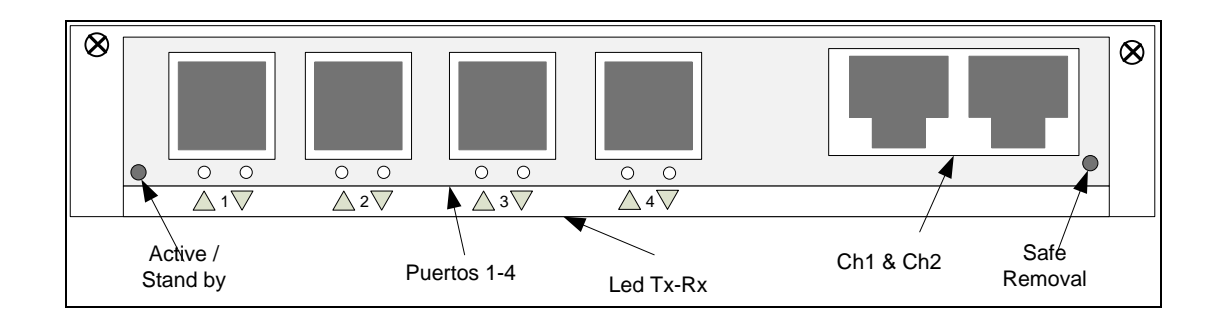

Figura 9. **SIMX4 puertos y led de alarmas**

Fuente: elaboración propia, realizado con Microsoft Visio.

# **2.3.2. CMCC**

Tarjeta que contiene el controlador central para gestionar y controlar el equipo Tellabs 6325 solo es posible instalar una tarjeta controladora por cada *chassis*. El cable utilizado para interconectar con la PC es un cable de tipo RJ-45.

# Figura 10. **Tarjeta central de gestión y control CMCC**

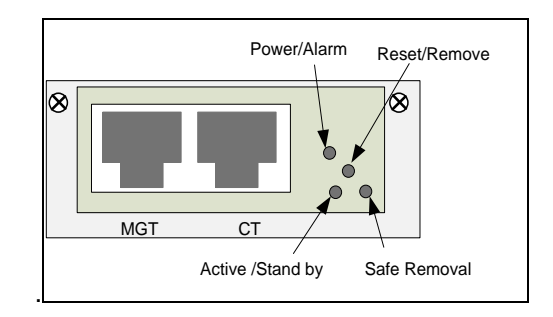

Fuente: elaboración propia, realizado con Microsoft Visio.

#### **2.3.3. PIM1**

Posee 21 interfaces Tx y Rx con capacidad de 2.048Mpbs e impedancia de salida de 120 ohmnios (21x2 Mb/s, E1 de 120 ohm)

La conexión hacia otros equipos de telecomunicaciones requiere un acople de impedancia de 75 ohmnios, razón por la cual se pretende realizar la interconexión con la PIM1 a través del kit de balunes WK-511B denominado como panel de balunes o platina de E1s. este tipo de cables también es utilizado para interconectar tarjetas PIM1m, SPIMX, SPIMX-1m.

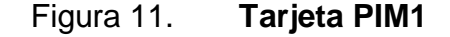

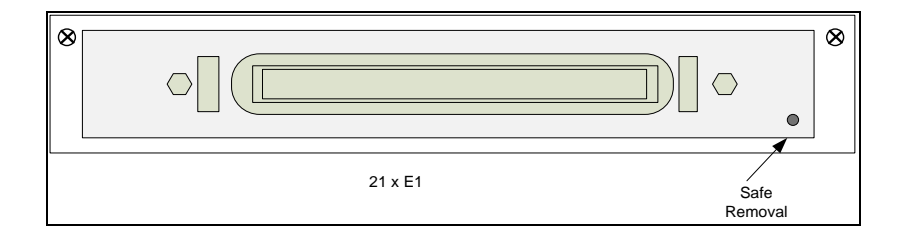

Fuente: elaboración propia, realizado con *Microsoft Visio*.

# **2.3.4. EMAP**

Tarjeta con capacidad de manejar EoSDH (Ethernet sobre SDH), posee cuatro puertos para insertar *transceriver* 10/100 Mbps BaseT eléctricos y dos puertos para insertar *transceiver* de 100 Mbps.

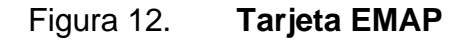

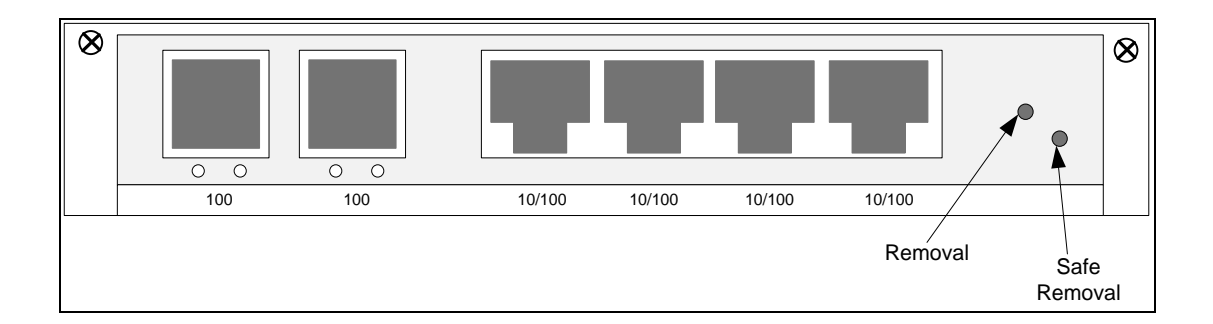

Fuente. elaboración propia, realizado con Microsoft Visio.

# **2.3.5. FAN**

Tarjeta que contiene 3 ventiladores para mantener al equipo *chassis* Tellabs 6325 dentro de un rango de temperatura aceptable este módulo al igual que los anteriores es desmontable para su mantenimiento y puede ser reemplazado ante alarmas de temperatura.

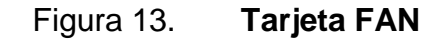

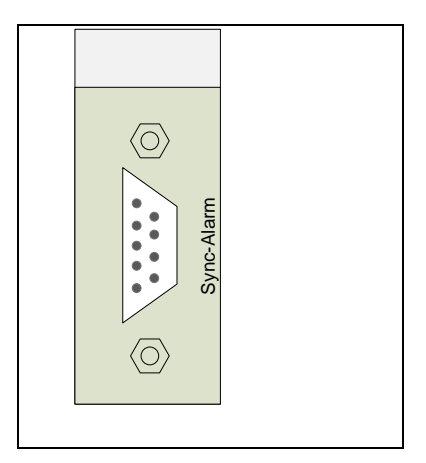

Fuente: elaboración propia, realizado con Microsoft Visio.

# **2.3.6. PS-DC**

Tarjeta de energía que convierte energía DC-DC para brindar estabilidad ante picos de energía externa, el equipo Tellabs 6325 cuenta con 2 fuentes de energía principal y redundante en estado *stand by* ante colapso o fallas de la fuente de energía principal.

Figura 14. **Módulo PS-DC**

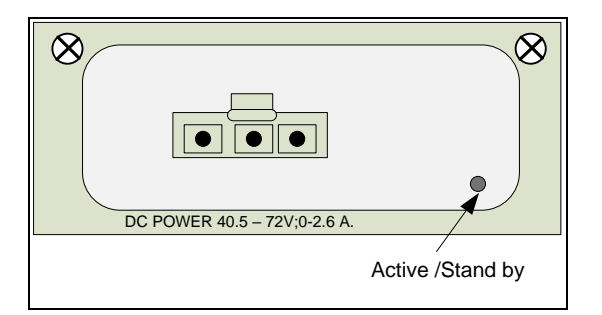

Fuente: elaboración propia, realizado con Microsoft Visio.

La siguiente tabla contiene la descripción de los códigos utilizados para identificar los módulos comúnmente utilizados en un *chassis* Tellabs 6325

# Tabla II. **Descripción de módulos o tarjetas del** *chassis* Tellabs **6325**

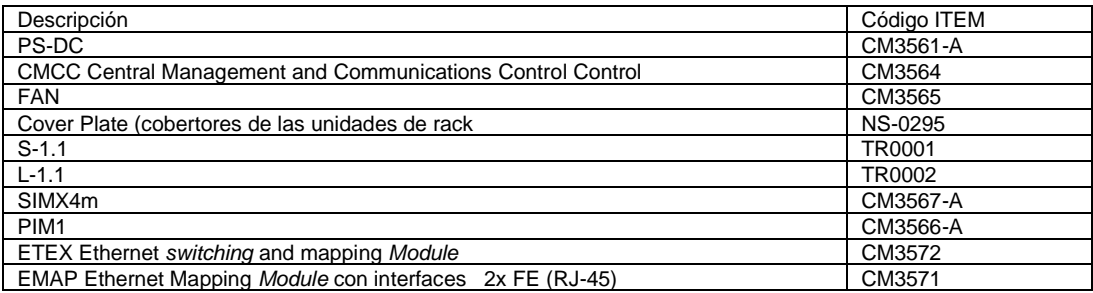

Fuente: elaboración propia, realizado con Microsoft Word.

Para instalar los módulos de soporte de gestión y funcionalidad básica seguir los siguientes pasos:

- Instalar el módulo FAN en la unidad o *Slot* 1.
- Instalar el módulo CMCC en la unidad o *Slot* 6.
- Instalar los módulos PS-DC en las unidades 8 y 9 respectivamente.
- Mientras no se instale otro módulo, se dejan instaladas las cubiertas metálicas o *Cover Plate* en las unidades restantes.

Para instalar los módulos de tráfico y *cross connection* según configuración o propósito del *chassis* seguir los siguientes pasos:

- Instalar módulo SIMx4 o SIM4 en la unidad o *Slot* 3.
- Si se pose otro módulo SIMx4 o SIM4 puede ser instalado también en la unidad o *slot* 2, este funciona como protección del módulo principal instalado en la unidad 3.
- Instalar módulo PIM1 o SPIMX en la unidad 4 y 5 para proveer bajada de hasta 42 E1s.
- Módulos adicionales como la EMAP se instalan en la unidad 2, pero no se consideran en este documento.

• Módulos adicionales como ETEX, PIM3P, OM-C, OM-D no se incluyen en este manual.

#### **2.4. Capacidad de** *cross connection*

La capacidad de conexión en un equipo Tellabs 6325 está definida principalmente por la tarjeta SIMx4, SIMx16, SIM16, SIMx64, entre otros y se basa en la capacidad que tiene la tarjeta para brindar conexiones internas lógicas entre VC12 – AU12 respectivamente, por ejemplo una tarjeta SIMx4 tiene capacidad para conectar 4 STM-1 o un STM-4, para el Tellabs 6325x42E1s su capacidad de bajadas eléctricas se definirá como la conexión lógica entre los VC12 y los puertos eléctricos de cada tarjeta PIM instalada, entonces se podrán realizar 42 cros conexiones para tener enlaces independiente de última milla interpretados como E1.

El equipo Tellabs 6325 funciona como un *mux-demux* haciéndolo muy versátil para realizar rutas especificas entre 2 puntos en la red, utilizando las tarjetas SIM y demultiplexando hacia las tarjetas PIM en puertos de E1

#### **2.5. Sincronía**

Para sincronizar equipos SDH se deben tomar en cuenta las normas G-803 referentes a las Arquitecturas de redes de Transporte basadas en jerarquía digital Síncrona y la norma G.811 que habla sobre las características de temporización de los relojes de referencia primarios, sincronizar elementos de una red SDH es muy importante porque limita la aparición de errores evidentes en la trama STM-N como *jitter* o *wander*, es por eso que generalmente se instalan relojes de alta precisión en puntos estratégicos en la red considerados como relojes Nodales ubicados en centros técnicos de la red de transporte del ISP (*internet service*
*provider*), estos relojes por ser referencia principal de la red deben ser relojes atómicos con el más alto grado de precisión capaces de permitir un error de un segundo en aproximadamente 30,000 años.

Siendo estos relojes una fuente externa de sincronía para la red de transmisión SDH y denominados como PRC (*primary reference clock*). A medida que se van agregando más elementos a la red la sincronía se va degradando a tal punto que se hace necesario agregar otro reloj atómico a la red para mantener la misma calidad de sincronía en toda la red, de ahí que una red TDM tenga entre 2 a 3 relojes atómicos instalados a través de puntos específicos.

Una mala implementación en sincronía en una red de transmisión SDH causará una degradación de los servicios implementados en la misma, a tal punto que se producirán errores en la red que provocarán la caída de los servicios implementados a través de ella.

#### **2.5.1.** *Locked*

El termino de sincronía *locked* se refiere a un estado de enganchado a la red de sincronía primaria, y sucede cuando el equipo Tellabs 6325 obtiene señal de referencia desde una fuente primaria de sincronismo como lo es un reloj atómico y se mantendrá en este estado a medida que la fuente de primaria sea mantenida en la red. Otra fuente primaria de sincronismo puede ser un GPS y el *chassis* podrá ser sincronizado a través de este si la configuración requerida fuera necesaria en una red remota donde no exista FO y se tome sincronía por ejemplo de una RBS de telefonía celular.

#### **2.5.2.** *Free running*

El termino *free running* hace referencia a un estado de sincronía interna del equipo y esto sucede cuando el *chassis* ha perdido la sincronía de una fuente primaria como es un GPS o un reloj atómico, el equipo contiene un reloj interno que brinda sincronía a la trama STM-N pero este tipo de sincronización no debe ser permitida porque causa errores en la trama SDH incrementando el *jitter* y *wander*, degradando en gran medida el sistema de transmisión

### **2.5.3.** *Hold over*

Este estado de sincronía se produce cuando el Tellabs 6325 se encuentra con una configuración errónea de la misma, se manifiesta principalmente porque un puerto que debe estar configurado como fuente principal de reloj en realidad tiene una configuración de fuente secundaria, y este contraste en la ruta de sincronía puede causar estado de inestabilidad en el segmento de red al que pertenece el equipo.

#### **2.6. Modos de reloj**

El *chassis* Tellabs 6325 utiliza 3 modos de reloj configurables según el uso en la red de transmisión que se instale, si el equipo se instala en serie con otros equipos de las mismas características, entonces se configura la sincronía utilizando el modo de reloj QL-PRC haciendo referencia a una ruta de sincronía a través del lazo de equipos instalados, en consecuencia del uso de esta configuración en serie, la sincronía de la red de transmisión debe realizarse en dirección del reloj atómico instalado en la red.

Cuando el *chassis* Tellabs 6325 se instala en configuración de anillo, entonces se puede tener una segunda fuente de sincronía, siempre el modo de reloj QL-PRC se configura en un sentido de la red anillada y el segundo puerto se configura en modo QL-SEC indicando que se tomará una segunda ruta o fuente de sincronía en caso se presente una interrupción de la fuente principal, concretamente hablando de cortes en la FO o fallos en los *transceiver* de donde toma sincronía. El modo QL-DNU es un modo de sincronía no utilizado para sincronía de redes SDH dado que causa inestabilidad en la misma porque el *chassis* pasa a tomar sincronía de sí mismo bajo un reloj interno que puede estar fuera de fase de la fuente de sincronía primaria de la red, esto causa principalmente fallas en transmisión en la trama STM-N porque el error se ve reflejado con *jitter* y *wander*.

#### **2.6.1. QL-PRC**

PRC hace referencia a la fuente primaria de referencia de reloj, se asocia principalmente a la dirección que toma del equipo dirigido hacia el reloj atómico instalado en la red de transmisión.

#### **2.6.2. QL-SEC**

SEC hace referencia a la fuente secundaria de reloj y es la fuente *stand by* y se mantiene en ese estado hasta que la fuente primaria de sincronía falla, generalmente se toma sincronía de otro equipo SDH en modo *free running* o de un GPS.

#### **2.6.3. QL-DNU**

El termino DNU se refiere al modo de configuración del *chassis* Tellabs 6325 en el cual no se configura fuente de sincronía, en este modo el *chassis* pasa a estar en modo *free running*, este evento no debe ser configurado en un elemento de red cuyo funcionamiento principal depende de la fuente de sincronía de reloj atómico.

#### **2.7. Impedancia**

La versatilidad del Tellabs 6325 permite adaptarse a equipos con impedancia de 75 ohmios o a equipos RBS con inputs de 120 ohmios dependiendo de las necesidades de red. En redes con estándares PDH es necesario utilizar impedancia de 75 Ohms para lo cual se hará uso de adaptadores de impedancia que cumplen la función de balancear impedancia conocidos como balun (termino usado por la función de *Balance- Unbalance*, el *chassis* Tellabs 6325 incorpora platinas con 21 puertos Tx-Rx con balunes que convierten la impedancia de salida de las tarjetas PIM a impedancia de 75 ohmnios, esto es el acople de impedancia que se conecta a otros equipos de telecomunicaciones o radio celdas 2G y 3G respectivamente. Este concepto es vital para poder realizar la práctica de laboratorio # 8.

#### **2.7.1. 75 ohms y 120 ohms**

La necesidad de hacer una conversión de impedancia se debe principalmente al acople de impedancias entre equipos de telecomunicaciones con el fin de hacer que la impedancia de salida de una fuente origen sea igual a la señal de entrada de la carga que se conecta. La señal de salida del *chassis* Tellabs 6325 tiene una impedancia de 120 Ohms pero de la impedancia de

44

equipos de telecomunicaciones tiene una entrada de 75 Ohms, se hace necesario hacer un acople de impedancias entre el Tellabs y el equipo de telecomunicaciones destino.

#### **2.7.2. Platina con balunes 120 to 75 ohms**

Los balunes integrados en la platina del *chassis* Tellabs 6325 hacen la conversión de impedancia de 120 Ohms a 75 Ohms, esta última es la impedancia de entrada de la mayoría de los puertos de equipos de telecomunicaciones.

El código del balun utilizado es el NS-0299 y para tal efecto se instala en una platina de 19 pulgadas para racks ETSI que son racks normalmente utilizados en telecomunicaciones, por platina se instalan aproximadamente un total de 42 balunes.

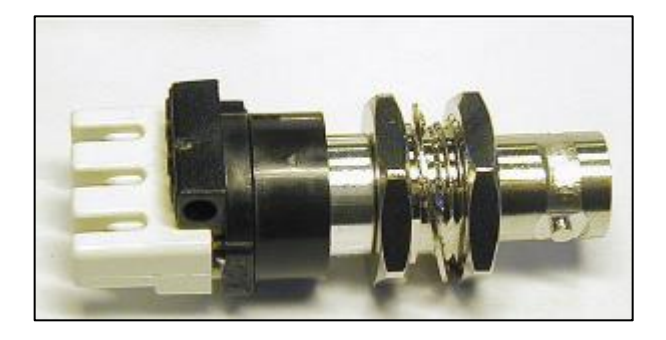

#### Figura 15. **Balun de 120 ohm a 75 Ohm código NS-0299**

Fuente: [Fotografía de César Ramírez]. (Guatemala ciudad), Colección particular. Guatemala.

Para realizar la conexión, se utiliza un cable especial con código WK-503Yzz. El mismo contiene una secuencia específica para que concuerde con los pines del conector hacia la tarjeta PIM1

#### **2.8. Arquitectura de protección MSP1+1**

Esta configuración del *chassis* Tellabs 6325 hace referencia a la forma en que se hace conmutación de una señal entrante o saliente por medio de 2 *transceivers* con las mismas características, pero en el cual uno de los dos *transceivers* se encuentran en modo *stand b*y y el otro se encuentra operativo, denominada por sus siglas en ingles *multiplexing section protection*.

"Esta configuración de protección sirve principalmente ante la falla de unos de los dos *transceivers* por mal funcionamiento o debido a la ausencia de una señal entrante o saliente en la red de transmisión." (T6300, 2013, p. 71)

Se puede tener dos modos de configuración, revertido y no revertido. El modo revertido sucede cuando la señal que se ha perdido en el *transceiver* 1 regresa a su funcionamiento normal, automáticamente la protección configurada regresa a su modo de funcionamiento original y el *transceiver* 1 vuelve a transmitir los datos en el sistema de transmisión inicial, el inconveniente de este sistema revertido consiste en que si la fuente de origen se encuentra en estado de conmutación constante entonces el sistema de protección destino estará conmutando de igual forma lo que hará que el sistema de protección caiga en inestabilidad y posible calentamiento de las piezas electrónicas, este procedimiento se utilizará en la práctica de laboratorio # 10.

El sistema de protección MSP1+1 No revertido es el más utilizado, porque este solamente conmutará una vez y no regresará a la fuente original a pesar del cambio detectado en la fuente origen, esta configuración crea estabilidad además de poder realizar análisis de fallas en el sistema de forma más efectiva.

46

#### **2.9. Introducción a DCN**

*DCN o data comunication channels* son canales que se encuentran dentro de la trama SDH señales especialmente reservadas para el transporte de los datos de gestión o generalmente conocidos como canales de control integrados, esta puede ser una señal eléctrica u óptica en la trama SDH reservada específicamente para transportar datos de gestión entre elementos de red de señal SDH, esta se transporte a través de distintos tipos de cable como el cable *ethernet* en redes de cable local, cables de trasporte SDH eléctricos u ópticos o cables seriales RS232.

En los *chassis* Tellabs 6325 se transportan especialmente por los puertos ópticos de trama SDH STM-1, STM-4, STM-16 entre otros, se puede seleccionar diferentes formas de habilitar el canal de gestión del *chassis* Tellabs 6325 siendo las siguientes: RS(DCCr) conteniendo los canales de gestión en el puntero D1 al D3 del encabezado de la trama SDH. MS(DCCm) cuyos canales de gestión se contienen en los punteros D4 al D12 del encabezado de la trama SDH.

#### **2.10. Alarmas**

Las alarma son descritas en el encabezado de los VC-12 de la trama SDH descritas según la severidad de las mismas, algunas de ellas pueden ser de advertencia, alarmas menores, alarmas mayores y críticas, dependiendo de la importancia que tengan cada una dentro del sistema de transmisión, así por ejemplo un corte de fibra óptica a través de un anillo STM-16 se considera una falla critica pero una alarma de calentamiento de hardware puede considerarse como una alarma de menor o dejar habilitado un puerto eléctrico sin uso puede considerarse como una alarma de advertencia, todo depende de que tan grave o no puede considerarse un evento de alarma dentro del *chassis* Tellabs para que pueda ser atendida con la prioridad necesaria. En el *chassis* de pueden apreciar en la tarjeta CMCC que se enciende el led de color naranja para las alarmas menores y de color rojo para las alarmas mayores o críticas. La identificación de alarmas será objeto de estudio en la práctica de laboratorio # 12 y en la práctica de laboratorio # 15.

Las alarmas también pueden ser identificadas por medio de los *leds*  instalados en cada una de las tarjetas descritas con anterioridad.

- Led *power /alarm,* si el mismo esta apagado indica que el módulo no está encendido, si está en color verde, su condición es normal, si el led se muestra en color rojo, el tiempo de alarma es crítico o alarma mayor, si el led está encendiendo y apagando a una frecuencia de 4 Hz es un indicativo que el módulo está reiniciando, si por el contrario el mismo se enciende y apaga a una frecuencia de 1 Hz en color verde, entonces, el módulo se está sincronizando, si el led está en color rojo con una frecuencia de 1 Hz, esto significa que el módulo está en modo de falla.
- Led *active / stand by*, si el led esta apagado esto indica que el módulo no está encendido, si está en color verde, la operación del módulo es normal, si el led se enciende y apaga a una frecuencia de 0.5 Hz, el módulo está en espera, esto sucede principalmente durante el tiempo en el cual el módulo está siendo agregado al inventario del *chassis*, por lo que no existe un tiempo de espera definido.

#### **2.10.1.** *Loss* **of** *signal*

Aparece cuando la señal entrante se pierde, producto de la ausencia de señal Rx en uno de los puertos de entrada óptico o eléctrico. Alarmas de tipo *loss* serán objeto de estudio en la práctica de laboratorio # 14.

#### **2.10.2. AIS**

Es una señal generada para reemplazar el tráfico normal y que es indicadora de que el tráfico que transita a través de la red contiene una condición anormal o defectuoso, principalmente para indicar que le tráfico ha sido afectado a pesar de que la conexión física se encuentre intacta.

#### **2.10.3. RDI**

Es una señal que se envía al equipo transmisor cuando se detectan alarmas como perdida de trama SDH, *loss of signal* o AIS, esta señal indica que hay un error lógico en el encabezado de la trama SDH este muestreo ocurre cada 5 ms.

#### **2.10.4.** *Unequipped*

Esta alarma indica que uno de los elementos de hardware ha sido detectado físicamente pero el sistema no lo ha detectado lógicamente entonces se indica que es necesario equipar el *chassis* Tellabs 6325 con la nueva tarjeta a añadir al inventario de hardware del *chassis*.

#### **2.10.5.** *Unit missing*

Cuando un elemento de hardware ya se ha inventariado en el *chassis* y producto de alguna manipulación manual este se ha separado del *chassis* Tellabs 6325 aparece entonces una alarma que indica que una de las unidades no está conectada, especificando la posición y tipo de elemento que hace falta del inventario lógico y físico del *chassis*.

#### **2.10.6.** *Loopback active*

Aunque se describe como una alarma menor, un *loopback* active es una alarma lógica que puede ser configurada para realizar pruebas de inserción de AIS o *loss of signal*, RDI, para determinar el estado de una señal de trasmisión de E1. Esta señal de alarma se activa sobre el VC-12 en la trama de SDH que lleva la transmisión de un E1 en particular, y con el cual no es necesario realizar un *loop* física en un puerto de E1 en la platina del *chassis* Tellabs 6325.

Aplicando este estado en la trama del VC12 se puede determinar en el segmento de red la ruta del E1 en el cual se necesita establecer el motivo por el cual una alarma AIS o RDI aparece en la red de transmisión.

#### **2.10.7. TTI** *Mismatch*

Esta alarma es muy importante porque hace una comparación exacta del encabezado de 2 tramas STM-N que deben conectarse física y lógicamente según la configuración que se haya establecido. Esta alarma aparece generalmente como producto de una mala conexión física en un puerto óptico del *chassis* Tellabs 6325 donde se espera una trama STM-1 por ejemplo, pero la trama que ingreso es una STM-4 en cuyos encabezados lógicos no concuerdan entre ambos, esta alarma desaparece de log de alarmas hasta que ambos encabezados concuerden.

50

#### **2.11. Consideraciones sobre la instalación física**

Se requiere utilizar una pulsera antiestática conectada al rack de sujeción mientras se realiza la instalación física del *chassis* Tellabs 6325, con esto se busca proteger elementos internos sensibles a la electricidad estática. El *chassis* cuenta con 9 ranuras según se describen en la figura 29. La ranura 1 está destinada específicamente para el módulo FAN o módulo de ventilación, la ranura 2 o 3 se utilizar para instalar tarjeta SIMx4 que contiene la capacidad física de cross connection del *chassis* Tellabs 6325, la ranura 3, 4 y 5 se utilizan para los módulos PIM o PIMx que contienen los puertos eléctricos de donde se conectarán hacia los distintos equipos de telecomunicaciones, se les conocen también como tarjetas de agregados, otros módulos que pueden ubicarse en estas ranuras son EMAP, SPIMX, PIMX, SIM4, SIMX16.

La ranura 6 no puede ser utilizada, es un espacio reservado. La ranura 7 se utilizar para la tarjeta CMCC o tarjeta controladora del resto de tarjetas del *chassis*. Las ranuras 8 y 9 se utilizan específicamente para las fuentes de energía principal y redundante.

#### **2.11.1. Energía fuente A y B**

Los módulos PS-DC o *power supply direct current* son colocados en las ranuras 8 y 9 del *chassis* Tellabs 6325, constan de un adaptador de energía a - 48 VDC con una tolerancia de -48 / 60 VDC máximo, una fuente se encuentra siempre activa y la otra en modo espera lista para conmutar ante cualquier degradación de la fuente principal o corte de energía, si el equipo ha sido energizado correctamente se encenderá un led de color verde. Un aspecto importante por considerar para energizar el *chassis* Tellabs 6325 es que puede funcionar con una fuente mientras la otra es reemplazada, siempre y cuando

primero se haya desconectado y quitado del inventario del *chassis*, lo que hace versátil esta práctica es que durante una falla del módulo puede ser reemplazado sin afectar el funcionamiento del equipo de transmisión.

#### **2.11.2. Aterrizaje**

Al instalar el *chassis* en el rack es importante que sea conectado al sistema de tierras del rack de distribución, generalmente ubicado en la parte superior e identificado como una barra de cobre que a su vez se encuentra adherido al sistema de tierras del sitio o nodo de telecomunicaciones, se utiliza cable THHN # 12 o AWG # 18 color verde para denotar que el aterrizaje desde el *chassis* hacia la barra de tierra y en los extremos del cable se colocan terminales tipo anillo con su tornillo respectivo.

# **3. PRÁCTICAS SOBRE PARAMETRIZACIÓN DEL EQUIPO**

Antes de iniciar con las prácticas de laboratorio se deben considerar las siguientes indicaciones:

- Utilizar un brazalete antiestático conectado al rack durante la instalación o el mantenimiento y/o configuración. Esto se hace para proteger a los elementos sensibles a la electricidad estática.
- Utilizar fuentes de voltaje de -48VDC tal como se muestra en la figura, el pin 3 se conecta la fuente y tiene un rango entre -40VDC y -72VDC, el pin 2 es la Tierra física y el pin 1 es Neutro (0 VDC).

Figura 16. **Conector mecánico de energía**

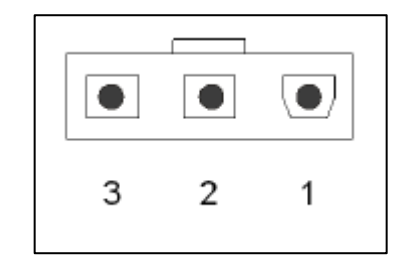

Fuente: elaboración propia, realizado con Microsoft Visio.

• Aterrizar el Tellabs 6325 en los puntos específicos indicados hacia la barra de tierra más cercana. Esta barra de tierra es parte del sistema de tierras del lugar físico de instalación.

- La ubicación de instalación del *chassis* debe estar limpia, sin polvo y bien ventilada.
- No cubrir los orificios de ventilación, no colocar otros equipos directamente sobre el *chassis* para obstruir la ventilación.
- El *chassis* está diseñado para instalación en rack de 19 pulgadas, para lo cual cuenta con sujetadores a un costado para ese uso especifico.

## **3.1. Instalación de** *extended craft terminal*

En la práctica de laboratorio # 1 se hace referencia a los pasos que se describen a continuación, es el primer paso para poder contar con la plataforma *extended craft terminal.*

Para realizar la instalación del *extended craft terminal* se siguen los siguientes pasos:

- Ubicar la carpeta identificada como NM63-CA03.00.08 e ingresar al *setup*.
- Leer y aceptar los términos de acuerdo.

## Figura 17. **Términos de acuerdo para instalación de ECT**

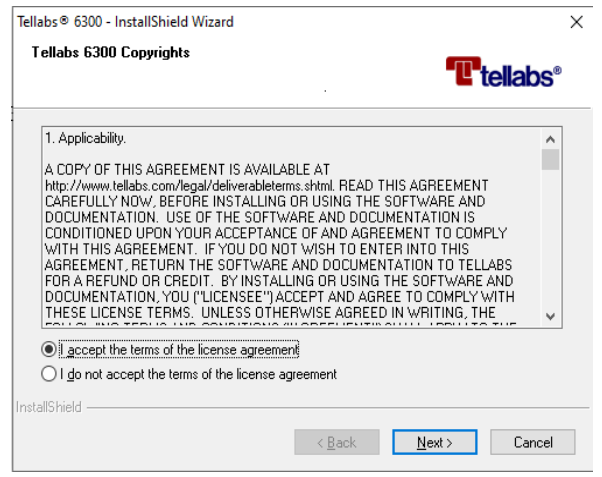

Fuente: elaboración propia, obtenida de plataforma Extended Craft Terminal.

• Se iniciará el proceso de instalación, el mismo se ubicará por defecto en la siguiente dirección C:\Program Files (x86) \Tellabs\T6300ECT, sin embargo, se deberá instalar directamente en el disco C:\Tellabs\T6300ECT

#### Figura 18. **Ruta por defecto para instalar ECT**

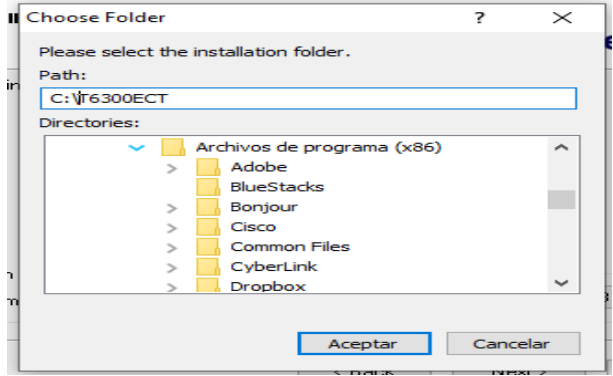

Fuente: elaboración propia, obtenida de plataforma Extended Craft Terminal.

• En la figura 19 se muestra la ruta para guardar el programa *extended craft terminal.*

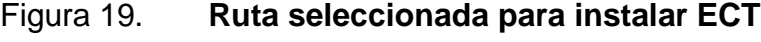

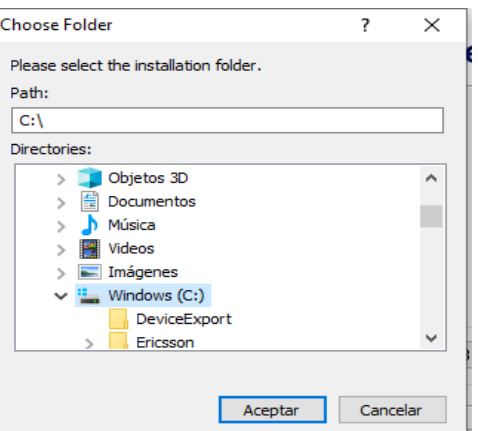

Fuente: elaboración propia, obtenida de plataforma Extended Craft Terminal.

- No instalar la terminal de seguridad del *extended craft terminal*, por defecto no se instala.
- Instalar los archivos de ayuda del *extended craft terminal*, son apoyo para futuras consultas.

## Figura 20. **Carga inicial de archivos para instalación de ECT**

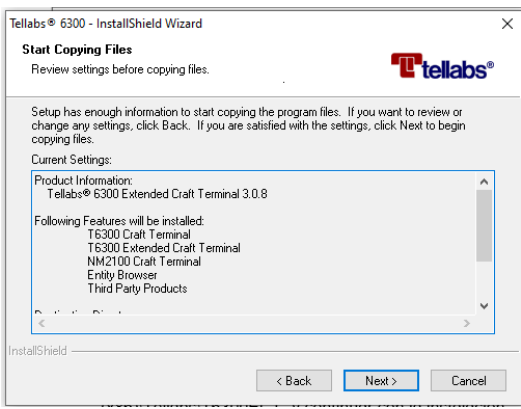

Fuente: elaboración propia, obtenida de plataforma Extended Craft Terminal.

• Se inicia el proceso de instalación del *extended craft terminal* versión 3.0.8. en esta etapa de la instalación se configura la conexión OSI TP4

Figura 21. **Inicio de instalación de ECT**

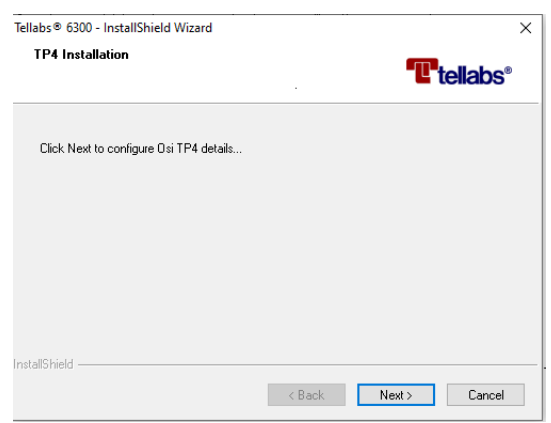

Fuente: elaboración propia, obtenida de plataforma Extended Craft Terminal.

• Seleccionar la conexión de red *ethernet* 2, dentro del cuadro que se muestra a continuación se presentan datos muy importantes, área, ID y Selector pertenecientes a PC, estos datos son recolectados para agregarlos al archivo .txt OSI TP4. IMPORTANTE, el *firewall* de la PC debe estar desactivado. El área por defecto de la PC es 490001.

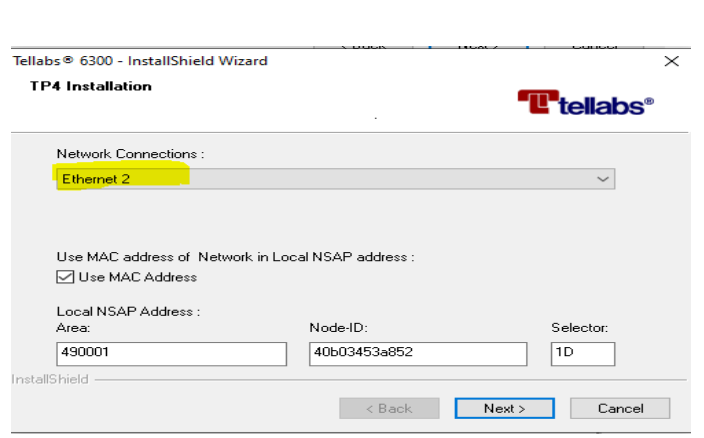

Figura 22. **NSAP inicial de la PC**

Fuente: elaboración propia, obtenida de plataforma Extended Craft Terminal.

Figura 23. **Conexión local creación de id nodo**

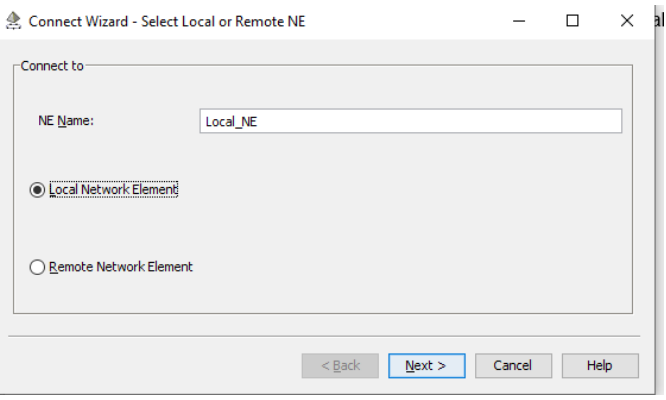

Fuente: elaboración propia, obtenida de plataforma Extended Craft Terminal.

Se utilizará la opción de parametrización de la serie de *chassis* T63xx

## Figura 24. **Selección del tipo de** *chassis* **a configurar**

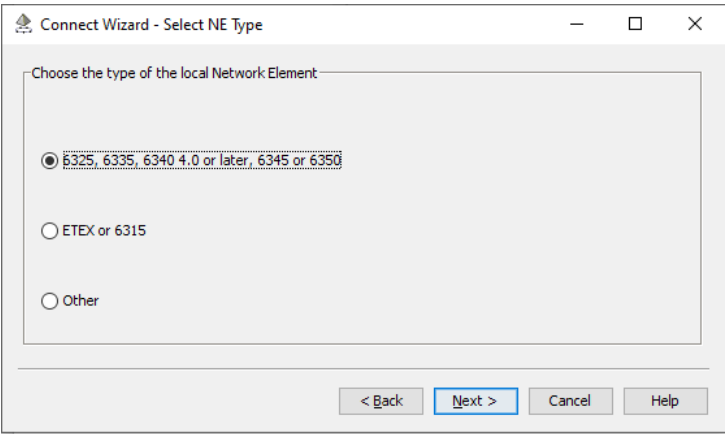

Fuente. elaboración propia, obtenida de plataforma Extended Craft Terminal.

No es necesario colocar contraseña, por lo que esta parte puede ser obviada.

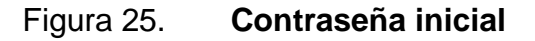

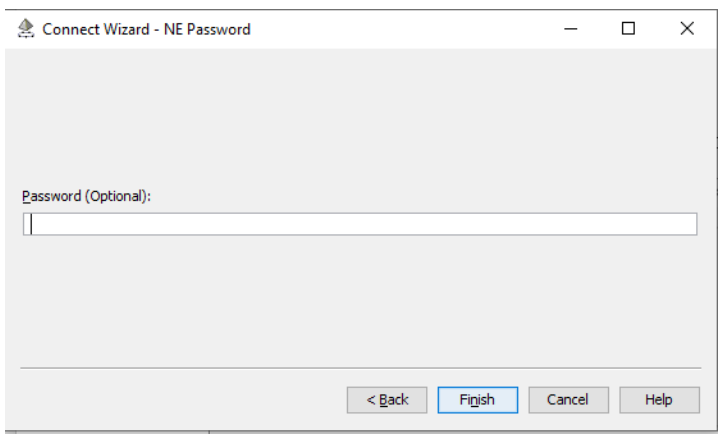

Fuente: elaboración propia, obtenida de plataforma Extended Craft Terminal.

#### **3.2. Interconexión PC-Tellabs 6325 y creación de NE**

Para interconectar una PC hacia un *chassis* Tellabs 6325 se requiere contar con un *patch cord* UTP en configuración Directo y conectarlo al puerto LAN de la PC y al puerto MGT de la tarjeta CMM del *chassis* Tellabs 6325, no es necesario configurar direcciones IP debido a que el protocolo que se utiliza es el OSI TP4.

Figura 26. **Conexión local entre PC y** *chassis* Tellabs **6325**

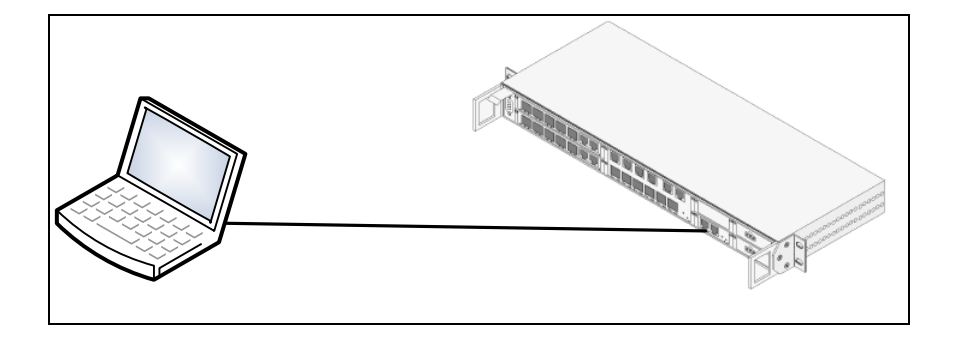

Fuente: elaboración propia, realizado con Microsoft Visio.

El siguiente paso consiste en identificar la MAC adress del *chassis* tellssbs 6325, para esto la PC como el *chassis* Tellabs 6325 deben tener la misma área de gestión. Primero se debe encontrar el área del *chassis* y luego el área del PC, como se describe en la práctica de laboratorio # 2.

Esto asegura que al cambiar el área de la PC ambos se comuniquen directamente.

Para encontrar la NSAP y por ende el área del *chassis* se debe ejecutar un cmd con la siguiente ruta C:\T6300ECT\CT\bin\ositp4>isnodes

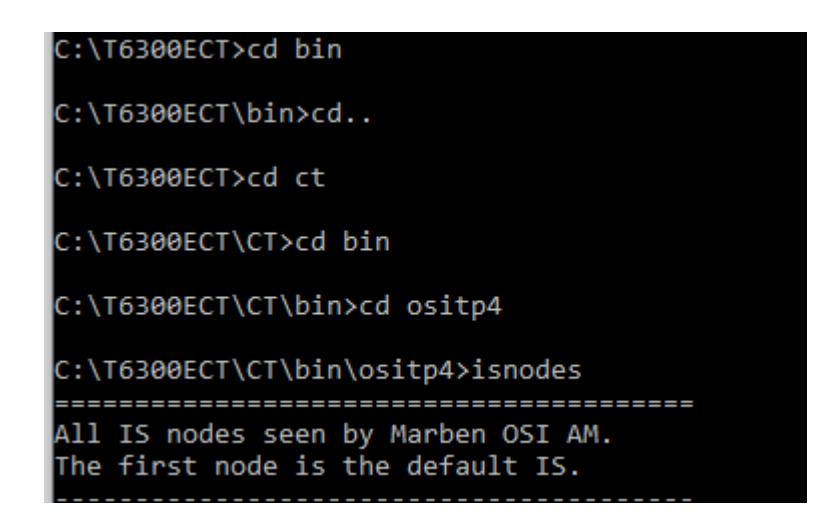

Figura 27. **Comandos ruta para verificar NSAP**

Fuente: imagen CMD PC, elaboración propia, realizado con Microsoft Snipping Tool.

La respuesta a este comando es un código de 20 dígitos, conocido como la NSAP del equipo.

De este código de NSAP se obtiene el área del *chassis*, compuesto por los primeros 6 dígitos de este código, para este documento tomaremos el área de *Chasis* 490CD1.

El siguiente paso consiste en modificar el archivo OSITP4 contenido durante la instalación del *extended craft terminal* y modificar el área actual para que coincida con el área del *chassis* obtenido con anterioridad.

El archivo OSITP4 este contenido en la siguiente ruta según instalación del *extended craft terminal* C:\T6300ECT\CT\bin\ositp4 en la cual se deberá cambiar el área actual por el área obtenida al leer la NSAP el *chassis* Tellabs 6325. Durante la práctica de laboratorio # 2 descrita en el apéndice 2, el estudiante deberá reemplazar el valor del área, para tener comunicación con el *chassis* Tellabs 6325.

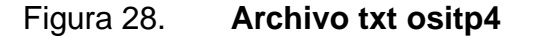

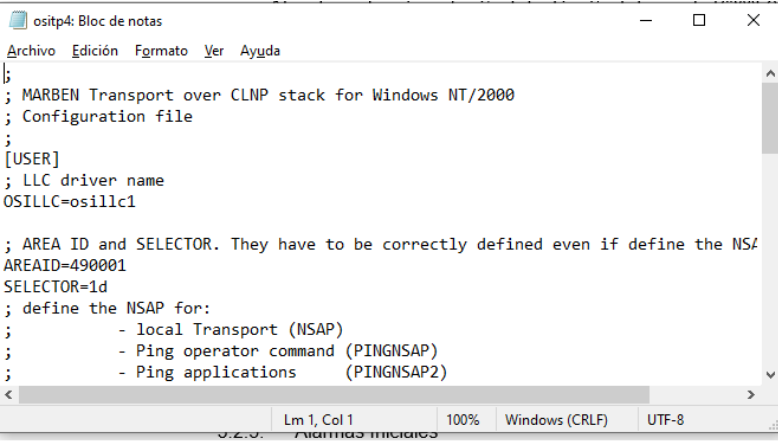

Fuente: elaboración propia realizado con Microsoft Snipping Tool.

El procedimiento es el siguiente:

- Ir a Edición.
- Ir a Reemplazar.
- Cambiar el área por defecto y sustituir por la nueva área obtenida en la NSAP. Se debe reemplazar todo.
- o El área por defecto es 490001.
- o El área del *chassis* para este ejemplo es 490CD1.
- Guardar el archivo y se cierra el archivo OSITP4.

#### **3.2.1. Parametrización de NE**

Se requiere ahora que la PC y el *chassis* Tellabs 6325 tengan comunicación a través del cable LAN, la conexión es segura, crear un nuevo elemento o node ID utilizando la plataforma *extended craft terminal*, en el cual se parametrizarán datos como el nombre del equipo, Id según se requiera en la red de transmisión, agregar al inventario las tarjetas o módulos añadidos al *chassis* según requerimientos de la red de transmisión, el área de gestión que se utilizará para que este equipo pueda tener comunicación con el resto de equipos Tellabs dentro del segmento de red que corresponda, y por ultimo parametrizaciones básicas concernientes a la sincronía y alarmas iniciales.

La distribución de las unidades o *slots* en el *chassis* se presenta en la figura 29.

Figura 29. **Distribución de unidades de** *chassis* **modular**

|  |  |  | 6              | 8   |  |
|--|--|--|----------------|-----|--|
|  |  |  | $\overline{z}$ | - 9 |  |

Fuente: elaboración propia, realizado con Microsoft Visio.

#### **3.2.2. Nombre**

Escribir el nombre con el que será descrito el equipo Tellabs, generalmente se utiliza el nombre asociado al sitio catastral donde se instala el *chassis* 6325.

#### **3.2.3. Id**

Colocar un numero Arábigo de 4 dígitos asociados generalmente al Nodo distribuidor.

## **3.2.4. Área de gestión**

Colocar el área de gestión del nodo distribuidor, por defecto para esta práctica se utilizará el 490CD1.

## **3.2.5. Alarmas iniciales**

Estas alarmas iniciales están asociadas principalmente al inventario del *chassis* que indica que ha detectado módulos o tarjetas y que están en modo sin equipar.

## **3.2.6. Actualizar fecha y hora**

Este procedimiento requiere colocar la fecha y hora actual, generalmente utilizada la que tiene la computadora de donde se configura. No es imprescindible y puede ser obviado este paso al configurar.

#### **3.3. Versiones de software**

Las versiones de software se definen en función de nuevas modalidades agregadas a la plataforma o en función a las nuevas tarjetas que se han desarrollado para el mercado de telecomunicaciones. Habitualmente cuando se configura un *chassis* Tellabs 6325 desde el inicio se requiere verificar la versión que trae de fábrica y actualizarla hasta la última disponible el diagrama de Árbol explica las posibles rutas para actualizar un *chassis* hasta la última versión disponible. En la práctica de laboratorio # 3 se actualizará la versión de software más actualizado, o según secuencia descrita en el diagrama de árbol.

## **3.4. Diagrama de árbol y versión 1.4**

A continuación, se muestra las rutas habituales para configurar un Tellabs 6325, la versión a la que se debe actualizar es a la 1.4. se utilizan generalmente 3 archivos, versión de *boot*, versión fp, versión fpga. Se requiere conocer la ruta adecuada para la actualización, este proceso se realizará en la práctica de laboratorio # 3.

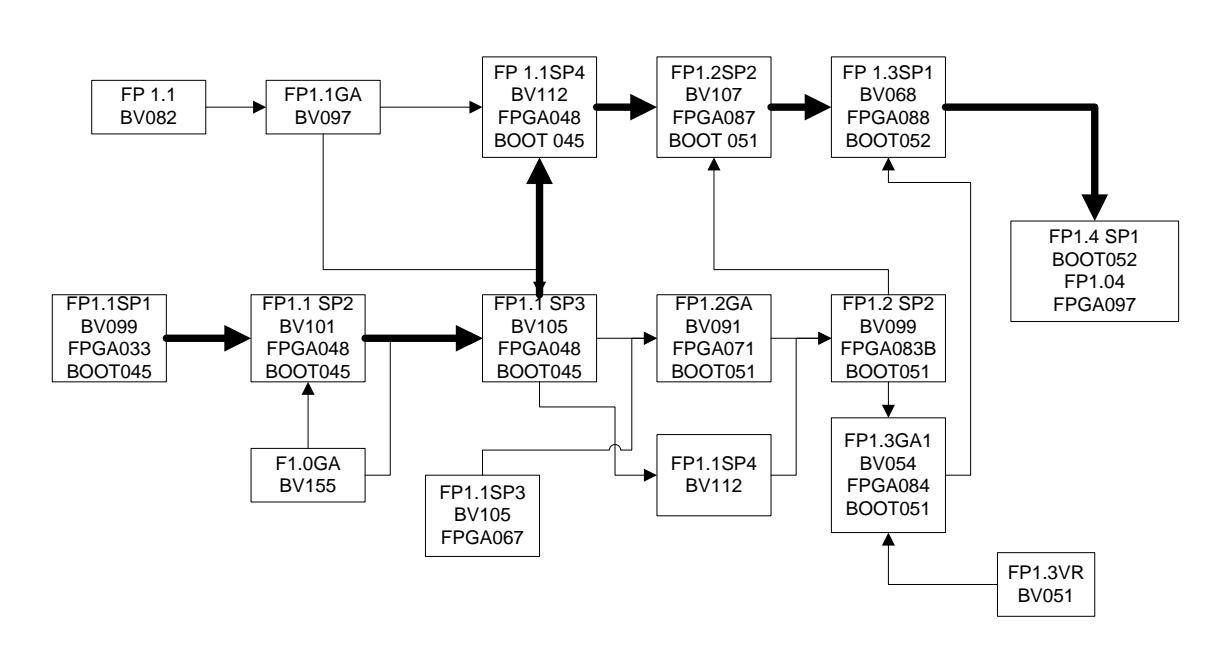

#### Figura 30. **Diagrama de árbol ruta de actualización de** *firmware* **y**

software

Fuente: elaboración propia, realizado con Microsoft Visio.

#### **3.5. Inventario de tarjetas**

En la practicad de laboratorio # 4 se habilitarán tarjetas modulares como la SIM4 o SIMx4 en la unidad 2 o en la unidad 3. La tarjeta PIM1 en la unidad 4 o en la unidad 5. La tarjeta CMCC en la unidad 6. La tarjeta FAN en la unidad 1. La tarjeta PS-DC en la unidad 8 y la unidad 9. Para la habilitación de cada una de las tarjetas se debe realizar el siguiente procedimiento:

## Figura 31. **Distribución de tarjetas de** *chassis* Tellabs **6325 fijo**

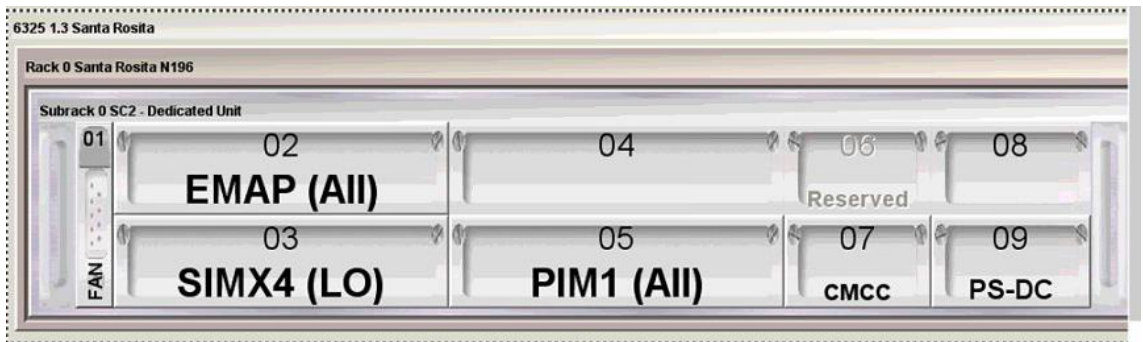

Fuente: elaboración propia, obtenida de plataforma Extended Craft Terminal.

## **3.5.1. SIM4**

La tarjeta SIM4 o SIMx4 se instalará en la unidad 3. Si se instala una segunda tarjeta en la unidad 2 se estaría configurando para brindar una protección del equipo denominada MSP1+1 debido a que si falla una da las tarjetas la otra quedaría trabajando. Para colocar en inventario esta tarjeta se utiliza el siguiente procedimiento:

- Clic derecho sobe la tarjeta SIMX4*.*
- *Edit expected module.*

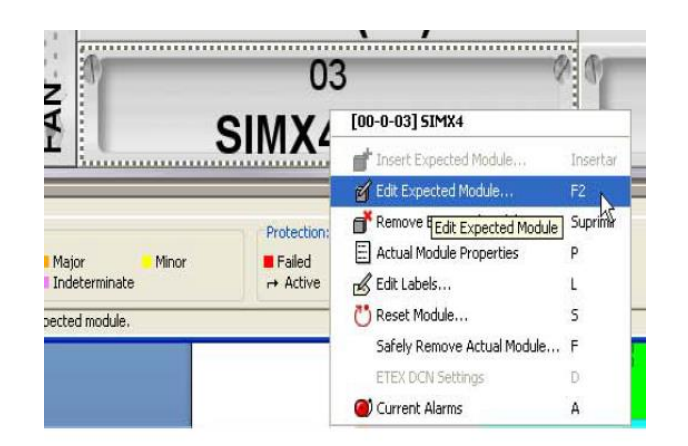

## Figura 32. **Inserción de tarjeta SIMX4 en subrack**

Fuente: elaboración propia, obtenida de plataforma Extended Craft Terminal.

En la sección *module type* aparecerá resaltado en negrita el módulo que el *chassis* 6325 ha detectado, se seleccionará SIMX4 o SIM4 según la tarjeta que haya colocado en la Unidad 3.

Por defecto se selecciona el *Module Slot Id* en la unidad 3.

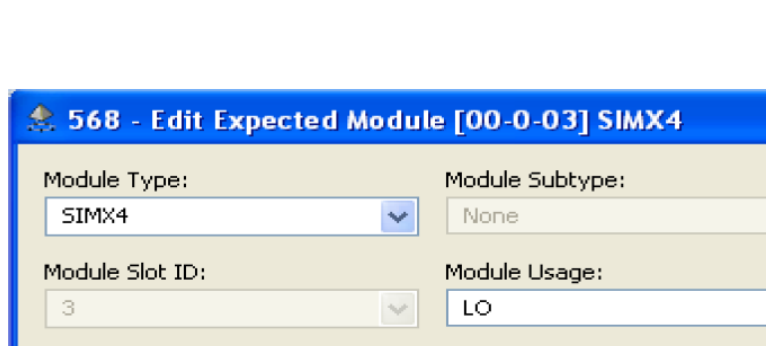

## Figura 33. **Selección de módulo SIMX4**

Fuente: elaboración propia, obtenida de plataforma Extended Craft Terminal.

Este procedimiento se llevará a cabo en la práctica de laboratorio # 4.

#### **3.5.2. PIM1**

La tarjeta PIM1 se puede instalar en la unidad 3, 4 o 5 dependiendo de la cantidad de puertos eléctricos que se desee habilitar en el *chassis* 6325.

Para la habilitación de la tarjeta PIM1 el procedimiento es exactamente igual que en la habilitación de la SIMx4 o SIM4 sin embargo para poder habilitar la tarjeta de puertos eléctricos se requiere utilizar un VC4 del HOA, esto indica que será posible conectar hasta 3 tarjetas PIM1 de 21 puertos para hacer un total de 63 puertos, generalmente se debe utilizar el 8tavo VC4, denominado como 0-0- 3-7 cuya nomenclatura indica Rack 0 *Subrack* 0 *Slot* 3 VC4:7 por tanto y según se indicó con anterioridad se requiere utilizar el ultimo VC4 para *cross connection* dejando los primeros 7 VC4 para *cross connection* de tráfico a través del *chassis* e interconectar VC-12 en la red existente.

La siguiente figura muestra como en *module type* se ha elegido una tarjeta PIM1 y en el HOA por defecto se ha tomado 0-0-3-7 equivalente al último VC4.

Así mismo en *module slot id* se observa que en la unidad 5 se encuentra identificada la tarjeta PIM1 a colocar en el inventario.

## Figura 34. **Configuración y parametrización de tarjetas**

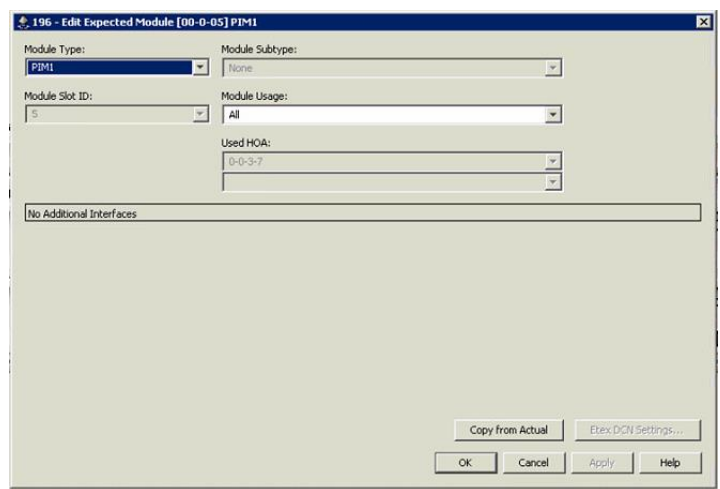

Fuente: elaboración propia, obtenida de plataforma Extended Craft Terminal.

## **3.5.3. CMCC**

Esta tarjeta solo se puede instalar en la unidad 7 y contiene toda la gestión interna del *chassis* Tellabs 6325, esta tarjeta es tan importante pues la falla de esta equivale a que el NOC no pueda monitorear el estado de alarmas del equipo de transmisión y por ende detectar fallas o posibles fallas en la red. La forma de colocarla en inventario es exactamente igual que al colocar una tarjeta SIMx4, PIM1.

#### **3.5.4. PS-DC**

Las fuentes de poder PS-DC o *power supply direct current* se ubican en el *Slot* 8 y *Slot* 9 respectivamente tomando en cuenta que la tarjeta principal se ubica en el *Slot* 9 y el *Slot* 8 quedará en modo *stand by* ante la falla de la tarjeta principal.

#### **3.5.5. FAN**

La tarjeta FAN tiene la misión de mantener a una temperatura estable la operación del *chassis* 6325, y tiene una única forma de colocarla, y es específicamente en el *Slot* 1. Si el *chassis* es Dedicado la tarjeta viene integrada y ante la falla se recomienda cambiar todo el *chassis* completo, razón por la cual la mejor solución ante fallas es tener un *chassis* modular porque solo se requiere reemplazar la tarjeta de ventilador. El procedimiento para crear en inventario la tarjeta es exactamente igual que al insertar e inventariar una tarjeta SIMx4, PIM1, entre otros.

## **3.6. Propiedades de cada módulo**

Cada módulo agregado al inventario requiere contar con 3 parámetros iniciales para poder tener compatibilidad con el hardware que lo soporta y con el cual tendrá interacción, así un módulo SIMX4 debe tener compatibilidad con el *chassis* que lo soporta e interactuar con otros módulos, de tal cuenta se deben considerar tres parámetros importantes, serie de fabricante, *firmware* y tiempo de operación. Estos parámetros serán objetos de estudio en la práctica de laboratorio # 5.

#### **3.6.1. Serie**

Contiene correlativo de fabricación de la tarjeta, y es una numeración que viene de fábrica. Este correlativo es único y sirve para llevar un inventario de bodega para un mejor control del hardware que es implementado en la red de telecomunicaciones.

71

#### **3.6.2.** *Firmware*

Software permanente programado en una memoria de solo lectura, a medida que se actualizan los diferentes módulos, requiere que la versión de *firmware* se actualice de acuerdo con unas reglas del fabricante, estas actualizaciones se desarrollan en función de las nuevas capacidades que vienen integradas con la creación de nuevas tarjetas, el fabricante indica con que versión de *firmware* debe trabajar el módulo y esto a la vez sirve para actualizar el resto de los elementos dentro del *subrack*. Si la actualización es incorrecta, aparecerá una alarma que indica que se ha perdido el archivo pero que puede ser reestablecido.

#### $3.6.2.1.$ *Operation time*

Para el correcto funcionamiento de los módulos requiere que esto se sincronicen con una fuente gestión, cuando se comisionan por primera vez parte del procedimiento es colocar la zona horaria de la computadora, esto marca el inicio de la puesta en marcha del módulo, y es muy útil cuando se presentan alarmas pues hará referencia al momento exacto en el cual ocurrió correlacionado con la zona horaria indicada por el operador.

#### **3.7. Sincronía**

La Sincronización en el *chassis* se tomará del *transceiver*, ubicado en la tarjeta SIMx4, SIM4, de la unidad 2 o 3, ubicado en la interfaz 1. "El objetivo es sincronizar el reloj interno del *chassis* con una fuente de sincronía externa que sea de confianza, principalmente con la fuente de sincronía que utiliza el operador de telecomunicaciones" (Tellabs 6300 managed, 2013, p. 23).

72

El proceso de sincronía para el *chassis* Tellabs 6325 se describe en la práctica de laboratorio # 6.

Se deben considerar 2 posibles casos para configurar la sincronía en la práctica de laboratorio.

• Caso 1**.** Se requiere la instalación de 2 tarjetas SIMx4/SIM4 instaladas en la unidad 2 y 3 y en el puerto 1 respectivamente como lo muestra la figura. La ventaja de esta configuración consiste en que se tiene protección de puerto a nivel de tarjeta, en otras palabras, si la tarjeta ubicada en la unidad 2 falla, se tiene el respaldo de la tarjeta ubicada en la unidad 3.

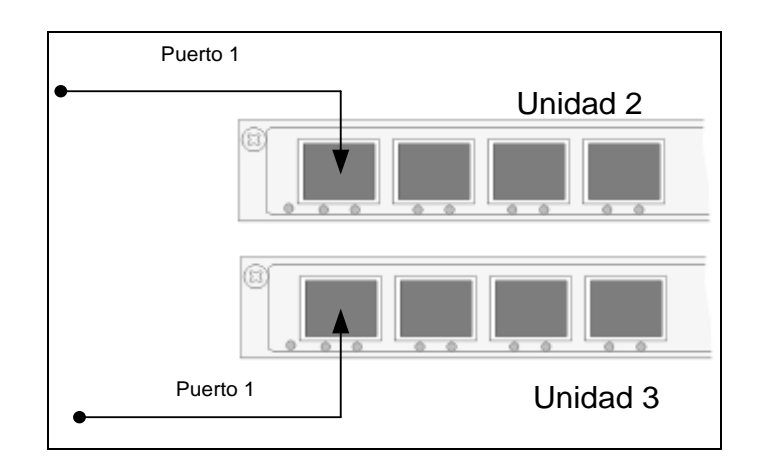

Figura 35. **Ubicación de** *chassis* **en puerto 1**

Fuente: elaboración propia, realizado con Microsoft Visio.

• Caso 2**.** Se cuenta únicamente con una tarjeta SIMx4 o SIM4 ubicada en la Unidad 2 o 3 y en los cuales los *transceiver*s se ubican en la misma tarjeta.

Para esta configuración se recomienda que los *transceiver*s se encuentren instalados en el puerto 1 y puerto 4, como se muestra en la figura 36.

## Figura 36. *Transceivers* **ubicados en el puerto 1 y puerto 4**

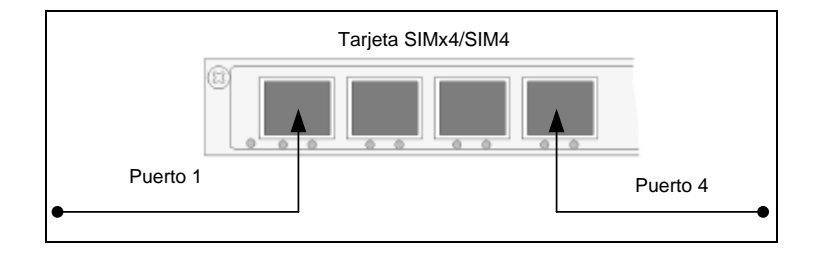

Fuente: elaboración propia, realizado con Microsoft Visio.

El siguiente procedimiento muestra como configurar la sincronía para el caso2, ver figura.

- *Element management.*
- *Transport.*
- *Synchronization.*

## Figura 37. **Procedimiento para sincronizar** *chassis* **Tellabs 6325**

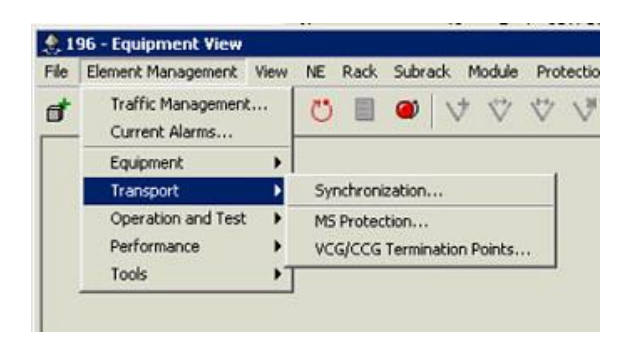

Fuente: elaboración propia, obtenida de plataforma Extended Craft Terminal.

El siguiente paso consiste en identificar el Selector B en donde se configura quien será el *transceiver* que será el principal y cuál será el secundario. Al estudiante se deberá indicar que este proceso servirá para el correcto funcionamiento del equipo, cuyo funcionamiento se describe en la práctica de laboratorio # 6.

- Identificar Selector B.
- Seleccionar el botón *configure.*

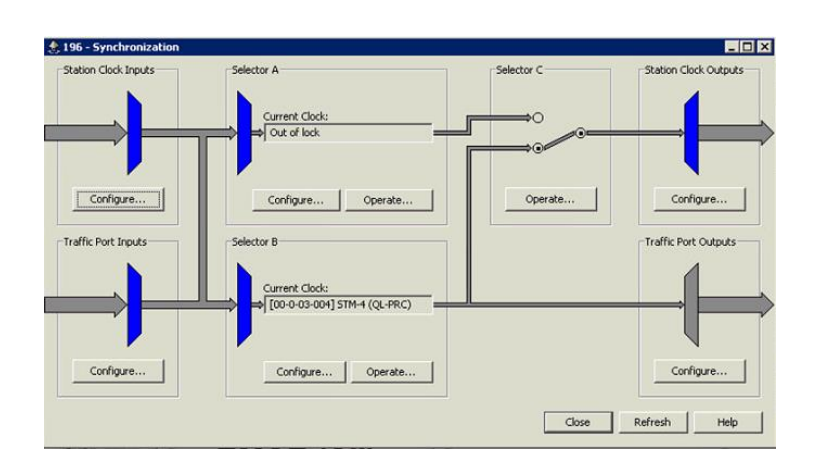

## Figura 38. **Selector de sincronía, automática y manual**

Fuente: elaboración propia, obtenida de plataforma Extended Craft Terminal.

Se muestra varias opciones:

- *Selector state*, muestra el estado final de la sincronización habilitando la misma o no.
- *Clock mode,* el estado es automático, pero una vez configurado y el *chassis* tome la sincronía se mostrará el estado *locked* indicando que se configuro correctamente, y mostrará el estado *free running* indicando que no ha tomado sincronía de una fuente primaria y está corriendo con sincronía propia.
- *Wait to restore time*, generalmente se coloca un tiempo prudencial en el que tomará el *chassis* Tellabs 6325 entrar en sincronía. Esto se hace debido a 2 situaciones, la primera es debido a que el *chassis* puede tomar sincronía del puerto 2 debido a que paso algo en la red desde el puerto 1.
La segunda se debe a que ha ocurrido una falla en el primer *transceiver* y se requiere tomar sincronía de la fuente secundaria.

• *Assigned synchronization sources*, aquí se escoge el Puerto Principal y Redundante, la secuencia Port ID 00-0-03-001 indica Rack 00, Sub Rack 0, *Slot* 03, Puerto 001. *signal type* indica el tipo de *transceiver* instalado, que puede ser STM-1, STM-4, STM-16, STM-64. *quality* indica la calidad de la toma de sincronía que puede ser QL-PRC o *primary reference clock* por sus siglas en inglés, QL-DNU Do *Not* Use, QL\_SEC o fuente secundaria de Reloj y dado que no existe una segunda fuente de sincronía generalmente este es el reloj configurado como segunda opción.

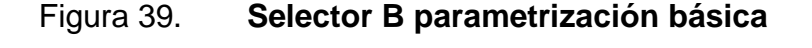

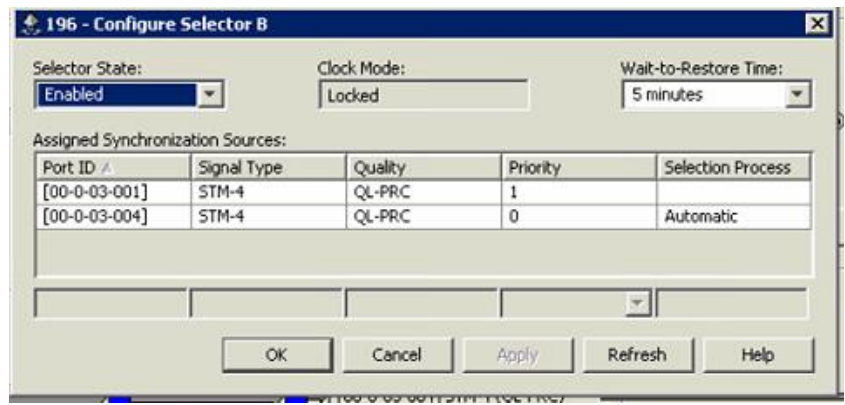

Fuente: elaboración propia, obtenida de plataforma Extended Craft Terminal.

#### **3.7.1. PRC**

La fuente de referencia primaria hace referencia a la fuente de alta precisión y que será tomada como la fuente principal o primaria de la cual se tomará sincronía, generalmente la sincronía se toma de relojes atómicos, osciladores de alta eficiencia o GPS, para la práctica de laboratorio se toma la secuencia de ruta del *chassis* Tellabs 6325 hacia la siguiente fuente más fiable y especificada por el operador en el diseño del sistema de la red de transmisión. Para que la calidad de la sincronía no sea degradada se recomienda no conectar más de 10 equipos en serie antes de tomar otra fuente de sincronía.

## **3.7.2. DNU**

Esta sincronía se utiliza en elementos de red en las cuales no se cuenta con una segunda fuente de sincronía, configurar en *do not use*, como una segunda opción brinda estabilidad a la red de última milla porque no provocará problemas al tratar de sincronizar el equipo ante un corte de fibra o falla en las fuentes de sincronía de la red. Este tipo de configuración de hace de forma manual y es especificada por el operador de red o el ingeniero que construye la red de transmisión. Ante alguna falla, el operador del NOC podrá identificar en el puerto óptico la ruta configurada durante el provisionamiento del equipo de tal forma que podrá identificar rápidamente cual es la fuente principal y cuál es la ruta secundaria o no configurada.

La siguiente tabla muestra un resumen según el Instituto Europeo de Estándar en Telecomunicaciones (ETSI) y por la Unión Internacional de Telecomunicaciones (ITU) para la calidad de sincronía, de la fuente primaria hasta la sincronía más baja.

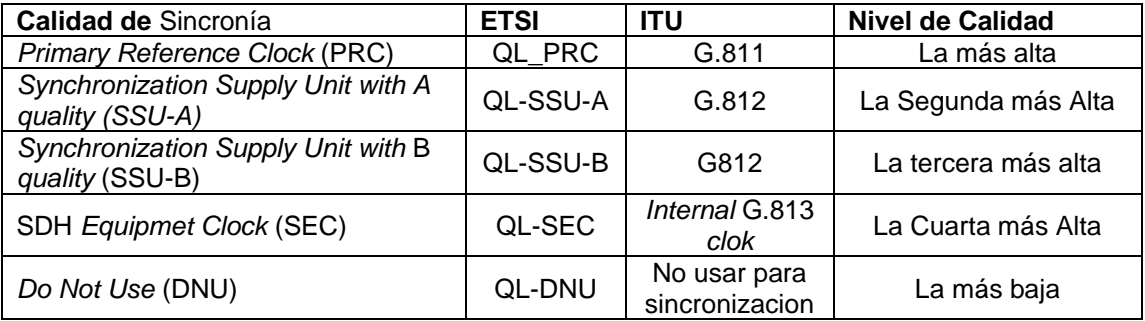

## Tabla III. **Jerarquía de sincronización para relojes**

Fuente: elaboración propia, realizado con Microsoft Word.

## **3.8. Trama SDH**

La trama SDH debe ser perfectamente conocida para poder realizar configuraciones especificas en habilitaciones STM-1 con protección MSP1+1 a esta configuración se le llama HOA o Adaptador de Alto Orden en el cual relaciona el primer AU-4 *unframed* SUAP con la interface SUAP de un VC-4 interno del equipo.

Para esta configuración de habilitación de STM-1 con protección Principal y Redundancia se deben considerar 2 parámetros importantes VC4 que es un contenedor virtual a nivel de *Software*, en el cual se encapsula el entramado VC-12 y que tiene la capacidad de contener hasta 63E1s marcados como E1-0 hasta el E1-62 y el encapsulado a nivel Físico STM-1 es a nivel de hardware, contenido en el *transceiver* en el cual se realiza la protección *tranceiver* principal y protección.

## **3.8.1. VC4 MUAP**

Esta configuración de puede realizar a nivel de *node editor* en el cual se configura uno de los 8 VC4 del *chassis* en modo MUAP o el equivalente a particionar en múltiples segmentos la trama VC4 consistente en 63 E1s el procedimiento es el siguiente:

Clic derecho sobre el VC4, Interface Use, MUAP. Como se observa en la figura 40.

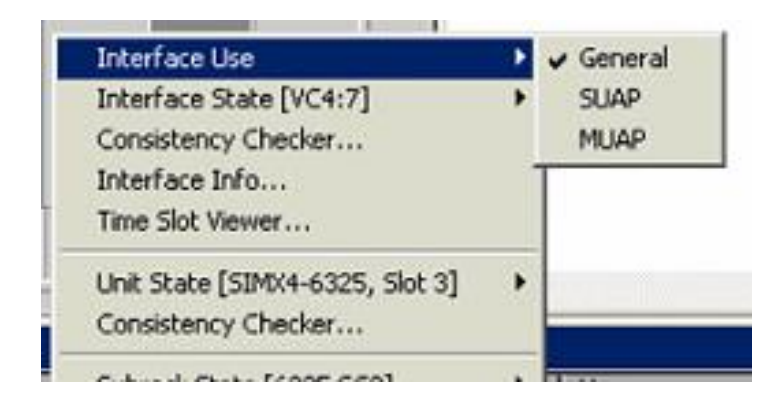

Figura 40. **Uso de la interfaz VC4**

Fuente: elaboración propia, obtenida de plataforma Extended Craft Terminal.

## **3.8.2. STM-1 SUAP**

Esta configuración se realiza a nivel de hardware y consiste en empaquetar en una sola trama a través de una interfaz SUAP o única para transmitir el contenido de la trama STM-1 a través del haz de luz.

#### **3.8.3. Cambiar estructura 21 TU-12 a 1 TU-3**

El cambio de la estructura de 21 TU-12 a 1 TU-3 obedece principalmente a la forma en que se envía la trama TDM a través de la red y se debe a la interconexión entre operadores, el ancho de banda que maneja un TU-3 aproximadamente es de 43 Mbps de carga útil y por tal motivo requiere menos encapsulación que mapear 21 TU-12. Es conveniente poder entregar este ancho de banda y para lograrlo se debe seleccionar.

Para lograr esto en la configuración del *chassis* Tellabs 6325 se requiere ingresar a -*trafic management* – seleccionar un VC4 que no tenga ninguna *cross connection*, expandir el contenido de un VC4 e identificar un TUG-3 que tampoco tenga *cross connection*, a continuación dentro de la característica de cada TUG-3 seleccionar – *structure*- en este punto se puede realizar el cambio por lo que hay que reconocer exactamente el TUG-3 seleccionado, la gráfica contiene el ejemplo del primer TUG-3 del 4to VC4 subrack 0 y rack 0 con la siguiente estructura (0-0-3-4-1) . Se toma en cuenta este procedimiento en la práctica de laboratorio # 7.

Como consecuencia de esta selección se habilitará inmediatamente por debajo la estructura actual que contiene el TUG-3 y deberá ser cambiada por una estructura de 21 TU-12 a un TU-3. Esto hace automáticamente que todo el ancho de banda se encapsule a un ancho de banda de 43 Mbps y por lo tanto la *cross connection* de la misma se pase a ocupar inmediatamente. En el apartado – *cross connection* - se puede identificar la forma exacta en que se encuentra conectada entre VC4 a nivel de TU-3 o TU-12 según se requiera.

Al cambiar la estructura, de 21 TU-12 a un TU-3 toda la estructura individual del TU-12 desaparece y no se encuentra en disponibilidad para conectar E1s entre VC4 y a nivel de *node editor* en base de datos sucede lo mismo.

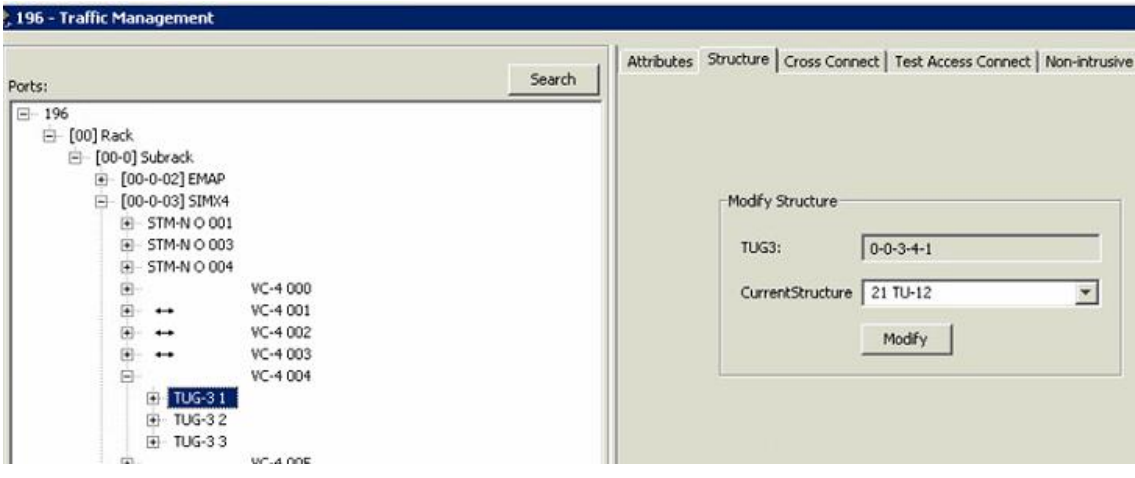

Figura 41. **Cambio de estructura TU12 a TU3**

Fuente: elaboración propia, obtenida de plataforma Extended Craft Terminal.

## Figura 42. **TUG3 seleccionado y cambio de estructura**

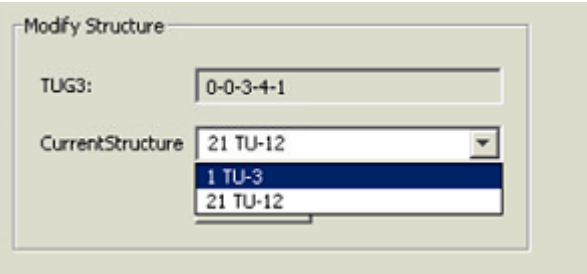

Fuente: elaboración propia, obtenida de plataforma Extended Craft Terminal.

## **3.9. Pruebas de** *loop* **físico y lógico**

Las pruebas de *loop* físico y lógico tiene 2 connotaciones especiales y estas se deben especialmente a las formas en que se utilizan por personal de O&M y por el NOC para resolver fallas y para hacer pruebas de transmisión por el departamento Tx del operador, las pruebas sobre el equipo *chassis* Tellabs 6325 se realizará en la práctica de laboratorio # 8.

La primera tiene que ver con una alarma remota detectada por el NOC y este es el *loop* lógico, el cual se hace a través de la *cross connection* en dirección de la trama SDH hacia un nodo en específico o según las condiciones que lo requiera, por ejemplo, se puede realizar un *loop* lógico hacia el equipo RF para detectar conexión de trama de E1 y en el equipo de Radio Frecuencia o BTS identificar que efectivamente se encuentre una trama SDH activa. Así mismo se puede realizar un *loop* lógico hacia el equipo de transmisión *chassis* Tellabs 6325 para identificar que existe una trama SDH y esta se puede detectar a través de las alarmas activas que aparecen en el equipo de telecomunicaciones.

Generalmente estas pruebas lógicas se hacen cuando ocurre una falla de comunicación entre el equipo de Radio Frecuencia y el equipo de telecomunicaciones en función principalmente del mal funcionamiento del mismo, las alarmas que pueden aparecer como consecuencia directa de esto es el AIS, RDI. Como se indicó con anterioridad, estas alarmas lógicas están atadas al encabezado de la trama del VC12 cuando se concatena el E1 y es un indicio que algo ha pasado en la ruta de la *cross connection*, generalmente estas pruebas realizadas por el NOC sirven para identificar el NODO que contiene la falla principal y del cual requiere una atención directa por parte del departamento de O&M.

La segunda prueba de *loop* físico se realiza presencialmente y es realizada por técnicos en campo que buscan detectar físicamente fallos en conexión de cableados entre los equipos de telecomunicaciones y equipos de radio frecuencia utilizados para radiar 2G o 3G por TDM. Las pruebas de *loop* físico se pueden monitorear de 2 formas, una de las cuales consiste en conectarse localmente con el equipo *chassis* Tellabs 6325 por medio de conexión *local craft* o con ayuda de personal del NOC indicando las alarmas específicas que aparecen en el Log de alarmas del equipo.

Hay que hacer notar que para las pruebas físicas el Tellabs cuenta un led que se pone de color rojo si existe una mala conexión física, pero es un único led, es decir que no especifica exactamente cuál es la mala conexión, pero para el operador local esto puede ser indicio inmediato para comenzar a revisar alarmas físicas dentro del equipo, la alarma que se busca acá en este apartado es la de *loss of signal* que hace referencia a que se tiene una señal de Tx en uno de los puertos pero no existe señal de retorno en el otro puerto Rx.

En este apartado se verán los 2 *loop* lógicos hacia afuera del equipo *chassis* Tellabs 6325 y hacia dentro de las *cross connection*s internas del equipo denominadas *loopback inside & outside.* Conocer estos datos servirá para llevar a cabo la práctica de laboratorio # 8.

#### **3.9.1.** *Loopback inside*

Esta es una señal de monitoreo hacia las *cross connection*s internas del equipo *chassis* Tellabs 6325, todo el monitoreo puede ser a nivel lógico.

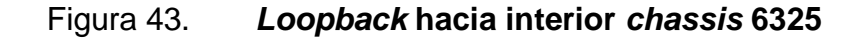

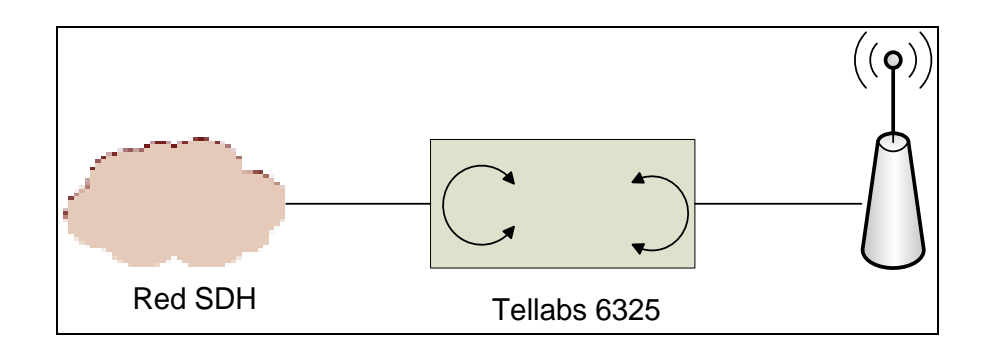

Fuente: elaboración propia, realizado con Microsoft Visio.

## **3.9.2.** *Loopback outside*

Este es un monitoreo hacia los elementos que componen la red con el Tellabs 6325 y que forman parte de la red activa, generalmente este *loop* es lógico y las alarmas involucradas son AIS.

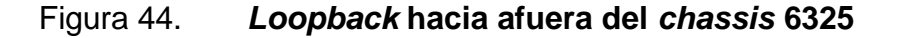

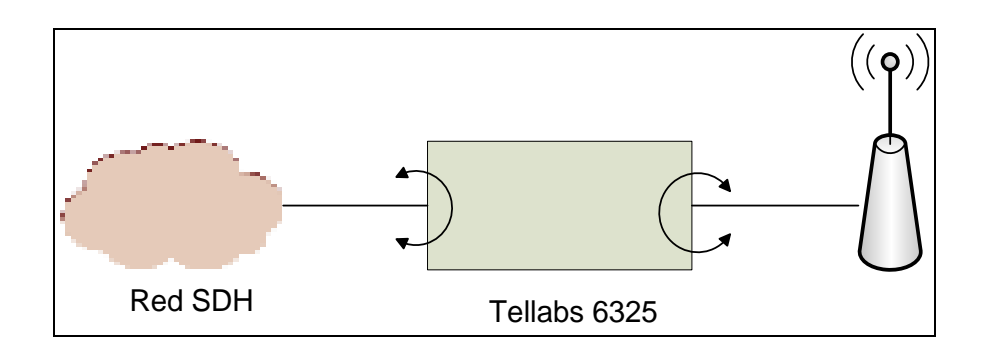

Fuente: elaboración propia, realizado con Microsoft Visio.

## **3.10. Habilitación de** *transceivers* **y alarmas iniciales**

Para habilitar los *transceiver* ubicados en la tarjeta SIMX4 hacer clic derecho sobre la misma y escoger la opción *edit expected module* o presionar la tecla F2.

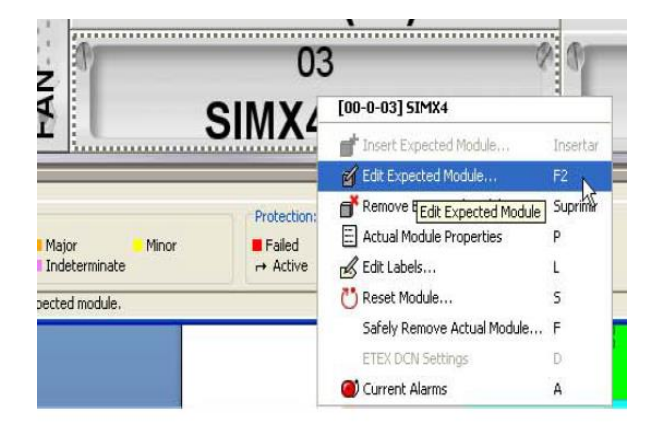

Figura 45. **Edición de módulo y** *transceivers*

Fuente: elaboración propia, obtenida de plataforma Extended Craft Terminal.

Al realizar esta acción se accede al sub menú de edición de la tarjeta SIMx4 pero también se puede visualizar una parte en la cual es fácil ingresar al inventario de *transceivers* instalados en la tarjeta SIMx4, esta tarjeta cuenta con 4 espacios para la inserción de los mismos identificados como puertos ópticos 1 al 4 y se pueden emparejar visualmente si se cuentan de izquierda a derecha, es muy importante tener en cuenta que si la tarjeta es una SIMx4 podemos insertar 4 *transeiver* del tipo S-1.1 o STM-1, 2 *transceivers* S-4.1 o STM-4 o 1 *transceiver* S-16.1 o STM-16 esto principalmente se debe al poder de *cross connection* de la tarjeta SIMx4.

Esta combinación de *transceiver* se utiliza según la función que tendrá el *chassis* Tellabs 6325, por ejemplo, servirá para realizar protecciones MSP1+1 entonces la combinación de *transceivers* a utilizar puede ser S-1.1 tomando una tarjeta como principal y otra tarjeta SIMx4 como protección según se indica en el manual Tellabs 6300 (2013). "Si el objetivo es proveer una conexión hacia una BSC o RNC entonces lo ideal es utilizar *transceivers* S4-1" (p 81), hasta 2 por tarjeta, y brindar interconexión para 252 E1s o el equivalente a 63x4 E1s.

Seleccionar el *transceiver* que se encuentra instalado requiere únicamente de confirmar al *chassis* que coinciden tanto en base de datos como en craft terminal. Dentro de la sección *application code*, se despliega el tipo de *transceiver* agregado, la gráfica muestra que el *transceiver* insertado es S-1.1 marcado en negrita, con lo que solo quedará dar un clic sobre éste, confirmando con esta acción la aceptación del tipo de *transceiver* en el inventario.

## Figura 46. **Configuración general de módulo y parametrización de SFP**

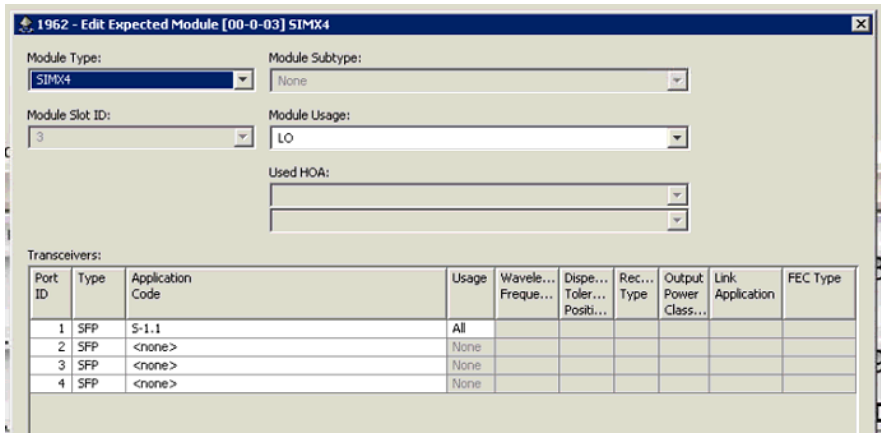

Fuente: elaboración propia, obtenida de plataforma Extended Craft Terminal.

La siguiente tabla indica la combinación posible para inserción de *transceiver*s en una tarjeta SIMx4

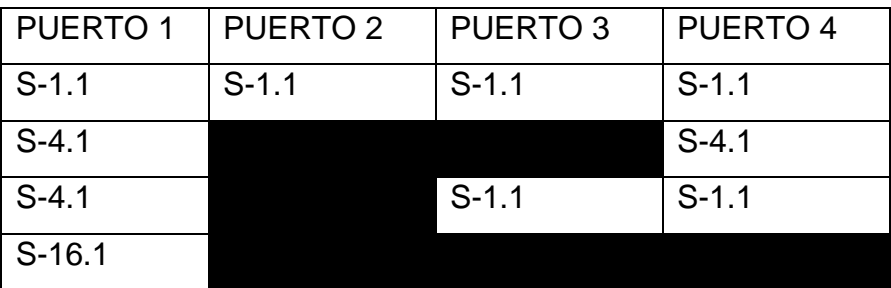

Tabla IV. **Combinación de** *transceiver***s en tarjeta SIMx4**

Fuente: elaboración propia, realizado con Microsoft Word.

## **3.10.1. S-1.1**

El *transceiver* S-1.1 es una interfaz óptica que responde a pulsos eléctricos y del cual obtenemos como salida pulsos ópticos que responden a determinadas características, un *transceiver* con característica S hace referencia a *transceiver*s de potencia relativamente baja, se dice, de interface *short haul* y que utilizan una longitud de onda de transmisión de 1 310 nm y que tiene una atenuación característica entre 0 y 12 dB. La interpretación del 1.1 hace referencia a que estos componentes funcionan en la primera ventana de transmisión asociada a la longitud de onda, si el *transceiver* tiene el código S-1.2 significa que utiliza la segunda ventana de transmisión y la cual sucede en los 1 550 nm, utilizados para transmisiones de hasta 20 Km entre dos nodos adyacentes.

Estos SFP tienen conectores ópticos del tipo LC y se pueden encontrar con 2 entradas/salidas conocidas como Tx-Rx y *transceiver*s de 1 puerto por el cual se trasmiten señales ópticas Tx-Rx, en SDH este tipo de *transceiver*s utilizan el código TR-0001

## **3.10.2. L-1.1**

Un *transceiver long haul*, hace referencia a *transceiver*s diseñados para transmitir señales ópticas por mayor distancia, de hasta 40 km utilizan una longitud de onda de transmisión de 1310 nm con una característica de transmisión de entre 10 y 28 dB, este *transceiver* en SDH se identifican con el código TR-0002 de igual forma que el *transceiver* S-1.1 utiliza conectores ópticos del tipo LC de una salida o de dos salidas ópticas Tx-Rx. Seleccionando con clic derecho sobre la tarjeta SIMx, *edit espected module* se accede a los *transceiver*s instalados y que el *chassis* puede reconocer.

Se pueden mover instalando y desinstalando los *tranceivers* en distintos puertos y actualizando la pantalla, se mostrarán el puerto que tiene cierto SFP instalado, para identificarlos se verán resaltados en negrita y para agregarlos al inventario únicamente se tendrá que dar un doble clic.

La siguiente tabla muestra la instalación de *transceiver*s por tarjeta según los módulos disponibles para un *chassis* Tellabs 6325, principalmente los TR001 y TR004 se utilizarán en la práctica de laboratorio # 9.

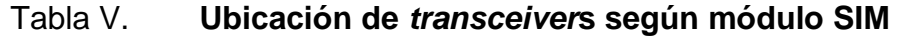

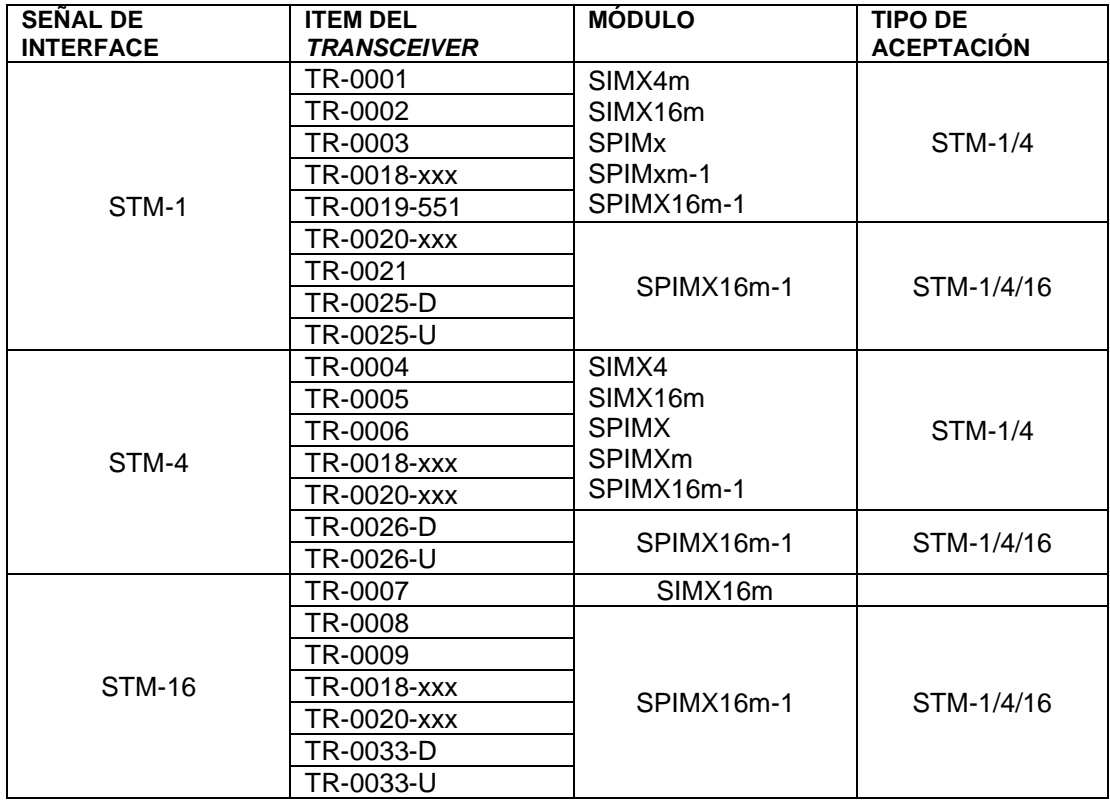

Fuente: elaboración propia, realizado con Microsoft Word.

## **3.11. Habilitación de STM-1 con protección MSP 1+1**

La protección MSP en la sección de multiplexación consiste en proveer protección a nivel de puerto y entre 2 equipos de telecomunicaciones de tal forma que al detectar una falla en la transmisión de la línea principal a nivel de tx el equipo de recepción realice una conmutación hacia un segundo puerto habilitado para que la comunicación entre ambos equipos no se pierda convirtiéndose en una línea de *backup* de transmisión – recepción entre ambos equipos.

Ejemplos de esto se pueden observar cuando se habilita un STM-1 entre un *chassis* Tellabs 6325 y un enlace de microondas NEC, ambos equipos cuentan con puertos ópticos y la posibilidad de implementación de protección MSP 1+1, el termino 1+1 hace referencia a que no solamente se hace una protección de puerto óptico, sino también a nivel de tarjetas distintas en ambos equipos.

Para esta práctica de laboratorio # 10 se utiliza un *transceiver* TR001 STM-1 *short haul* en la unidad 2 y unidad 3 de tal forma que se cuenten con protección de puerto y de tarjeta para formar una protección completa 1+1. Como referencia también se puede realizar una protección de puerto, pero no de tarjeta, según se muestra en la siguiente figura.

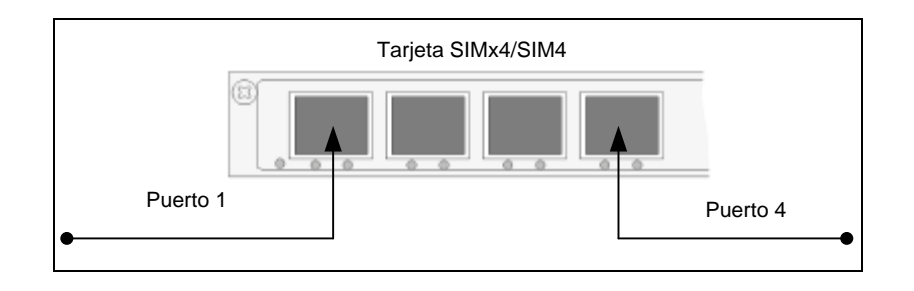

Figura 47. **Protección MSP 1+0**

Fuente: elaboración propia, realizado con Microsoft Visio.

Para habilitar la protección MSP 1+1 es necesario hacer modificar en base de datos algunos parámetros del HOA cuyos requisitos son los siguientes:

- Cambiar los parámetros de la interfaz óptica principal de General a SUAP.
- Cambiar los parámetros de la interfaz óptica secundaria de General a *secundary*.

• Colocar el estado de ambas interfaces a en uso.

En este punto se ha colocado cada interface física en estado activo, pero también a nivel lógico uno de los VC4´s del *chassis* Tellabs 6325 habrá que crosconectarlo al AU-4 del *transceiver* TR001 STM-1 para que la carga de información de transfiera en encapsulado AU-4 a través de la línea principal, y esto se logra a través de la *cross connection* de la trama STM-1.

El circuito HOA para crear la protección MSP a nivel de *node editor* no se discutirá en este trabajo.

El proceso para crear la protección MSP 1+1 a nivel de *craft* terminal es el siguiente:

*Element management – transport – ms protection* como lo indica la figura 48.

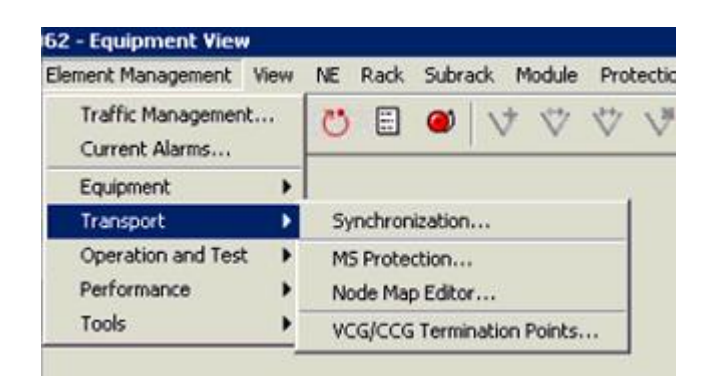

Figura 48. **Protección MSP 1+1**

Fuente: elaboración propia, obtenida de Plataforma Extended Craft Terminal.

En la figura 49 se observa 3 parámetros principales

- *Existing* MSP 1+1 *groups*, donde se muestra las configuraciones MSP ya configuradas, así como los puertos utilizados, estos puertos ya no se pueden utilizar.
- *Existing* MS-*srings groups*, donde se muestran protección a nivel de anillo, estos puertos no pueden ser utilizados.
- *Free intefaces*, acá se muestran las interfaces ópticas que pueden utilizarse, y además que cuenten con los requisitos de interfaz en configuración SUAP e interfaz óptica de protección.

Un aspecto importante por considerar antes de poder crear una protección MSP1+1 en el *chassis* Tellabs 6325 consiste en que si la habilitación será de STM-1 los tranceivers deben tener las mismas características de longitud de onda y potencia asi como estructura TDM para esta práctica de laboratorio se emplean *transceiver*s *short haul* S-1.1 en primera ventana de transmisión.

El siguiente paso consiste en identificar primer que interfaces se encuentran libres para poder crear la protección, una vez realizado se habilitará el botón *create* msp1+1 y no antes, debido a que primero se verifica a nivel de *cross connection* que se cuenten con los recursos mínimos para poder crear la protección.

## Figura 49. **Vista general de interfaces libres y protecciones existentes**

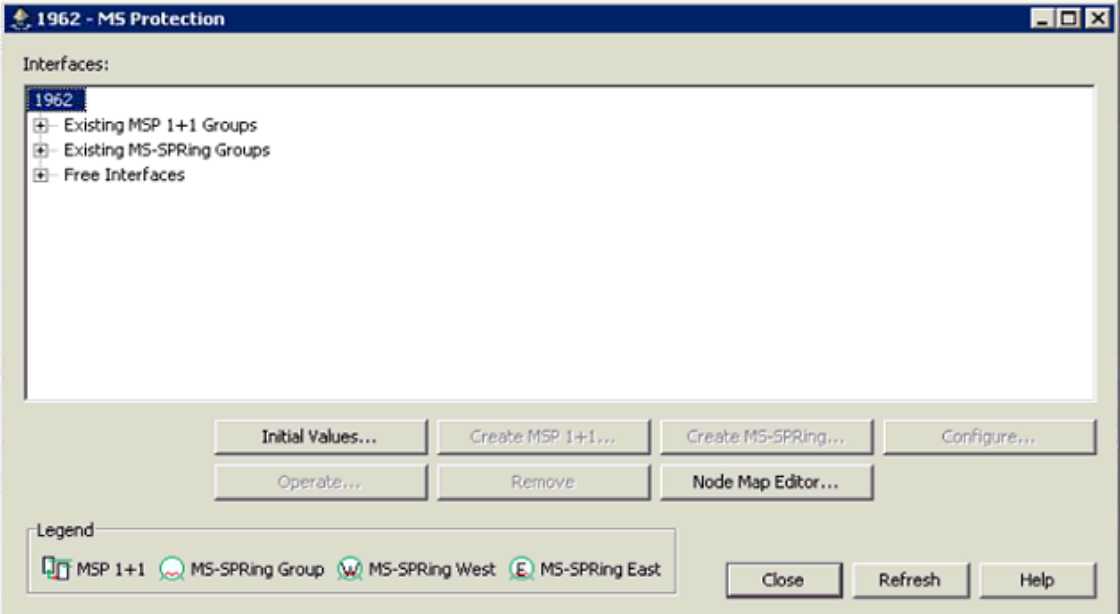

Fuente: elaboración propia, obtenida de plataforma Extended Craft Terminal.

Cuando se presiona el botón de crear Msp1+1 se habilitan los posibles puertos a utilizar, a nivel STM-16, STM-4 o STM-1, este último será el utilizado, los posibles puertos STM-1 se mostrarán y se escoge primero el puerto principal y después se elige el puerto de protección o secundario, en este punto habrá que etiquetar la protección colocando un nombre genérico indicando hacia donde o para que servirá dicha protección.

## Figura 50. **Puertos disponibles protección MSP 1+1**

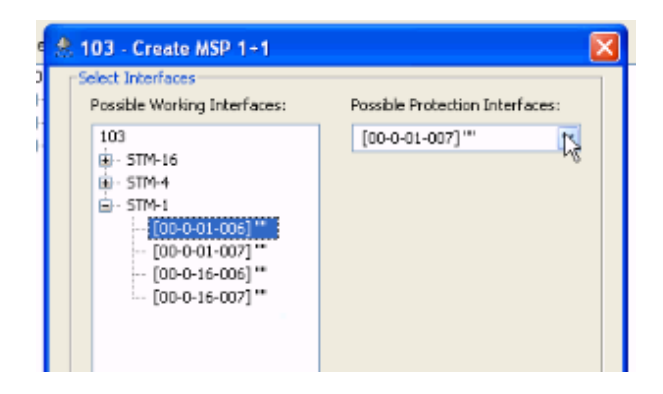

Fuente: elaboración propia, obtenida de plataforma Extended Craft Terminal.

Por último, cuando se etiqueta una interface, generalmente un parámetro de habilita por defecto, pero a nivel de protección MSP es muy importante que ese parámetro se quite, ya que se transmite una etiqueta que el otro equipo no puede o no espera recibir, y el Tellabs 6325 espera que el otro equipo responda que la etiqueta fue recibida, de otro modo la interface muestra alarmas de RDI, pero nos significa que el puerto óptico este mal, significa que a nivel lógico no existe correspondencia entre ambos equipos a nivel de etiquetado, por lo que el estándar consiste en quitar al Tellabs la emisión de esta etiqueta y esto se logra hacer *craft terminal* en atributos, escoger la interface principal y en la capa de regenerador deshabilitar la opción *received TTI mismatch*.

## Figura 51. **Deshabilitar la opción TTI** *mismatch received*

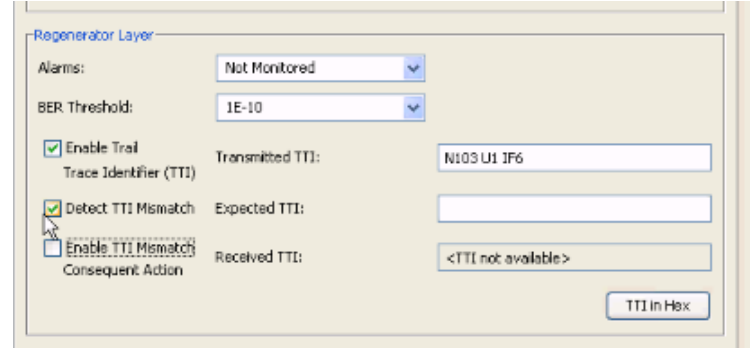

Fuente: elaboración propia, obtenida de plataforma Extended Craft Terminal.

## **3.11.1. Pruebas de conmutación**

Las pruebas de conmutación consisten en realizar desconexión de ambos *patch cord* de FO que unen 2 equipos de transmisión en secuencia de tal forma que la transmisión y recepción entre ambos equipos no se pierda. En estas pruebas se debe evaluar principalmente que la conmutación no sea revertida y que los niveles o umbrales de transmisión se mantengan.

El objetivo principal de esta prueba consiste en asegurar la transmisión y recepción de la señal entre dos equipos de transmisión, esta configuración particular es muy utilizada para conectar por ejemplo un *chassis* Tellabs 6325 con un enlace de Microonda a nivel de STM-1 y en lugar de tener hasta 63 puertos conectados entre ambos equipos, se utilice 2 *patch cord* de fibra óptica y que todas las *cross connections* se hagan a nivel lógico, esto ahorra espacio en los nodos de transmisión y asegura tanto al ingeniero de transmisión como a ingeniero de monitoreo tener un control total sobre las rutas de transmisión entre ambos equipos de telecomunicaciones.

También es importante indicar que las primeras pruebas de conmutación se realizan sin tráfico activo, esto es durante la implementación inicial. Pruebas de conmutación en red activa requiere autorización de parte del NOC de transmisión generalmente se indica la cantidad de tráfico que podría afectarse por estas pruebas.

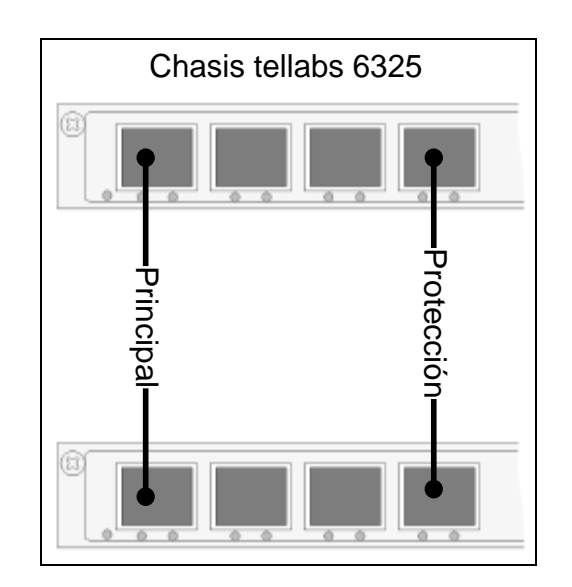

Figura 52. **Configuración habitual MSP1+1**

Fuente: elaboración propia, realizado con Microsoft Visio.

La primera prueba de conmutación consiste en desconectar el *patch cord* que une la transmisión y que se definió con anterioridad como principal. Durante esta prueba se debe monitorear principalmente 2 situaciones, la primera que el nivel de transmisión del puerto principal cambie y se alarme con *loss* indicativo que perdió comunicación y niveles ópticos con el otro equipo remoto, y la segunda es que la conexión de protección pase a un estado activo, ya que con anterioridad este se encontraba en modo inactivo o *stand by*, cuyos niveles de transmisión deberán permanecer entre -10 dBm y -14 dBm.

Al finalizar esta prueba se debe normalizar la conexión principal y como se mencionó antes, la conexión no debe ser revertida, esto significa que la línea secundaria o protección es la que ahora lleva la transmisión y la línea principal se queda en modo espera como se muestra en la figura 53.

# Figura 53. **Desconexión de p***atch cord* **de fibra óptica del puerto principal**

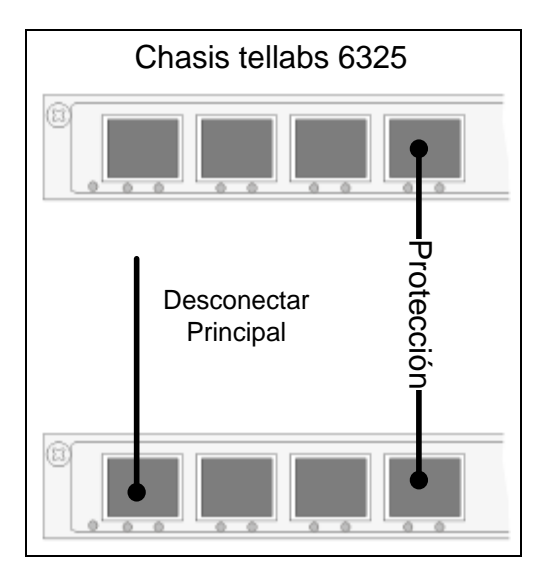

Fuente: elaboración propia, realizado con Microsoft Visio.

La segunda prueba de conmutación consiste en desconectar la línea de protección, de tal forma que nuevamente se monitoreen los siguiente parámetros, primero la potencia del *transceiver* de la línea de protección debe perder potencia de recepción y la alarma del *chassis* debe ser *loss* debido que se produjo una desconexión, la segunda consiste en verificar que ahora la ruta principal pase a ser activa y cuyos niveles de transmisión nuevamente estén entre un rango de - 10 dBm y -14 dBm, y la conexión permanecer como no revertida, es decir, que ahora permanezca la línea principal como la activa.

Para finalizar la prueba se debe reestablecer la conexión física del *patch cord* de fibra óptica secundario entre los dos equipos de telecomunicaciones.

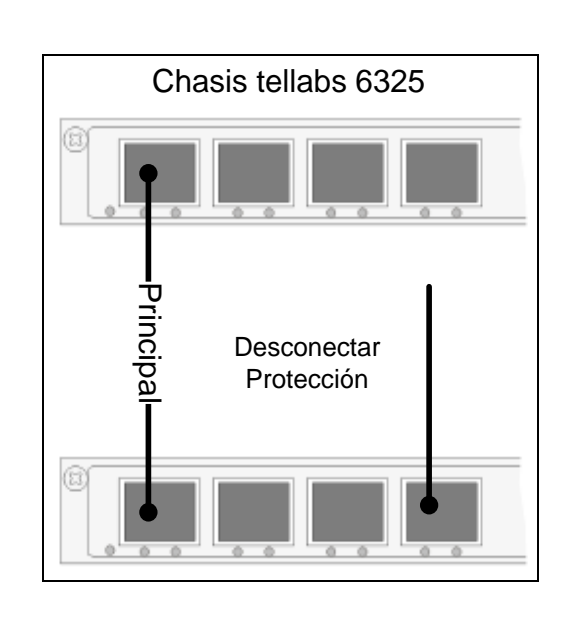

Figura 54. **Desconexión de** *patch cord* **de fibra óptica del puerto secundario**

Fuente: elaboración propia, realizado con Microsoft Visio.

Una prueba eficaz de conmutación permite tener absoluta seguridad que ante alguna eventualidad en la línea principal permitirá al tráfico permanecer activo entre los dos equipos de telecomunicaciones sin afectaciones serias, más que las alarmas mostradas en los equipos permitiendo al ingeniero verificar si la falla existe en el *patch cord* de fibra o en el *transceiver* utilizado.

#### **3.11.2. Configuración no revertida**

Una configuración No Revertida hace alusión a la configuración preestablecida en el *chassis* Tellabs 6325 en el cual después de una prueba de conmutación o corte no programado en una de las fibras que alimentan el protocolo STM-1 mantiene el link principal como tal hasta que es forzado por el mismo corte de fibra representado por la alarma *loss of signal* y en la cual los niveles de transmisión – recepción caen dramáticamente por debajo del umbral de transmisión especificada en la red de transmisión, habitualmente el umbral se sitúa en -26dBm donde por defecto la trama STM-N es irreconocible, y por tanto el *chassis* Tellabs 6325 detecta una alarma de Perdida de Trama o perdida de señal *loss of signal*, en ese momento y durante la conmutación el link secundario pasa a ser ahora el link principal, esto como se ha mencionado sucede por la pérdida total de la trama en la línea principal.

Para entender este punto de la configuración no revertida, en el siguiente paso cuando el link secundario contiene ahora la trama completa, reconocible y con niveles óptimos de transmisión- recepción, entonces esta línea para a quedar permanentemente como línea principal y no regresa a ser secundario una vez se reestablezca la conexión en lo que antes definimos como línea principal, que ahora se convierte en el secundario de la protección MSP 1+1.

La ventaja de esta configuración es que mantiene una estabilidad en la conexión debido a que los niveles Tx-Rx puede ser fluctuantes en el tiempo debido a diversas situaciones, como atenuaciones en la fibra o manipulaciones de esta durante trabajos programados, se crea un proceso estable y confiable para mantener una línea activa y que no estará retornando posiciones originales de link principal y secundario.

## **3.12.** *Cross connection***s trama TU-12, TU-3, AU-4 & STM-N**

Para realizar *cross connection*es a nivel craft terminal es necesario entender la nomenclatura que utilizar el *chassis* Tellabs 6325, rack, subrack, *Slot* / Unidad, estas se utilizarán para entender el proceso del laboratorio # 11.

- *Rack* [00].
- *Subrack* [00-0].
- *Slot*/Tarjeta, hace referencia al número de *slot* o unidad en el cual se encuentra instalada la tarjeta, unidad 3, unidad 4, entre otros [00-0-03] SIMX4, una tarjeta sin puede contener hasta 8 VC4 y cada VC4 contiene 3 TUG-3, y cada TUG-3 hasta 21 TU-12 y por cada TU-12, un E1. El mapa de la ruta STM-N se describe en la figura.
- [00-0-04]PIM1, una tarjeta PIM tiene 21 puertos eléctricos.
- [00-0-05]PIM1.

Así como la ruta de *cross connection*s en la trama STM-N desde el VC-12 hasta el AU-4 según se indica en la figura 55.

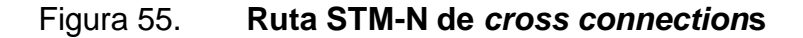

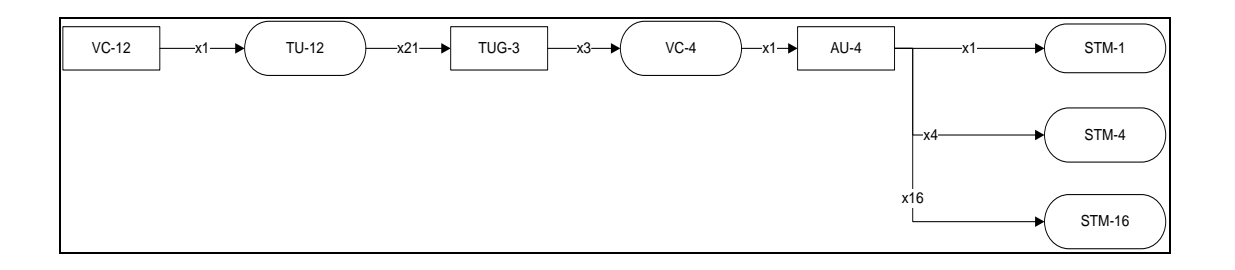

Fuente. elaboración propia, realizado con Microsoft Visio.

La tabla muestra la coordenada KLM TUG-3 (K), TUG-2 (L) y VC12 (M) donde el contenedor es alojado y que se usa para describir la ruta de concatenación de la misma y en la cual se describe la secuencia de KLM por cada TUG-3 que compone solo un AU-4.

## Tabla VI. **Coordenadas KLM- TUG-3**

|                |                |                         | TUG3-         |                         |                         |                         | TUG3-                   |   |                         |                         | TUG3-         |
|----------------|----------------|-------------------------|---------------|-------------------------|-------------------------|-------------------------|-------------------------|---|-------------------------|-------------------------|---------------|
| Κ              | L              | M                       | $\mathbf 1$   | Κ                       | L                       | M                       | $\overline{\mathbf{c}}$ | K | L                       | M                       | 3             |
| $\mathbf{1}$   | 1              | 1                       |               | $\overline{2}$          | $\overline{1}$          | 1                       |                         | 3 | $\mathbf 1$             | 1                       |               |
| $\mathbf 1$    | $\overline{1}$ | $\overline{\mathbf{c}}$ |               | $\overline{\mathbf{c}}$ | $\mathbf 1$             | $\overline{\mathbf{c}}$ |                         | 3 | $\mathbf 1$             | $\overline{\mathbf{c}}$ |               |
| $\overline{1}$ | $\overline{1}$ | 3                       |               | $\overline{c}$          | $\overline{1}$          | 3                       |                         | 3 | $\mathbf 1$             | 3                       |               |
| 1              | $\overline{2}$ | $\mathbf 1$             |               | 2                       | $\overline{c}$          | 1                       |                         | 3 | $\overline{\mathbf{c}}$ | $\mathbf 1$             |               |
| $\overline{1}$ | $\overline{2}$ | $\overline{\mathbf{c}}$ |               | $\overline{2}$          | $\overline{2}$          | $\overline{\mathbf{c}}$ |                         | 3 | $\overline{c}$          | $\overline{c}$          |               |
| $\mathbf 1$    | $\overline{2}$ | 3                       |               | $\overline{\mathbf{c}}$ | $\overline{\mathbf{c}}$ | 3                       |                         | 3 | $\overline{\mathbf{c}}$ | 3                       |               |
| $\overline{1}$ | 3              | $\mathbf 1$             |               | $\overline{c}$          | 3                       | $\mathbf{1}$            |                         | 3 | 3                       | $\mathbf 1$             |               |
| $\mathbf{1}$   | 3              | $\overline{\mathbf{c}}$ |               | 2                       | 3                       | $\overline{\mathbf{c}}$ |                         | 3 | 3                       | $\overline{c}$          |               |
| $\mathbf{1}$   | 3              | 3                       |               | $\overline{\mathbf{c}}$ | 3                       | 3                       |                         | 3 | 3                       | 3                       |               |
| $\mathbf{1}$   | 4              | $\mathbf{1}$            | <b>TUG3-1</b> | $\overline{2}$          | 4                       | $\overline{1}$          | <b>TUG3-2</b>           | 3 | 4                       | $\mathbf 1$             | <b>TUG3-3</b> |
| $\overline{1}$ | 4              | $\overline{\mathbf{c}}$ |               | $\overline{c}$          | 4                       | $\overline{\mathbf{c}}$ |                         | 3 | 4                       | $\overline{\mathbf{c}}$ |               |
| $\mathbf{1}$   | 4              | 3                       |               | $\overline{\mathbf{c}}$ | 4                       | 3                       |                         | 3 | 4                       | 3                       |               |
| $\overline{1}$ | 5              | $\mathbf 1$             |               | $\overline{\mathbf{c}}$ | 5                       | $\mathbf{1}$            |                         | 3 | 5                       | $\mathbf 1$             |               |
| $\overline{1}$ | 5              | $\overline{\mathbf{c}}$ |               | 2                       | 5                       | $\overline{\mathbf{c}}$ |                         | 3 | 5                       | $\overline{\mathbf{c}}$ |               |
| $\overline{1}$ | 5              | 3                       |               | $\overline{2}$          | 5                       | 3                       |                         | 3 | 5                       | 3                       |               |
| 1              | 6              | $\mathbf 1$             |               | $\overline{\mathbf{c}}$ | 6                       | $\mathbf 1$             |                         | 3 | 6                       | $\mathbf 1$             |               |
| $\mathbf{1}$   | 6              | $\overline{\mathbf{c}}$ |               | $\overline{c}$          | 6                       | 2                       |                         | 3 | 6                       | $\overline{c}$          |               |
| 1              | 6              | 3                       |               | $\overline{\mathbf{c}}$ | 6                       | 3                       |                         | 3 | 6                       | 3                       |               |
| $\overline{1}$ | 7              | $\mathbf{1}$            |               | $\overline{c}$          | 7                       | $\mathbf 1$             |                         | 3 | $\overline{7}$          | $\overline{1}$          |               |
| $\mathbf 1$    | 7              | $\overline{\mathbf{c}}$ |               | 2                       | 7                       | $\overline{\mathbf{c}}$ |                         | 3 | 7                       | $\overline{2}$          |               |
| $\mathbf 1$    | 7              | 3                       |               | $\overline{c}$          | 7                       | 3                       |                         | 3 | 7                       | 3                       |               |

Fuente. elaboración propia, realizado con Microsoft Word.

La tabla VI resume la concatenación que sigue un STM-4 que contiene 4 AU-4 y por cada AU-4 contiene 3 TUG3.

De esta secuencia podemos resumir que por cada AU-4 podemos contener hasta 63E1s.

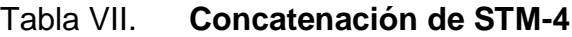

| <b>TUG3-1</b> |              |         |
|---------------|--------------|---------|
| <b>TUG3-2</b> | <b>AU4-1</b> |         |
| TUG3-3        |              |         |
| <b>TUG3-1</b> |              |         |
| TUG3-2        | <b>AU4-2</b> |         |
| TUG3-3        |              | $STM-4$ |
| <b>TUG3-1</b> |              |         |
| <b>TUG3-2</b> | <b>AU4-3</b> |         |
| <b>TUG3-3</b> |              |         |
| <b>TUG3-1</b> |              |         |
| <b>TUG3-2</b> | <b>AU4-4</b> |         |
| <b>TUG3-3</b> |              |         |

Fuente. elaboración propia, realizado con Microsoft Word.

De esta forma de identifican 2 rutas definidas como Fuente & Destino con una secuencia de números cuyo significado se relacionan con el rack, subrak, *Slot* y a partir de ahí, si es una tarjeta SIM con los diferentes componentes desde VC4 hacia VC12 y si es una tarjeta PIM se asocia con el número de puerto.

El siguiente ejemplo muestra la ruta de *cross connection* destino 0-0-3-0-1-  $1 - 1$ .

• *Element management – traffic management*.

Y la pantalla que aparece a continuación contiene la tabla de *cross connection* del Tellabs 6325, ubicarse en el apartado *test access connect*, aparecen una división con las rutas *destination & source*, según como se muestra en la figura, *destination* tiene la siguiente secuencia (0-0-3-0-1-1-1) y del lado izquierdo aparece remarcado en azul la ruta [Rack -0, Subrak-0, *Slot*/tarjeta 3, VC4-0 y en el primer TUG-3 aparece marcado el primer TU-12 que según la tabla corresponde al KLM 1-1-1].

Entonces, la secuencia (0-0-3-0-1-1-1) se interpreta como la ruta de *cross connection* de un E1.

0: *Rack*

0: *Subrack*

3: *Slot* o tarjeta (esta tarjeta según la denominación es una SIMx4

0: que corresponde al primer VC4 de la tarjeta SIMx4, esta tarjeta contiene hasta 8 VC4.

1-1-1: que corresponde al primer KLM, esto es el primer TU-12 del primer TUG-3

Figura 56. *Cross connection* **destino 0-0-3-0-1-1-1**

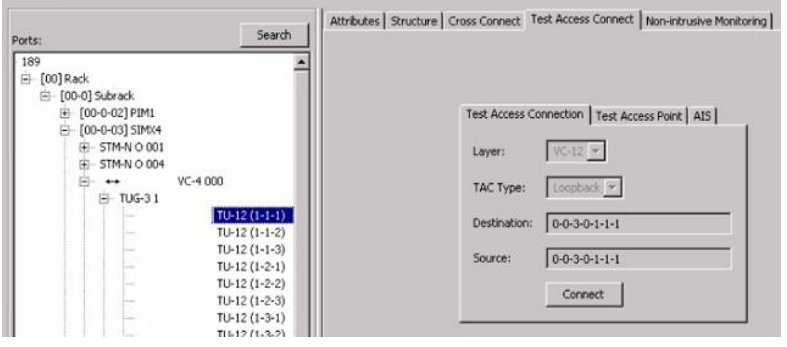

Fuente: elaboración propia, obtenida de plataforma Extended Craft Terminal.

El siguiente ejemplo muestra la *cross connection* 0-0-3-2-1-3-3, y que se interpreta como la ruta de *cross connection* de un E1.

- 0: *Rack*
- 0: *Subrack*
- 3: *Slot* o tarjeta 3 donde se ubica el módulo SIMX4
- 2: tercer VC4, tomando en cuenta que el primer VC4 se cuenta desde cero.
- 1-3-3: correspondiente al KLM 1-3-3 o 9 TU12 de la trama STM-N.

Figura 57. **Ruta de** *cross connection* **0-0-3-2-1-3-3**

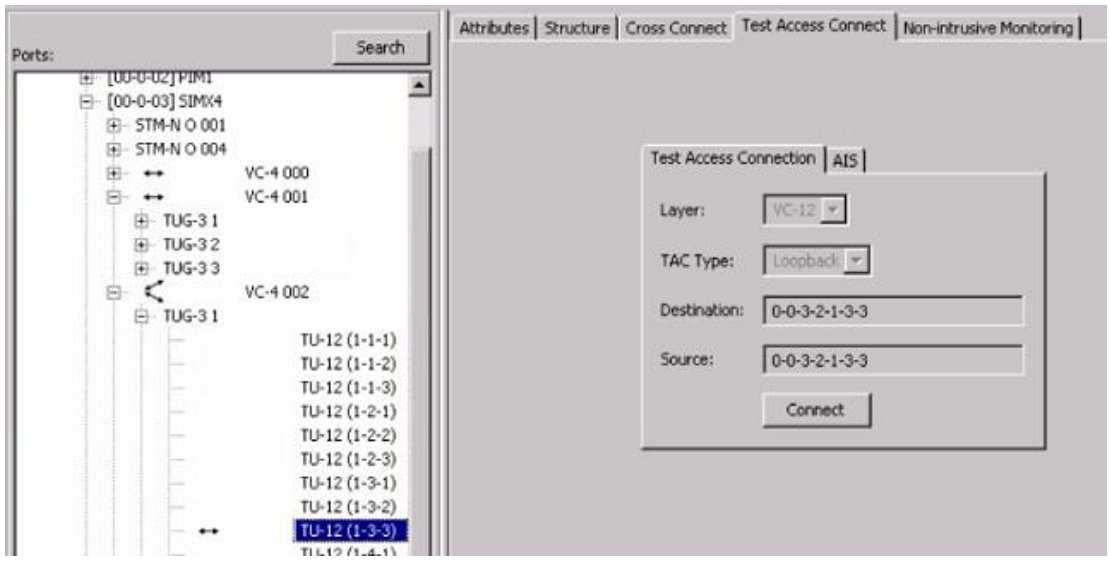

Fuente: elaboración propia, obtenida de plataforma Extended Craft Terminal.

Sin embargo, las *cross connection*es también se pueden realizar en alto nivel y esto es realizar *cross connection*es que contengan el STM-N completo, este tipo de *cross connection* es el que se utilizar habitualmente para interconectar un STM-1 con protección MSP1+1 entre un *chassis* Tellabs 6325 y una IDU de microondas.

El siguiente ejemplo muestra la *cross connection* 0-0-3-1-1 que representa la *cross connection* del primer AU-4 del STM-4 ubicada en el puerto 1 de la tarjeta SIMx4 donde:

- 0: *Rack*
- 0: Sub-Rack
- 3: *Slot* 3 donde se ubica la tarjeta SIMX4
- 1: puerto 1 que contiene *transceiver* STM-4
- 1: primer AU4 de un total de 4.

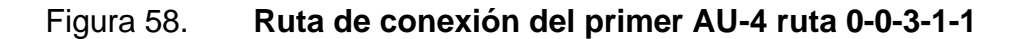

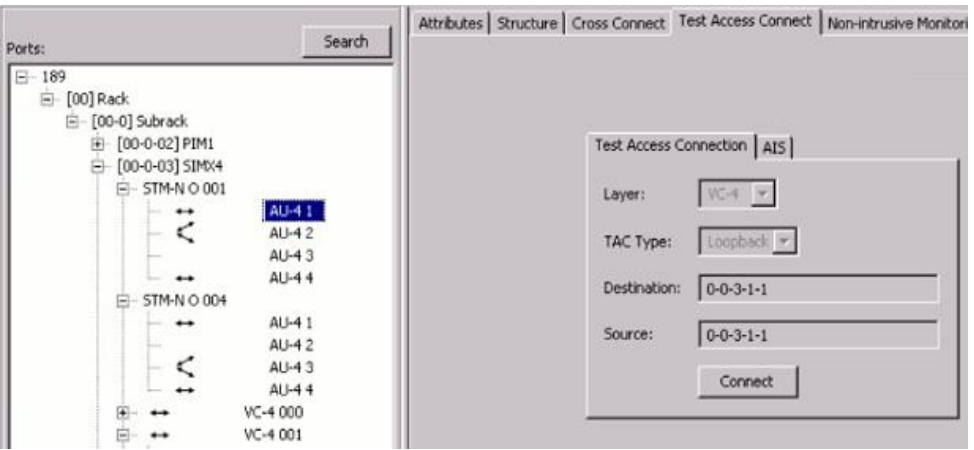

Fuente: elaboración propia, obtenida de plataforma Extended Craft Terminal.

Generalmente las *cross connection*es requieren de mucha practica y solo se hacen a nivel de *craft terminal* cuando el operador tiene la suficiente experiencia para no alterar circuitos en base de datos.

En el NOC de transmisión solo los operarios con nivel Tier2 tienen autorización para mover circuitos y *cross connection*s en *craft terminal*, un usuario de última milla no debe modificar ninguna *cross connection*, pero si entenderla porque significan la ruta Origen – Destino del tráfico de última milla.

#### **3.13. Operación y mantenimiento (O&M)**

El correcto funcionamiento de un elemento en la red de transmisión está delimitada específicamente por todas las partes que componen el *chassis* Tellabs 6325 de propósito especifico, esto hace referencia a que los módulos utilizados en el *chassis* Tellabs 6325 que se han instalado ya sea para conectar posiciones eléctricas en nodos de última milla o los módulos SIMx que solamente hará la función ADD-Drop de la trama STM-N deben desempeñar adecuadamente su función de tal forma que el propósito del mismo este bien dispuesto por los módulos instalados en el *chassis*, esto magnifica u optimiza el rendimiento del *chassis* Tellabs 6325, por ejemplo conectar STM-1 hacia un enlace de MW a nivel óptico o conectar en puerto eléctrico de E1 hacia un puerto eléctrico de un enlace de MW.

En la práctica de laboratorio # 12 se identificarán las posibles causas de falla por medio de la identificación de alarmas y las unidades involucradas en cada una de ellas.

Según la IUT (2006), "para dar trazabilidad a una falla, el *chassis* cuenta con alarmas lógicas que ayudan a determinar el módulo o tarjeta que está presentando falla" (p. 14). Que ayudan a entender el punto probable en el cual se puede detectar oportunamente una alarma de falla de transmisión, a continuación de describirán algunas comúnmente usadas, que son básicas y de fácil resolución

## **3.13.1. Energía**

El *chassis* Tellabs 6325 cuenta con dos módulos PS-DC en las unidades 8 & 9, una tarjeta activa y la otra en modo *backup* o espera. El funcionamiento de una depende de la otra, la fuente DC en la unidad 8 es configurada de fabrica con la fuente principal, ante la falla de la tarjeta principal, existe conmutación de energía y la segunda tarjeta se activa para brindar al *chassis* la energía correspondiente para continuar funcionando.

Un punto importante por considerar durante la instalación de las fuentes A y B, consiste en alimentarlas de fuentes externas distintas, en la sección de alarmas se observará la tarjeta de color rojo o naranja indicando una pérdida total de la tarjeta o una degradación de las prestaciones de esta para continuar operando, como por ejemplo la temperatura del mismo.

El Log de Alarmas indicará si la tarjeta principal ha dejado de funcionar o por degradación ha conmutado hacia la tarjeta de respaldo.

#### **3.13.2.** *Loss*

El termino *loss* está asociada con la perdida de señal eléctrica u óptica, y esta alarma se relaciona directamente con los puertos eléctricos de E1 o puertos Opticos de STM-N

Una alarma *loss of signal* en uno de los puertos de la tarjeta PIM-1 se relaciona con la ausencia de Tx-Rx en la trama de transmisión de E1 en cualquiera de los puertos, ya que la tarjeta PIM-1 cuenta con 21 puertos, la alarma indicará cuál de los puertos incurrió en la falla y es de fácil detección en la platina física o conjunto de puertos.

Si esta falla se presenta por ejemplo en el puerto 21, en la platina se identificará este puerto por una etiqueta o simplemente contando de izquierda a derecha el puerto con numeral 21, y bastará con revisar si el conector BNC se encuentra bien colocado o si el cable coaxial está bien conectado o unido a este tipo de conector.

Si al realizar cualquiera de estas pruebas la alarma del *chassis* desaparece, específicamente del puerto alarmado, entonces la falla se habrá resuelto, sin embargo no en todos los casos resulta de fácil detección, debido a que generalmente un puerto eléctrico se encuentra conectado hacia otro equipo de transmisión en cuyo caso corresponderá realizar un seguimiento de todo el cableado a través del rack o escalerilla en el cual se encuentre instalado, esto requiere seguir el cableado manualmente o a través de las etiquetas punto A y punto B.

La alarma *loss of signal* asociado a un puerto óptico se mostrará de igual forma en la pantalla de alarmas, la única diferencia es que el nivel de alarma se indicará como STM-1, STM-4, entre otros y asociado al número de puerto por tarjeta en donde este se encuentre, por ejemplo si indica *loss of signal* tarjeta 3, puerto 1, STM-1, indicara que esta tarjeta o módulo instalado en la unidad 3 y puerto con numeral 1 tiene perdida completa en la trama STM-N, y por ultimo indicará que tipo de *transceiver* recibió la alarma de *loss*, ya sea un *transceiver* óptico de trama STM-1, STM-4 o el que aplique.

Las alarmas de *loss of signal* asociados a un puerto óptico son de las más importantes ya que denota la pérdida total de la trama y es de vital importancia revisar la correspondencia de la misma en su conexión Rx-Tx para establecer una correcta comunicación entre los 2 equipos de transmisión en la red.

#### **3.13.3.** *Path unequipped*

Esta alarma aparece cuando el contenedor virtual VC-4 o VC-12 de la trama SDH esperan tráfico real desde un punto muy lejano, y sin embargo no tiene tráfico activo, la etiqueta del contenedor se pierde a través de la red de transmisión, esto significa que a pesar de que se tenga una *cross connection* local en el *chassis* Tellabs 6325, no se tiene ninguna trama o carga útil de transmisión entre dos puntos distantes. Esta alarma indica que, a nivel de interconexión lógica y no física, se ha perdido y por lo tanto el problema debe ser revisado a través de todo el circuito. Para un contenedor VC-12 este tipo de alarma es crítica porque es el que contiene el E1 de carga útil.

## **3.13.4. RDI**

Esta alarma se genera cuando existe una *cross connection* incorrecta en un punto remoto, pero que genera un error de sintaxis en el circuito lógico y este no concuerda con la base de datos, generalmente esos errores ocurren cuando se cierra un circuito en base de datos pero que en realidad las *cross connection*es son otras.

Este error es muy común cuando se ha perdido la gestión de un *chassis* Tellabs 63xx y en cual se cierran los circuitos forzando un *cross connection* que no es real y que por ende no concuerda con la *cross connection* local. Este tipo de error solo puede ser detectado se revisa toda la *cross connection* del circuito y se encuentra la incongruencia.

Generalmente puede ser identificado si vuelve o retorna la gestión del *chassis* Tellabs 63xx y se indica al servidor que cierre el circuito automáticamente, de existir una incongruencia la gestión indicará donde se genera esta alarma haciendo muy fácil entonces su corrección.

Este tipo de alarma puede ser configurado para que aparezca si es necesario, se utiliza para encontrar errores en *cross connection* después de manipular la base de datos y en las cuales la misma gestión del equipo no realiza las *cross connection*es automáticamente.

## **3.13.5. Inserción AIS**

La Señal de Indicación de Alarma (AIS), aparece cuando se ha perdido la señal entre dos puntos remotos en la red, consideremos que tenemos dos *chassis* conectados directamente a través de dos puertos ópticos, y en el cual se interrumpe la conexión en uno de los puertos ópticos, la alarma resultante en el *chassis* Tellabs 63xx será de AIS que indica que se ha perdido la señal, pero que las *cross connection*s locales son correctas, debido a la perdida de la señal.

La pérdida de paquetes en el encabezado de la trama SDH indica que existe una incongruencia en la transmisión – recepción de una señal, se interrumpe esta conexión, con lo cual este tipo de alarma indica por ejemplo un corte de fibra que interconecta la red. Si ahora se considera una seria de *chassis* Tellabs conectados entre sí, y en uno de los equipos intermedios se interrumpe la conexión de la fibra entonces en los puntos más lejanos a estos dos equipos se empiezan a reflejar alarmas de AIS en los puertos que deben contener las *cross connection*s entre ambos equipos.
Esta alarma de AIS se verá reflejada en el puerto, VC4, AU-4 involucrado, esto porque se consideró que la desconexión fue en un puerto óptico, sin embargo, también se puede ver esta alarma reflejada en *cross connection*s a nivel VC-12 si y solo si, la desconexión ahora este dado por un puerto eléctrico conectado entre dos equipos, por ejemplo, entre un *chassis* Tellabs 6325 y un enlace de microonda.

Este tipo de alarma resulta muy conveniente cuando se hace *troubleshooting* debido a que se puede forzar una apertura lógica en un circuito, esto es muy conveniente si se quiere detectar una ruta problemática y en la cual el problema sea físico a través de toda una red de transmisión SDH.

Se debe tomar en cuenta que generar o forzar una alarma del tipo AIS afectará en definitiva el tráfico activo, este se interrumpe debido a la apertura ya sea forzada o a causa de una desconexión física.

#### **3.13.6.** *Unit missing*

En la práctica de laboratorio # 12 se requiere visualizar en *craft terminal* las alarmas asociadas a cada uno de los módulos en vista general, en primera instancia todos los módulos no deben estar remarcados sin ningún color particular somo se muestra en la siguiente figura 59.

113

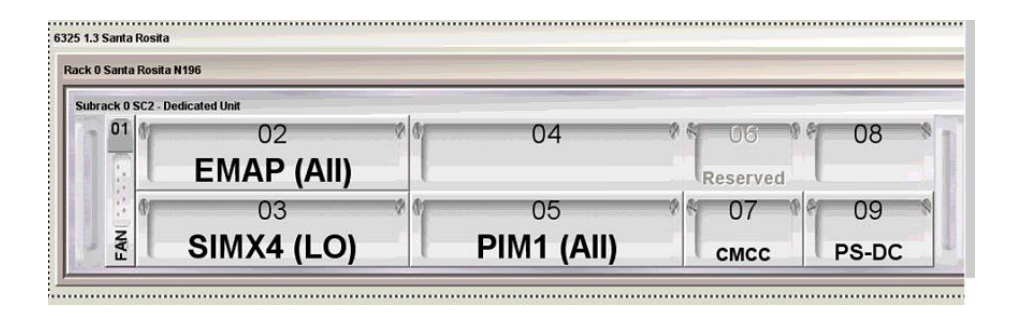

#### Figura 59. **Alarmas iniciales** *chassis* **Tellabs 6325**

Fuente: elaboración propia, obtenida de plataforma Extended Craft Terminal.

Con el Tellabs *chassis* 6325 encendido, sacar una de las tarjetas, por ejemplo una tarjeta PIM1 ubicada en la unidad 5, inmediatamente veremos cómo cambia el color de la unidad a un color rojo con una línea punteada alrededor de la unidad 5, en cuyo caso también aparecerá la palabra *unit missing*, el significado de esto ahora es evidente, esto sucede porque el Tellabs constantemente está revisando el estado de cada uno de los elementos que lo componen, y al identificar que falta un módulo completo, lo indicara por medio de una alarma critica de color rojo, algo muy importante a tomar en cuenta es que la alarma tardará unos segundos en aparecer y permanecerá activa durante el tiempo en el cual la tarjeta no sea detectada.

Volverá a su estado de normalidad una vez la tarjeta vuelva a ser insertada en el módulo correspondiente, sin embargo, no es inmediato el cambio, tardará un minuto aproximadamente en recobrar la normalidad, esto dependerá del tiempo que se haya configurado para monitorear las alarmas, este tiempo depende de muchos factores, en algunas regiones donde es sabido que la energía falla constantemente, las alarmas pueden ser configuradas para ser monitoreadas hasta después de transcurridas 24hrs.

En otras regiones más críticas es muy probable que minuto a minuto se realice el muestreo de las mismas, nuevamente dependerá de la criticidad del tráfico y de la región donde se encuentre instalado el *chassis* Tellabs 6325.

El proceso para remover una tarjeta o módulo de una unidad del rack *chassis* Tellabs 6325 es el siguiente:

- Desconectar los cables unidos al módulo o tarjeta.
- Quitar los tornillos que sostienen la tarjeta al subrack o *chassis.*
- Activar la función de remoción segura utilizando gestión *extended craft terminal*. Esto se logra haciendo clic derecho sobre el módulo o tarjeta.
- Ingresar el tiempo de retiro seguro. Este tiempo se utiliza como respaldo de sistema para remover de forma segura la tarjeta. En este momento se activa uno led de alarma del módulo ubicado en el extremo derecho de la tarjeta indicando que ya es seguro retirar el módulo.
- Ya es posible retirar la tarjeta.

La excepción de este procedimiento aplica únicamente a la tarjeta FAN. Para los módulos SIMX4, SIM4, PIM, CMCC, PS-DC si es necesario realizar el procedimiento antes descrito.

#### **3.13.7.** *Log* **de alarmas**

Existen diferentes alarmas cada una provocada por distintos eventos en la red, como degradación óptica, errores de conexión física, STM-N fuera de servicio, energía, conexiones físicas de bajo orden. Estas alarmas pueden ser vistas en la pantalla de alarmas actuales como se muestra en la siguiente figura, estas alarmas indicaran cuales son las que se encuentran activas en el momento en que se esté realizando el monitoreo del *chassis* Tellabs 6325, el tiempo estimado para actualizar las mismas automáticamente es de 60 segundos, pero este parámetro también puede ser configurado para que muestre alarmas entre 5, 20, 40 o 60 segundos.

#### Figura 60. **Ruta alarmas actuales** *chassis* **Tellabs 6325**

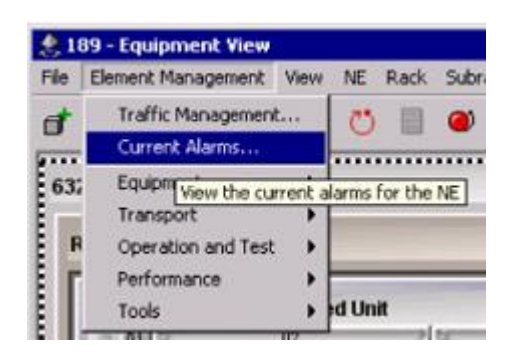

#### teddy - Current Alarms Severity Time Managed ... Event Type | Alarm Text Mro 15-11-0.. **Takes** El Automobic Refresh Rote: 40 F seconds  $\Box$ use Refresh -Help

## Figura 61. **Vista alarmas actuales** *chassis* **Tellabs 6325**

Fuente: elaboración propia, obtenida de plataforma Extended Craft Terminal.

Pero estas alarmas se identifican por colores según la severidad de las mismas.

Alarmas de color rojo son alarmas criticas, las que deben ser atendidas inmediatamente porque han causado afectacion de tráfico desde E1 hasta un STM-N son las alarmas de mayor severidad y de las cuales se requiere atendender con prioridad.

Alarmas de color naranja son alarmas importantes como degradacion de interfaces opticas u electricas o problemas a nivel de *cross connection* que requieren una revision remota por el sistema de gestion o que requieren que el operador pueda modificar, este tipo de alarmas son las mas comunes en redes de transmision.

Alarmas de color verde, son alarmas de advertencia, estas alarmas hacen referencia generalmente a una mala configuracion que con el tiempo puede provocar una falla, un ejemplo aplicado al *chassis* Tellabs 6325 se presenta en el módulo FAN, al estar sucio los ventiladores provocará con el tiempo que no pueda mantener estable los niveles de temperaruta.

Alarmas de color violeta, son alarmas que no han sido configuradas adecuadamente, el *chassis* trae todas las configuraciones de fabrica según recomendaciones del fabricante, pero durante la configuracion de las mismas por el operador, se puede dejar alguna alarma sin criticidad determinada, lo que hace que cuando se presente una de estas el *chassis* no pueda identificarlas.

Alarmas de tipo failed, hacen referencia a las configuraciones de proteccion optica u electrica, esto sucede cuando una de las dos conexiones ha fallado. De esta alarma se derivan obligatoriamente una alarma de tipo Active / Standby que hace referencia al puerto electrico u optico que ha conmutado automaticamente a ser el enlace principal en el sistema de proteccion.

Los colores asociados a la criticidad se muestran en la siguiente figura.

Figura 62. **Criticidad de alarmas según sistema de colores**

| Alarms:                      |                        |       | Protection:                             |                        |                   |  |
|------------------------------|------------------------|-------|-----------------------------------------|------------------------|-------------------|--|
| <b>E</b> Critical<br>Warning | Mator<br>Indeterminate | Minor | <b>W</b> Failed<br>$\rightarrow$ Active | Degraded<br>io Standby | $\blacksquare$ OK |  |

Fuente: elaboración propia, obtenida de plataforma Extended Craft Terminal.

Cada vez que aparezca una alarma asociada a un módulo, este aparecerá del color de la alarma según criticidad, dando prioridad a las alarmas de color rojo, la siguiente figura muestra un módulo de energía alarmado.

## Figura 63. **Alarma critica de módulo de energía**

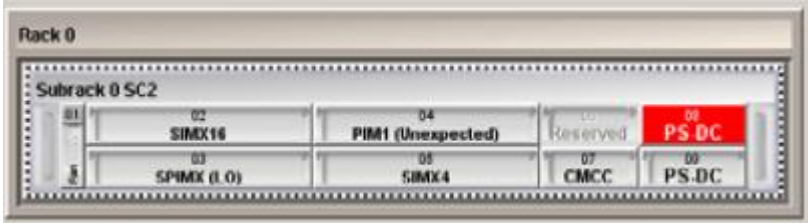

Fuente: elaboración propia, obtenida de plataforma Extended Craft Terminal.

Para identificar una alarma asociada específicamente a un módulo del *chassis* Tellabs 6325 se hace un clic derecho sobre el módulo y se elige la opción *current alarms* las alarmas mostradas serán únicamente las que están asociadas al módulo FAN como lo indica la siguiente figura.

## Figura 64. **Alarmas actuales módulo FAN**

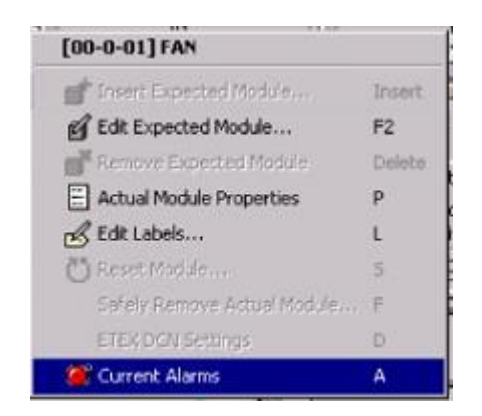

Sin embargo, tanto un operador local como un operador de NOC es requerido poder entender cómo o por qué se han producido las alarmas actuales, en muchas ocasiones estas alarmas son producto derivado de malas implementaciones o por efectos de manipulaciones previas, que han causado eventos de alarmas mayores o críticas, por este motivo se deben revisar además el histórico de alarmas, el *chassis* Tellabs 6325 puede almacenar hasta 2 años de datos.

Para acceder al histórico de alarmas se realiza el siguiente procedimiento desde el gestor *extended craft terminal*

• *Element management - operation and test – alarm log*

La siguiente figura muestra el histórico de alarmas distribuidas por colores, en las cuales las marcadas en color azul significan aquellas que se han producido en algún momento y que han sido restablecidas, estas alarmas pueden ser ordenadas por fecha, por criticidad, por tipo de alarma, por módulo afectado, entre otros.

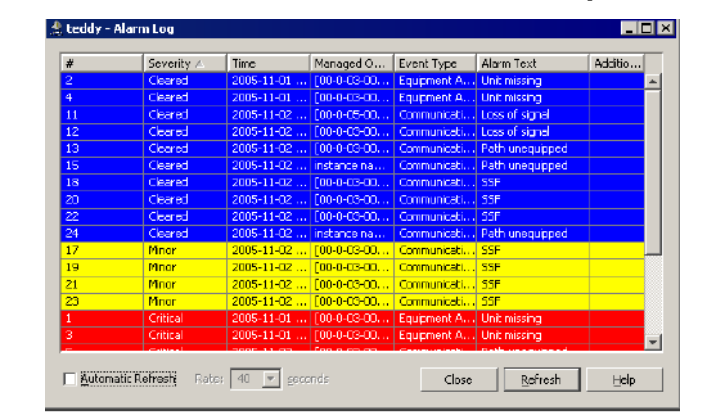

Figura 65. **Alarmas históricas ordenado por severidad**

Habilitando la opción *automatic refresh* se actualizará la información en función del tiempo establecido. Se recomienda que esta opción quede deshabilitada, ya que consume recurso de gestión del Gestor General de la plataforma causando atraso o *delay* en la gestión no solo de un elemento, sino del resto de elementos que pertenecen a la red. Únicamente se pude habilitar cuando este elemento está siendo monitoreado por fallas.

Los componentes del histórico de alarmas se describen a continuación.

- # ID Describe el numeral correspondiente a la alarma actual dentro de la pantalla, histórico de alarmas.
- *Additional text* es un texto que contiene información complementaria y que hace referencia a la alarma causada, este texto puede ser modificado por el usuario, porque se pueden agregar comentarios propios que hacen referencia a la forma en que se resuelve o el motivo por el cual se causa dicha alarma.
- *Alarm text* es un texto que describe según el fabricante la causa especifica por la cual se ha producido dicha alarma.
- *Event type* todas las alarmas están categorizadas en grupos, como las siguientes: *communication alarm, environmental alarm, equipment alarm*, *processing error alarm, quality of service alarm*, estas categorías vienen definidas por el fabricante, tomar en cuenta que estas alarmas son una guía para el operador para poder determinar cuáles podrías ser las causas.
- *Managed object* hace referencia a la ubicación del módulo Rack y Subrack en el cual se hace presente la alarma.
- *Severity* Indica la criticidad de cada alarma.
- *Time* Indica la ocurrencia y tiempo en el cual la alarma esta activa, el tiempo que marca la pantalla dependerá de formato que haya sido configurado en el *chassis* Tellabs 6325.

#### **3.14. Niveles ópticos**

Para desarrollar la practicad de laboratorio # 13, los niveles ópticos son de vital importancia para validar que la transmisión y recepción entre 2 elementos de la red se encuentran en estado óptimo para funcionamiento entre nodos adyacentes, para un *chassis* Tellabs 6325 el umbral mínimo permitido es a -26 dBm y el nivel aceptable máximo en función de la distancia puede están a -10 dBm, si el nivel entre nodo nodos es mayor se pueden utilizar atenuadores de potencia en Tx de cada *transceiver* para tener niveles aceptables de transmisión y recepción y estos pueden variar entre 2 dBm a 5 dBm aproximadamente.

## **3.14.1. Niveles ópticos dentro del umbral**

Para verificar los niveles de potencia en un *chassis* Tellabs 6325 se realiza el siguiente procedimiento.

*Element management, performance, optical level.* Como se observa en la figura 66.

## Figura 66. **Rendimiento óptico, niveles ópticos**

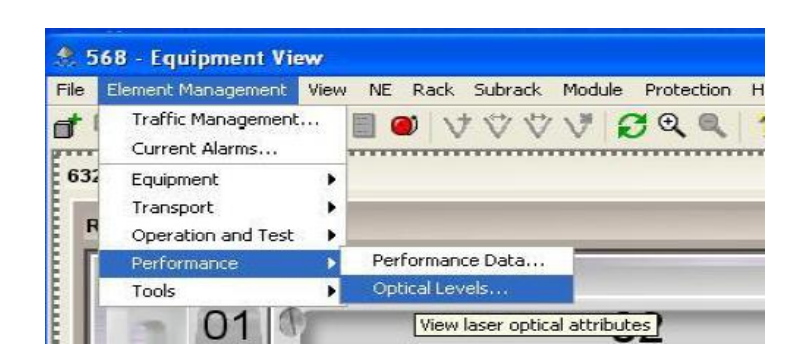

Fuente: elaboración propia, obtenida de plataforma Extended Craft Terminal.

Los valores mostrados son Rack 0 Subrack 0 *Slot* 3 Puerto 1, en naranja se muestran valores que están por fuera del rango de lo permitido, y se marcaran como *to low* o *to high* y corresponden a valores que están por fuera del rango permitido, generalmente estos valores son ajustados por el Carrier de transmisión, pero en general los valores aceptables pueden estar en promedio en -14 dBm.

El *monitor point* muestra el puerto que está siendo revisado, la opción Tx *power* (dBm) muestra el valor de potencia de transmisión, el valor Rx *power* muestra el valor Tx de recepción que proviene desde el nodo adyacente.

## Figura 67. **Niveles ópticos tx y rx**

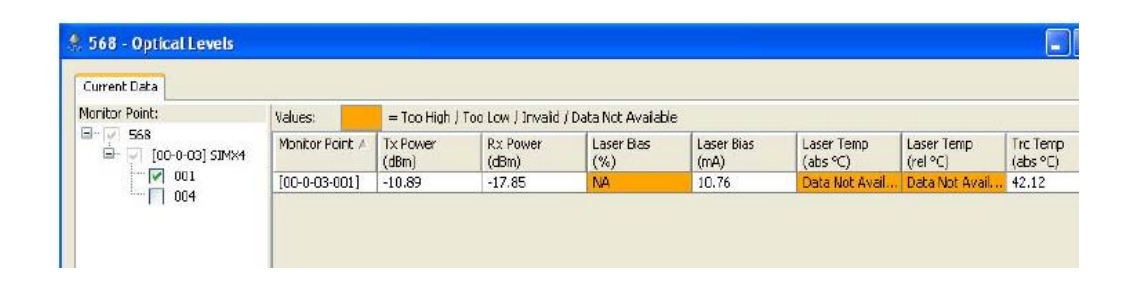

Fuente: elaboración propia, obtenida de plataforma Extended Craft Terminal.

#### **3.15. Puertos ópticos**

Como se ha descrito con anterioridad, los puertos ópticos que se describen en este documentos son los comúnmente utilizados para circuitos de transmisión de última milla STM-1 o para estructuras de agregación en anillos STM-4, aunque existen en una variedad de *chassis* se resaltará los más utilizados y únicamente se hará una breve reseña de otros *transceiver*s utilizados en el *Core* de transmisión , habitualmente en anillo regionales o conexiones de alto nivel entre centrales, tomando además en cuenta que la familia de los *chassis* 6325 solamente son utilizados en anillos de agregación y última milla.

La siguiente tabla muestra la descripción de estos.

## Tabla VIII. **Descripción de** *transceiver***s utilizados en** *chassis* **6325**

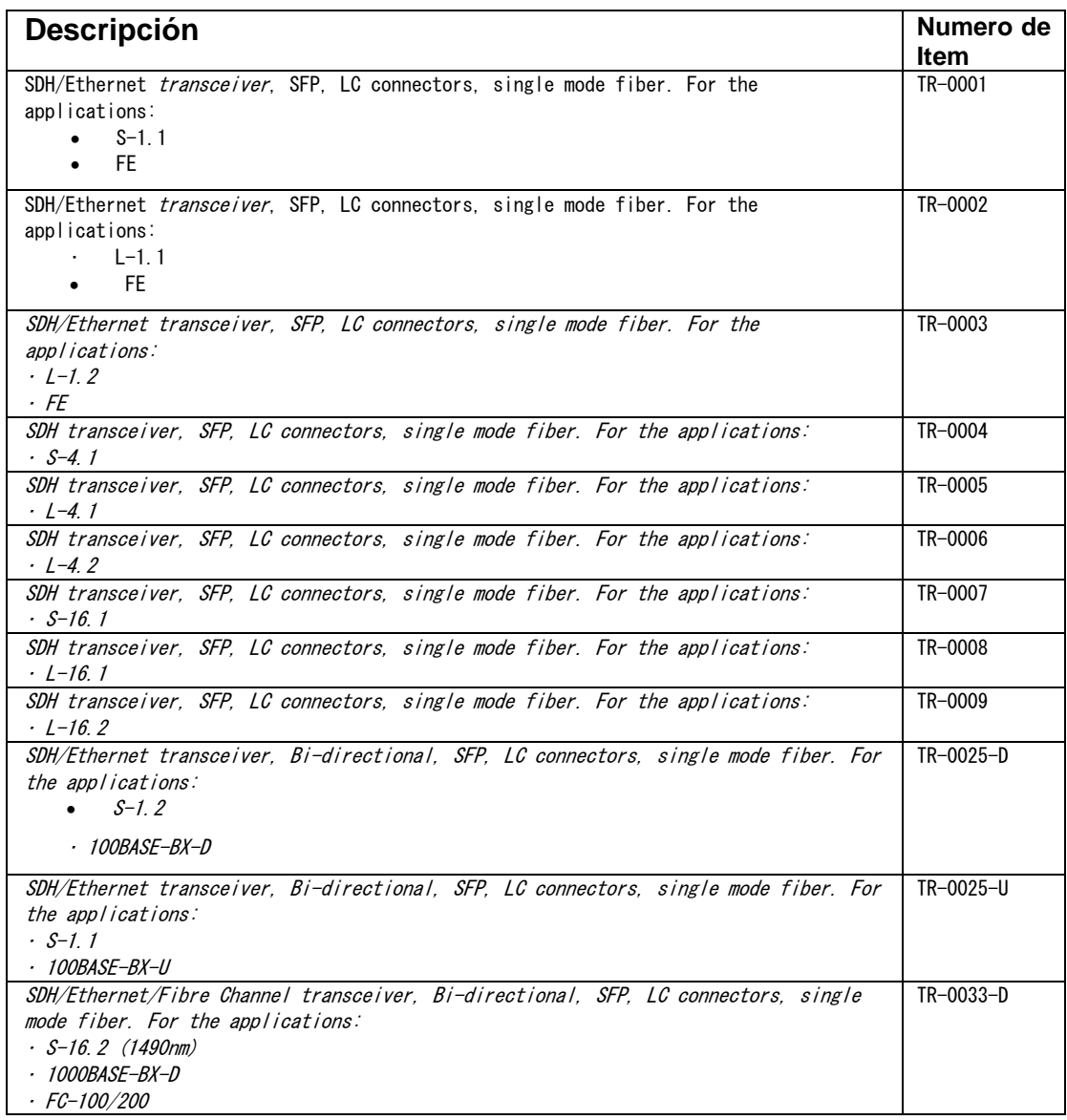

Fuente: elaboración propia, realizado con Microsoft Word.

## **3.15.1. Apagar y encender laser**

En la práctica del laboratorio # 14 el procedimiento para apagar lógicamente un *transceiver* en una tarjeta es el siguiente:

*Element management – operations and test – optical ports.*

Los parámetros que se muestran son los siguientes

- *Port* ID, representa la nomenclatura que indica la posición del puerto, en la siguiente secuencia Rack - Sub – Rack – *Slot* – Puerto, STM-N.
- *Optical aplication code*, indica el código especifico y la disposición específica del *transceiver* para transmisiones estándar de 10 Km o *short haul*, transmisiones de larga distancia entre 40km y 50 Km o *long haul* , en primera o segunda ventana.
- *Wavelength frecuency*, indica la longitud de onda de transmisión del *transceiver*, generalmente la utilizada es 1310 nanómetros.
- *Tx estatus*, en este apartado aparecen el momento exacto de transmisión del tranceiver, que puede ser *laser active o laser off*, dado que el estado latente del *transceiver* es esperar conexión activa Tx-Rx mientras no detecte nada el láser pasará a estar en modo apagado, aunque durante la configuración inicial del mismo este se activara a estado en uso por lo que es importante denotar esto cuando se configure por primera vez un *transceiver*.
- *Tx forced off*, este apartado es utilizado generalmente para realizar ventanas de mantenimiento, debido a que ese está obligando desde plataforma al *transceiver* a apagarse, generalmente este *check* no se habilita la primera vez y solamente es utilizada por el ingeniero de transmisión que está realizando mantenimiento en el equipo de transmisión remoto, o sobre la fibra de transmisión, debido a que habrá personal técnico manipulando la misma, haciendo fusiones sobre los tramos existente y el haz de luz puede causar daño sobre el *transceiver* existente, por tal motivo se recomienda apagarlo únicamente bajo una ventana de mantenimiento autorizada por el NOC.
- AIS**,** es un parámetro que se habilita en el *transceiver* la primera vez que se configura pues es un indicador de alarma lógica, y como se ha descrito con anterioridad detectar un AIS significa una mala conexión o *cross connection* lógica que no concuerda con parámetros y conexiones físicas, por ejemplo un corte de fibra en un anillo de transmisión, que causará que en las alarmas de *transceiver* en la ruta del corte se alarme AIS indicando que existe problemas en algún punto sobre Tx-Rx configurado, esta alarma generalmente es un *warning* en la red, pero al ingeniero de transmisión le sirve para detectar fallas en la red.

## Figura 68. **Inserción de AIS en puerto óptico**

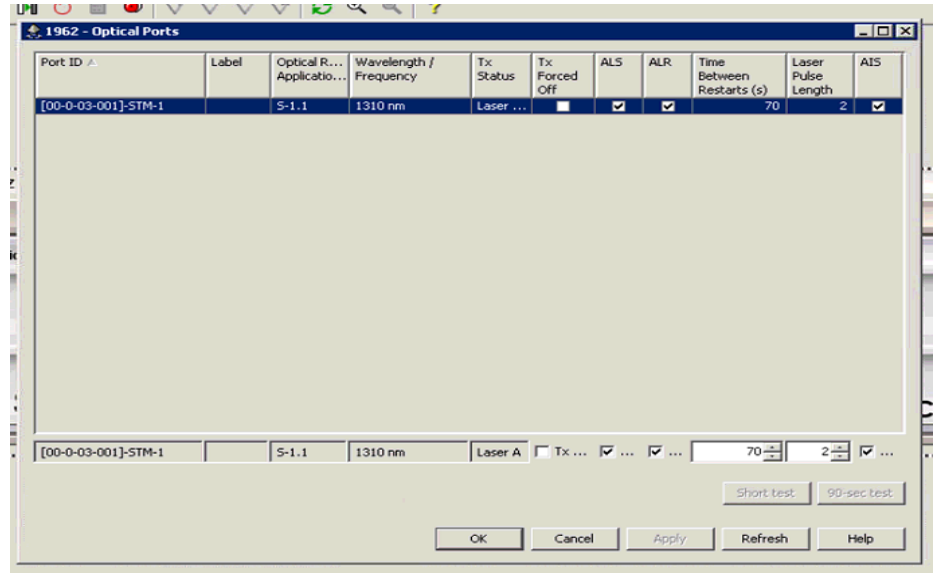

Fuente: elaboración propia, obtenida de plataforma Extended Craft Terminal.

#### **3.16. Configuración de alarmas y puertos auxiliares**

En la práctica de laboratorio # 15 y configuración del *chassis* Tellabs 6325 se verán los parámetros que pueden ser configurados manualmente para dar mayo ro menos criticidad a una alarma, estas alarmas tienen un nivel de criticidad definido por el fabricante, sin embargo puede ser configurados según el necesidades propias de la red, una alarma que es crítica en un momento o estado de la red, puede ser configurada como una advertencia o notificación en otro momento o estado de la red, y esto se define según las necesidades del operador de telecomunicaciones.

Para acceder al panel de configuración manual, se realiza el siguiente procedimiento, como se muestra en la figura 69.

- *Element management*.
- *Equipment*.
- AUX *ports and alarm configuration*.

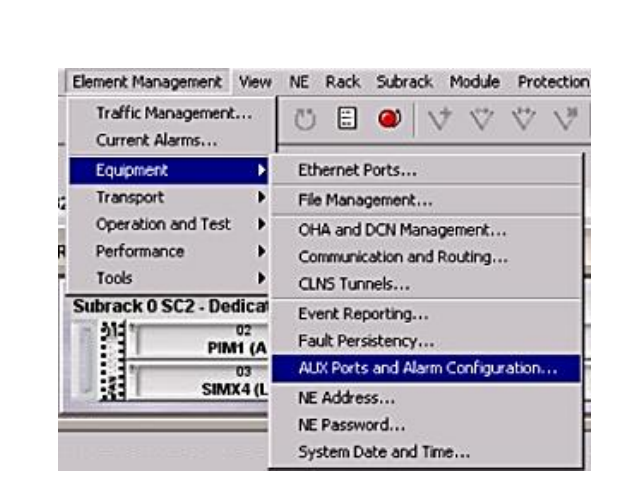

Figura 69. **Configuración de alarmas iniciales**

Fuente: elaboración propia, obtenida de plataforma Extended Craft Terminal.

El panel mostrado indica las alarmas iniciales que han sido configuradas por el fabricante, esta se compone de 3 elementos, el primero *alarm & output Aux ports configuration*, este se utiliza para configurar cada una de las alarmas externas físicas y lógicas.

Las otras dos opciones se utilizan si se tienen sensores externos que interactúen con el Tellabs 6325, pero en la práctica estos no son necesarios.

### Figura 70. **Puertos auxiliares**

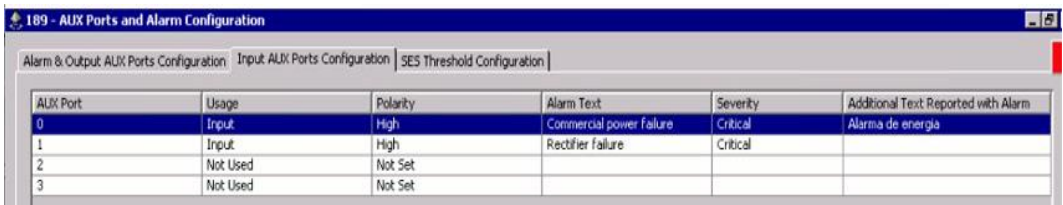

Fuente: elaboración propia, obtenida de plataforma Extended Craft Terminal*.*

*Alarm & output aux port configuration*, Es en este apartado en el cual se cambia la severidad de alarma de cada elemento físico o lógico, para el presente ejemplo se trabajarán las alarmas más comunes, por lo tanto, se debe deshabilitar las opciones TU, AU, en la sección *disable alarm monitoring for unused*, con se podrá acceder a las opciones lógicas más comunes de VC12, TU-12, TU-3, AU4 entre otros. Así como las opciones básicas para monitorear una alarma física.

#### Figura 71. **Selector de alarmas lógicas y configuración básica**

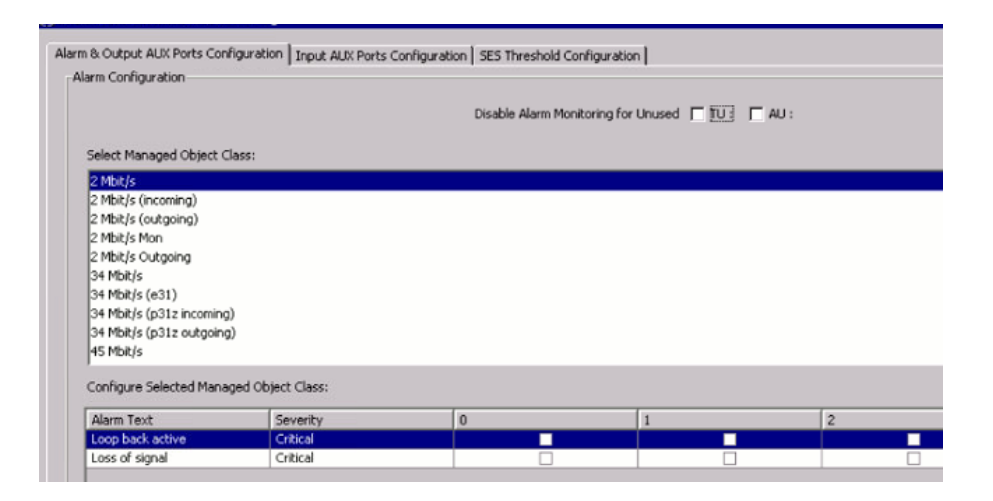

#### **3.16.1. TU-12**

En esta sección se procederá a cambiar severidad de alarma lógico TU-12, esta se debe buscar en las opciones de *select managed object class*, como se muestra en la figura. Y a continuación cambiar los parámetros de la sección *configure selected managed object class*.

Esta contenedor contiene 2 posibles alarmas a ser configuradas, el primero es AIS, que es común en todas las alarmas lógicas y *loss of pointer*, por defecto la alarma AIS es una alarma menor debido a que es una alarma que esta lejana al Tellabs pero que representa que existe problemas con la carga útil en la transmisión, y la alarma *loss of pointer* o perdida de puntero es crítica debido a que eso es un cambio local en la *cross connection* del Tellabs *6325* y si esta no concuerda localmente con la base de datos representa una pérdida total de la señal de transmisión, con lo cual la severidad de la alarma es mayor. Sin embargo, en este apartado ambas alarmas pueden ser cambiadas según conveniencia del operador, como se ha indicado con anterioridad, todo depende de la importancia que pueda tener un enlace de E1 y este puede tener mayor importancia en la entrega de un punto especifico de la red.

La severidad de la alarma puede ser cambiada al seleccionar en el siguiente apartado, de una lista desplegable sencilla con los valores, *none*, o ninguna severidad, *critical*, la mayor de las alarmas, *major*, una alarma con prioridad, *minor*, una alarma a considerar pero que no tiene mayor importancia y por último *warning*, que es una alarma de alerta y que puede cambiar de severidad. Tal como muestra la figura 72.

## Figura 72. **Criticidad de alarmas del tipo AIS**

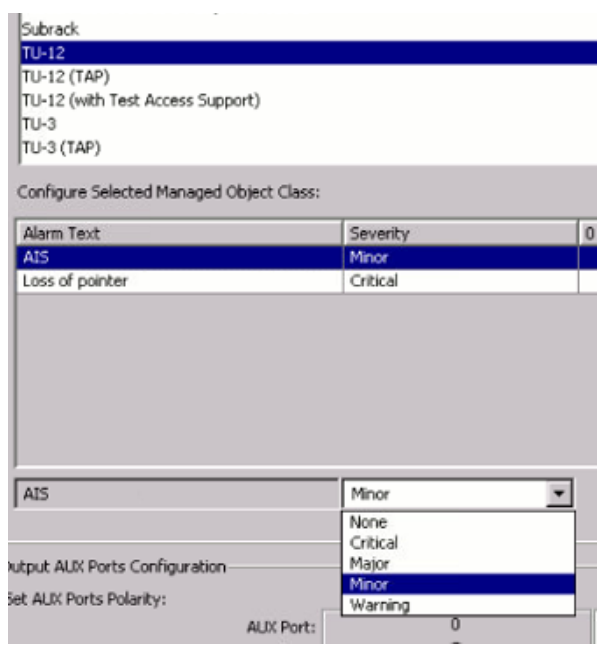

Fuente: elaboración propia, obtenida de plataforma Extended Craft Terminal.

Figura 73. **Criticidad de alarmas** *loss of pointer*

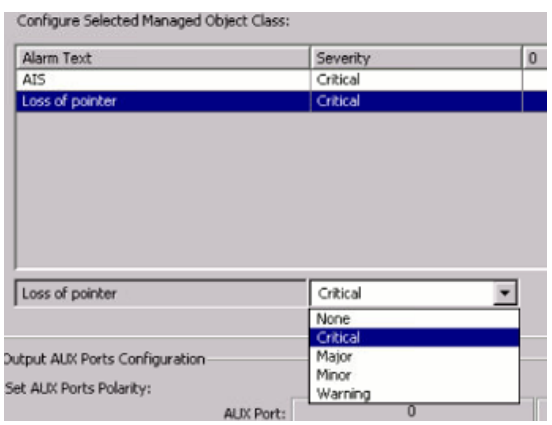

#### **3.16.2. AIS de critico a menor**

En la siguiente sección se cambiará la criticidad de la alarma AIS de una alarma lógica de un contenedor AU-4 de orden mayor, tomar en cuenta que por defecto esta es una alarma importante, una alarma de AIS en un AU-4 representa la ausencia de 63 E1s y perdida de comunicación de un STM-1 con lo cual en este contenedor la alarma inicial por defecto será *critical*.

Como practica de laboratorio se puede cambiar la misma realizando el procedimiento siguiente, buscar en la sección *select managed object class* y buscar la opción AU-4, al seleccionar el mismo en el panel o sección *Configure selected managed object class* se habilitaran las posibles alarmas logicas a ser configuradas, hay que notar que por ser un contenedor virtual de orden mayor, las alarmas involucradas son más que un contenedor de orden menor, en este se activan las alarmas *AIS, AIS insertion forced*, *insertion Test Access connection active, loopback active, loss of pointer*.

Como se ha de observar, por defecto la alarma AIS es critica, pero se puede cambiar a una alarma menor, seleccionando primero la alarma y en la siguiente sección cambiarla por alarma menor en la lista desplegable sencilla.

Este cambio de la severidad no afecta el funcionamiento o rendimiento del equipo pues únicamente las alarmas serán mostradas con la severidad que antes se mencionó, esto debido a que todos los agentes *dispatch* o agentes del NOC pueden filtrar las alarmas de menor a críticas y enfocarse únicamente en las criticas para reestablecer nuevamente la señal tx-rx.

## Figura 74. **Alarmas de un contenedor AU-4**

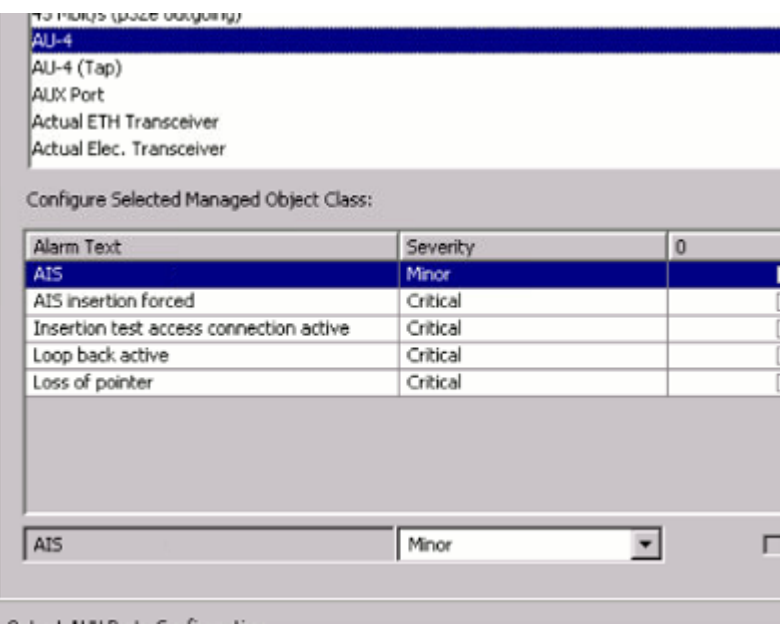

Fuente: elaboración propia, obtenida de plataforma Extended Craft Terminal.

### **3.16.3.** *Loss of pointer* **crítico a menor**

En la siguiente practica se cambia la criticidad de una alarma *loss of pointer*, cambiando por defecto la actual que es *critical* hacia una alarma *minor*, teniendo cuidado de volver al parámetro original debido a la importancia de esta alarma. El proceso es el mismo que se ha descrito con anterioridad, este tipo de alarma es común en todas las alarmas de tipo lógico y servirá para determinar si una *cross connection* es correcta en base de datos y en conexión local.

## Figura 75. **Cambio de criticidad** *loss of pointer*

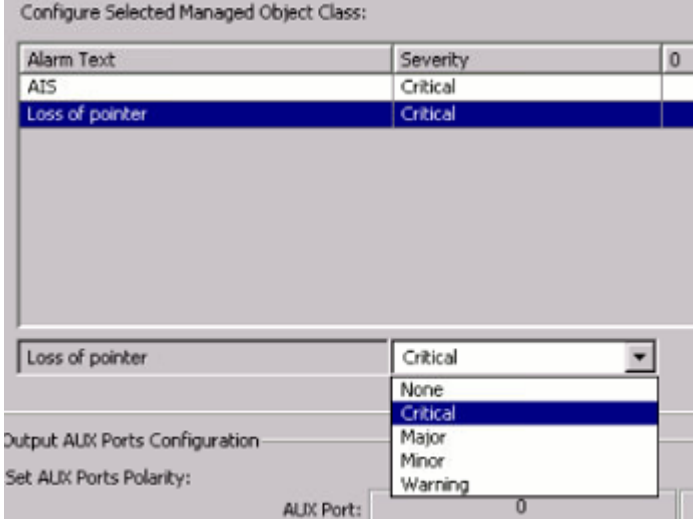

Fuente: elaboración propia, obtenida de plataforma Extended Craft Terminal.

## **3.17. E1 2Mbit/s**

El proceso para cambiar la criticidad de un E1 ubicados en la pantalla principal de la plataforma *craft terminal* buscar la siguiente secuencia *element management – equipment – aux ports and alarm configuration*.

Sobre la opción *alarm and ouput aux ports configuration*, buscar la opción 2 Mbit/s, esta opción hace referencia al E1 en la trama SDH, como se muestra en la figura. Al seleccionar esta opción aparece en la lista 2 posibilidades a escoger, *loopback active* y *loss of signal*, la primera alarma hace referencia a un *loop* lógico que se puede realizar en dos direcciones hacia otros equipos ajenos primordialmente de la red existente.

Colocar una alarma critica a menor o en cualquiera de las opciones viene atada específicamente a la severidad con la cual el operador ha definido este tipo de alarmas dentro de su malla de alarmas.

Para cambiar la criticidad, se requiere ubicar la lista desplegable descrita más abajo y en la cual se puede escoger una distinta a la configurada de fábrica, es muy importante nuevamente dejar esta alarma en critica, ya que en telecomunicaciones un *loss* significa una desconexión física entre dos puertos, y eso causa interferencia en la señal transmitida. Por lo que se recomienda después de la práctica, regresar a la condición original.

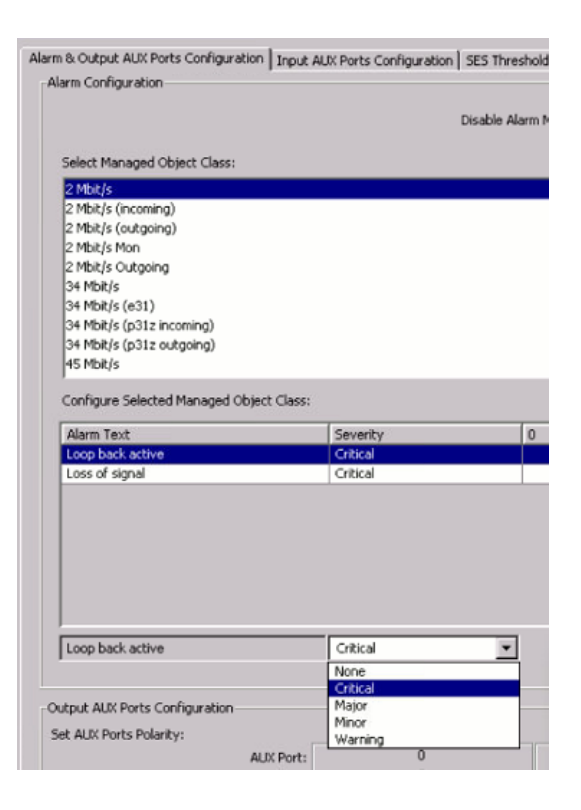

## Figura 76. **Criticidad para alarmas de E1**

#### **3.17.1.** *Loopback active* **critico a menor**

Antes de realizar el cambio de criticidad de este tipo de alarma, hay que entender la importancia del cambio. Este tipo de *loop*back generalmente se hace en base de datos y el equipo responde inmediatamente alarmando localmente para identificar que se ha realizado un *loop*back, esta alarma se realiza por medio de un operador con acceso a la plataforma INM Tellabs, y de la cual se desprenden 2 conceptos, el primero da significado al realizar un *loop*back hacia la red de transmisión del operador ya que con esto se certifica que el E1 se encuentre en estado *working* y con esto la red de transmisión se encuentra bien.

El segundo concepto hace referencia de un *loop*back hacia afuera de la red de transmisión del operador, esto para certificar que el equipo externo reconoce el cierre del circuito Tx-RX con lo cual también certifica su *cross connection* local, este es el caso del radio bases 2G y 3G TDM.

La criticidad por defecto está configurada en critica debido a que realizar un *loopback* lógico significa la pérdida total de la señal de transmisión, estas pruebas se recomiendan única y exclusivamente si se hace un *troubleshooting* sobre un circuito existente y debe realizarlo un operador del NOC con conocimiento certificado. En esta práctica de laboratorio # 15, se cambia la criticidad de la alarma en la lista sencilla desplegable como se muestra en la figura. Pero habrá que retornarla a su criticidad por defecto.

#### **3.17.2.** *Loss of signal* **crítico a menor**

Una alarma *loss of signal* está ligada específicamente a la partida total de la señal debido una desconexión parcial o total del puerto de transmisión – recepción.

137

Esta alarma es importante porque muestra si se tiene correcta conexión física entre 2 equipos de telecomunicaciones, el caso del *chassis* Tellabs 6325 y una radio base 2G o 3G. el cambio de la alarma se muestra en la figura. Para realizar la prueba de la alarma, basta que ir al panel principal de la plataforma *craft* Terminal y activar los puertos eléctricos y quitar uno de los *loop*. físicos y confirmar que efectivamente la alarma ha cambiado a una alarma Menor.

Para continuar se requiere que se vuelva a colocar la alarma configurada de fabrica como crítica y volver a realizar la prueba. La alarma ahora en pantalla es del tipo critica.

#### **3.18. Monitoreo no intrusivo (NIM)**

El monitoreo no intrusivo o *non-intrusive monitoring* por sus singlas en ingles NIM, significa una forma de dar trazabilidad a la ruta de *cross connection* de un E1 a través de una red de transmisión, generalmente este tipo de monitoreos se realiza sobre una *cross connection* que ha tenido problemas anteriormente y se requiere saber el motivo por el cual ha tenido problemas. El monitoreo no intrusivo no afecta el tráfico o carga útil del contenedor virtual. Pero si da un indicio del posible error en la ruta. El monitoreo no intrusivo se considera también como un *monitor point test*, y que puede activarse en cualquier punto de la ruta de E1 definida en base de datos, estos pueden ser habilitados o deshabilitados desde el Extender *craft* terminal a través de la pantalla *traffic management*. La tabla, contiene el tipo de monitoreo no intrusivo por capa o nivel a ser evaluado, VC4, VC3, VC12, P12.

138

# Tabla IX. **Monitoreo no intrusivo más lejano y cercano al punto de medición**

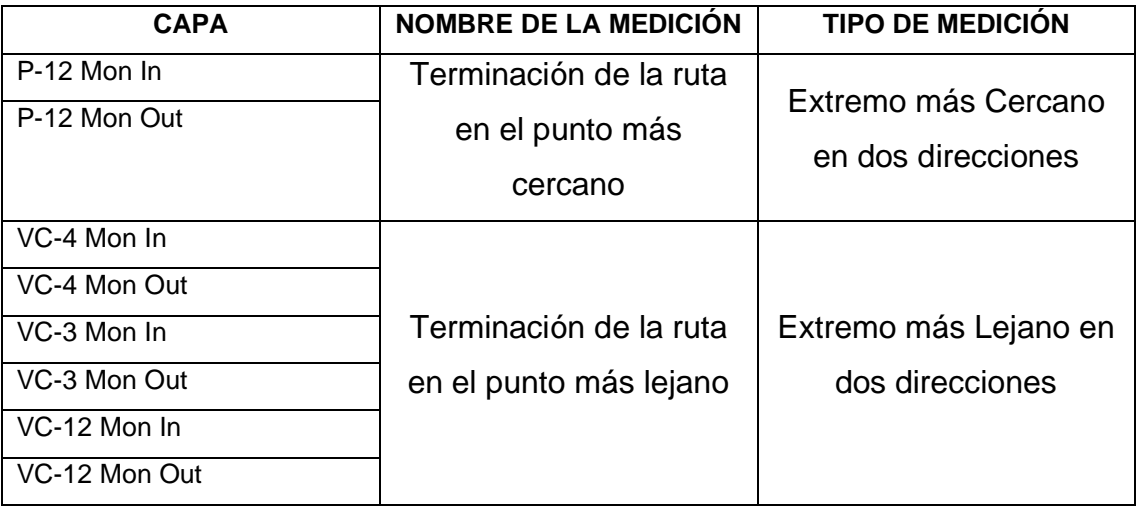

Fuente: elaboración propia, realizado con Microsoft Word.

En el presente apartado únicamente se tocarán monitoreos a nivel de VC12 y TU-12. Para tal efecto, desde la pantalla principal del *extended craft terminal* realizar la siguiente secuencia, *element management – performance* – *performance data*. La pantalla que se abre es la que se describe en la figura 77.

### Figura 77. **Rendimiento de datos**

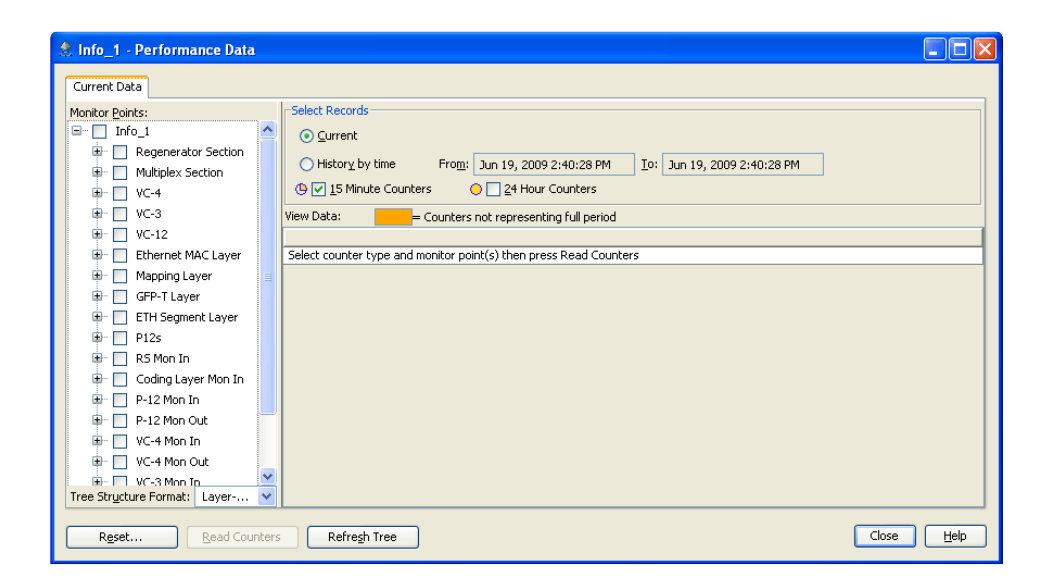

Fuente: elaboración propia, obtenida de plataforma Extended Craft Terminal.

Esta ventana de divide en dos partes, *current data & data collection*, por defecto la principal que se abre es la de *current data*. En el lado derecho de esta pantalla de despliega información sobre la forma en que se va monitorear, desde una fecha inicial hasta una fecha final y que el muestro se realice cada 15 minutos durante ese periodo o durante 24 horas si el periodo es más extenso.

#### **3.18.1. TU-12**

El punto TU-12 de la trama SDH, es un punto de terminación de monitoreo en las señales entrantes de la capa física, y en la cual se puede utilizar para monitorear la *cross connection* hecha entre distintos contenedores e identificar si existe algún problema en la trama en este punto. Las alarmas que pueden ser monitoreadas a nivel de TU-12 son alarmas de SSF, RDI, AIS.

#### **3.18.2. VC-12**

El punto VC-12 de la trama SDH es un punto de monitoreo a nivel Lógico en el cual se monitorea señales entrantes de la capa de esta capa, este punto se utiliza para verificar si existe algún problema en la ruta lógica de *cross connection*, También pueden ser monitoreadas alarmas de SSF, RDI, AIS.

Este tipo de monitoreo es muy importante para detectar a nivel de craft terminal problemas en la ruta que causan que una señal final tiene problemas en toda la ruta de la red de transmisión.

La ruta para crear un punto de monitoreo no intrusivo es el siguiente:

Seleccionar *traffic management, y* expandir el módulo que muestra la estructura de árbol de la trama SDH, seleccionar la sección *non-intrusive Monitoring* seleccione el Puerto o punto de monitoreo VC12 o TU-12 haciendo un clic sobre el punto de monitoreo. A continuación, Seleccionar si se va o no a monitorear la alarma seleccionando en la sección *alarm*, como *not monitored / monitored* y a continuación el tipo de alarma que se quiere monitorear *SSF, RDI, AIS.* Generalmente el *bit error rate o BER* se configura con una sensibilidad de 1E-6 como estándar. Para finalizar presione *apply, ok.*

### Figura 78. **Monitoreo no Intrusivo**

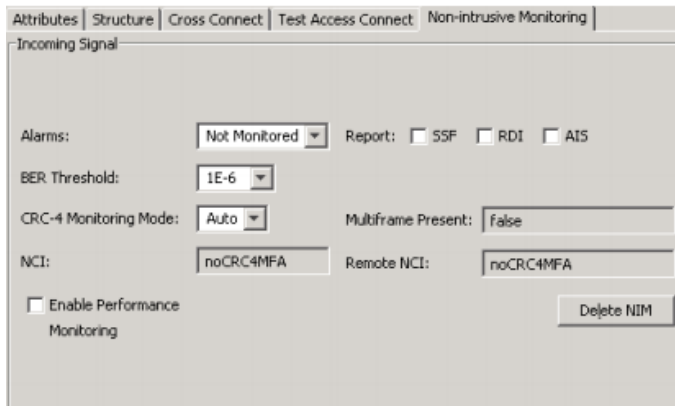

Fuente: elaboración propia, obtenida de plataforma Extended Craft Terminal.

### **3.19.** *Reset* **de fábrica**

Establecer parámetros de fábrica se recomienda solo cuando en alguna actualización de *firmware* presente problemas con la misma, esto únicamente se debe realizar bajo autorización del operador encargado del mantenimiento del *chassis* Tellabs 6325 previo sacar un *backup* de todas las configuraciones existentes, el *reset* de fabrica retorna a los valores originales para los cuales ha sido fabricado el *chassis* y a la versión original de *firmware* por defecto, para las prácticas de laboratorio se recomienda realizar este procedimiento final para borrar todas las *cross connection*es existentes y dar paso al inicio nuevamente de configuración desde cero. En la práctica de laboratorio # 16 se tomará en cuenta el tercer tipo de *reset* y el más importante, el *reset* de fábrica.

#### **3.19.1. Establecer parámetros de fábrica**

Para establecer parametros de fabrica se realiza el siguiente procecimiento en la pantalla base de la plataforma *extended craft terminal*, *element management – operation and test – reset NE* como se muestra en la figura.

Esta accion de establecer parametros de fabrica interrumpe totalmente la las señales de entrada o salida, se pierde toda conectividad antes establecida. *reset* de fabrica es una de las acciones mas sensibles de realizar porque puede borrar totalmente toda *cross connection* local.

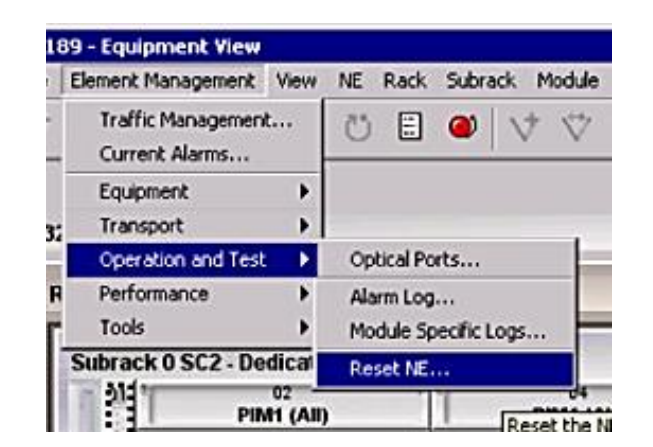

Figura 79. *Reset* **NE**

Fuente: elaboración propia, obtenida de plataforma Extended Craft Terminal.

A continuación, se abre una ventana con tres opciones posibles de *reset* listadas a continuación y que se muestran en la figura.

- *Power reset,* este *reset* apaga y enciende todos los módulos del *chassis* Tellabs 6325 sin cambiar o modificar la versión de *firmware* o software. Este *reset* se utiliza cuando el equipo Tellabs no responde a los comandos básicos y no se generan las *cross connection*s localmente desde la base de datos general.
- *Change rack/subrack* ID este tipo de *reset* se realiza cuando se tienen problemas de conexión local y no hay comunicación hacia las tarjetas o módulos del inventario, sucede a menudo cuando no reconoce tarjetas porque no hay compatibilidad entre sus versiones de software, debido a que al inventariar las tarjetas estas se colocan en un orden lógico de Rack a Sub Rack, puede hacerse el *reset* en la secuencia establecida por el operador, generalmente se utilizan las de fabrica que es Rack 0 y Subrack 0.
- *Reset to factory setting,* Este tipo de *reset* regresa a las condiciones originales de fabrica en que fue construido el *chassis* Tellabs 6325, es tan sensible este cambio que para regresarlo a este modo requiere confirmar el nombre del *chassis* o NE *Network element*. Por ejemplo, si durante la configuración inicial se le puso el nombre prueba1 este será el nombre que se debe incluir.

Al presionar la tecla *reset* el Tellabs pedirá una confirmación del *reset* elegido haciendo referencia a la pérdida total de tráfico y a las repercusiones según el caso se haya elegido. En este momento se pierde la conexión local con el equipo, no responde ningún ping, el equipo tardará unos 10 a 20 minutos según los datos que tenga que borrar, para regresar a su configuración de fábrica.

## Figura 80. *Reset* **de fábrica** *chassis* Tellabs **6325**

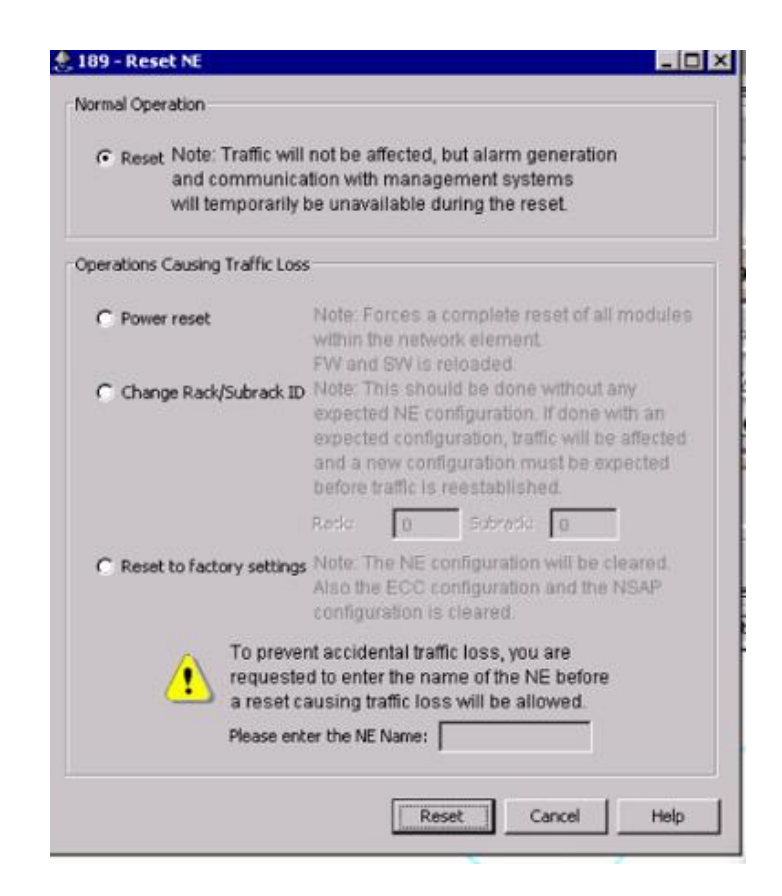

## **CONCLUSIONES**

- 1. El estudiante de ingeniería electrónica debe contar con un acceso a un equipo de transmisión durante el curso de su carrera para adquirir la experiencia en cuanto a la configuración y monitoreo de fallas que le permita ser competitivo en el campo laboral de las telecomunicaciones.
- 2. Por medio del uso de la plataforma *extended craft terminal* el estudiante de ingeniería electrónica puede realizar configuraciones o parametrizaciones de hardware y software, que le permita por medio del ensayo y error levantar enlaces de transmisión punto a punto sin contar con tráfico activo.
- 3. La configuración de un *chassis* Tellabs 6325 modular permite a un estudiante de ingeniería electrónica conocer, manipular y experimentar con las tarjetas que componen un equipo de transmisión TDM, conocimiento indispensable para poder instalar en un nodo de telecomunicaciones de una empresa de servicios móviles.
- 4. El estudiante de ingeniería electrónica debe conocer el protocolo de seguimiento de fallas porque esto le permitirá trabajar en el departamento de Centro de Monitoreo de Alarmas (NOC) de cualquier proveedor de servicios en telecomunicaciones.
- 5. Realizar una configuración de protección MSP 1+1 permite al estudiante de ingeniería electrónica la experiencia necesaria para brindar protección a un equipo de transmisión, principalmente para enlaces de alta capacidad de ancho de banda.
- 6. Para que un estudiante de ingeniería electrónica pueda laborar en el departamento de Operación y Mantenimiento en una empresa de telecomunicaciones debe conocer sobre las distintas fallas que suceden en los equipos de transmisión, así como el manejo de los tipos de *patch cord*s de fibra óptica y sus principales características.
### **RECOMENDACIONES**

- 1. Coordinar todos los aspectos técnicos de instalación de un Tellabs 6325 en primera instancia por un técnico certificado, dado que energizar el equipo Tellabs requiere de una fuente de potencia polarizada a -52 voltios de corriente directa y en un ambiente controlado térmicamente.
- 2. Contar con un sistema de tierras que no permita arcos eléctricos y un correcto balanceo de cargas para no provocar sobrecalentamiento del equipo de transmisión.
- 3. Evitar ver directamente con los ojos los *transceivers* que se utilizaran en las prácticas de laboratorio porque son de alta potencia.
- 4. Utilizar *patch cords* del tipo Monomodo *duplex* con pulido UPC y caja SC, con un máximo radio de atenuación de 9 cm de radio.
- 5. Instalar la plataforma *extended craft terminal* en una PC del Laboratorio de Electrónica con acceso a los auxiliares de laboratorio.
- 6. Dirigir las primeras prácticas de laboratorio a todos los auxiliares de laboratorio, acompañados de un supervisor con experiencia en el manejo de los *chassis* Tellabs 6325.
- 7. Realizar la interconexión entre equipos de telecomunicaciones como una oportunidad de extender las prácticas de laboratorio hacia otras áreas como las microondas por medio de protecciones de tráfico MSP 1+1.
- 8. Incluir un procedimiento para reiniciar a los parámetros originales de fábrica, esto brinda a nuevos estudiantes la oportunidad de retornar a las condiciones originales incluidos en las primeras prácticas de laboratorio.
- 9. Definir un normativo de etiquetado, que incluya el tipo de material a utilizar, por lo que se deja a discreción el encargado de laboratorio la identificación de este.
- 10. Realizar pruebas de alarmas físicas de puertos eléctricos, se ha incluido una serie de cables físicos conectados en todos los puertos de las platinas PIM1, se requiere verificar que todos los puertos queden sin alarmas después de realizada la práctica.
- 11. Ejecutar protocolo de mantenimiento continuo al módulo FAN, debido a que es el módulo de ventilación, este puede ser limpiado con una brocha para quitar todo el polvo acumulado.

#### **REFERENCIAS**

- 1. Bates, R. (2001). *Syncronous digital hierarchy*. Estados Unidos: McGraw-Hill. ISBN 9780071388511.
- 2. Bregni, S. (2002). *Synchronization of Digital Telecommunications Networks*. Chichester, Inglaterra: Editorial John Wilesy & Sons Ltd. Recuperado de https://onlinelibrary.wiley.com/doi/pdf/10. 1002/0470845880.fmatter\_indsub.
- 3. Cisco (2009). *CISCO Unified Quick Connect.* Estados Unidos de America: Cisco. Recuperado de https://www.cisco.com/c/es\_mx/support/unified-communications/ index.html.
- 4. De Leon, D. A. (Mayo, 2010). Tellabs Transport Systems. *Tellabs 6325 edge node hardware installation manual, Manual training course*. Presentación llevada a cabo en *Navega* Guatemala, Guatemala.
- *5.* De Leon, D. A. (Noviembre, 2013). Tellabs 6300 Managed Tellabs*. 6325 edge node, Manual training course.* Presentación llevada a cabo en Tigo Guatemala, Guatemala.
- 6. De Leon, D. A. (Noviembre, 2013). Introduction to the Tellabs. *Introduction Manual training course*. Presentación llevada a cabo en Tigo Guatemala, Guatemala.
- 7. Federal Communications Commision. (1999). *Federal Estándar 1037C Glossary of Telecommunication Terms*. Estados Unidos de America: Autor. Recuperado de https://www.its.bldrdoc.gov/projects/telecomglossary2000.
- 8. Grajeda, A. J. (Noviembre, 2013). Tellabs Mejores Prácticas T6300. *Alarmas y pruebas de conmutación STM\_1*. Manual training course. Presentación llevada a cabo en Tigo Guatemala, Guatemala.
- 9. Institute for Telecomunication Sciences (2020). *Measurement Best Practices*. Estados Unidos de America: Autor. Recuperado de hhtts://www.its.bldrdoc.gov/.
- 10. International Telecommunication Union Recommendations (2021). *Optical Transmision Systems*. Estados Unidos de America: Autor. Recuperado de https://www.itu.int/rec/T-REC-g.
- 11. Rodas, K. A. (Abril, 2020) Clases de fibra óptica y su cuidado. *Curso de Fibra Óptica.* Llevado a cabo en Ciudad de Guatemala, Guatemala.
- 12. Ryu, Shiro. (1995) *Coherent Lightwave Communication Systems.* Inglaterra: Artech House Inc. ISBN 9780890066126.
- 13. Unión Internacional de Telecomunicaciones (2006) *La Seguridad de las telecomunicaciones y las tecnologías de la información*. Suiza: Autor.
- 14. VELASCO, Luis. (2005) *Introducción a la SDH*. España: Free *Software* Foundation. ISBN 84-689-0673-5

15. Red Óptica Pasiva. (2021). *Wikipedia.* USA. Recuperado de https://es.wikipedia.org/wiki/Red\_%C3%B3ptica\_pasiva.

# **APÉNDICES**

### Apéndice 1. **Práctica de laboratorio # 1**. **Instalación de** *extended craft terminal*

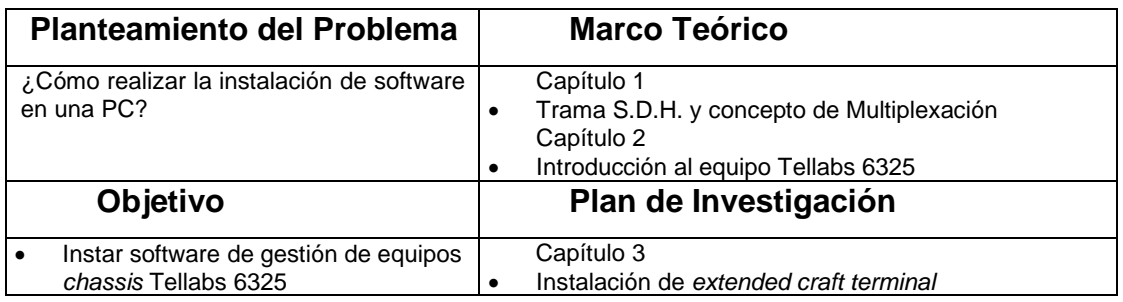

- Ubicar carpeta identificada como NM63-CA03-00.08.
- Siga el procedimiento indicado, aceptando los términos y condiciones.
- Identifique la ruta de instalación, se recomienda instalar directamente en el disco C, con la ruta C:\TELLABS\T6300ECT.
- No instalar el terminal de seguridad *extended craft terminal*.
- Instalar los archivos de ayuda del *extended craft terminal*.
- Seleccionar la conexión de red *Ethernet* 2.
- Copiar en un bloque de texto la Local NSAP *address*, *area*, *node* id, *selector*.

Continuación del apéndice 1.

- Guardar estos datos en un bloque de notas, se usarán en la comunicación con el Tellabs 6325.
- Seleccionar la conexión *local network element*.
- Seleccionar la opción de parametrización de la serie *chassis* T63xx.
- No agregar *password*, esta sección es opcional.

# Apéndice 2. **Práctica de laboratorio # 2**. **Interconexión Pc-**Tellabs **y creación de NE**

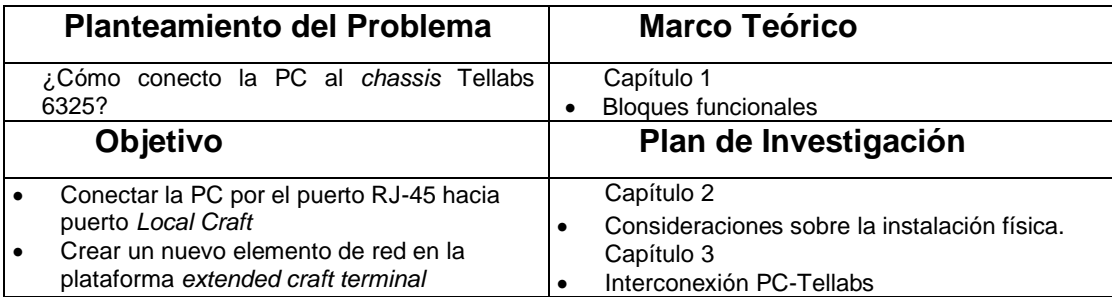

- Conectar *chassis* Tellabs 6325 y una PC utilizando el puerto LAN y puerto MGT de la tarjeta CMM del *chassis* Tellabs 6325.
- Abrir un CMD en la PC.
- Escriba la siguiente ruta.
- C:\T6300ECT\CT\bin\ositp4>isnodes.
- Anotar el Código de 20 dígitos que responde a esta secuencia, este código se conoce con la NSAP del Tellabs 6325.
- Modificar el archivo OSITP4, cambie el área del archivo para que coincida con el área del *chassis* Tellabs 6325.
- El archivo OSITP4 este contenido en la siguiente ruta C:\T6300ECT\CT\bin\ositp4.

Continuación del apéndice 2.

- Con el archivo abierto, ir a edición, reemplazar, y cambiar el ÁREA, por defecto el área es 49001.
- Guardar el archivo y cerrar.
- Crear un nuevo NE utilizando la plataforma *extended craft terminal*.
- Clic en Add NE.
- Seleccionar NE *Class*: T6325\_14.
- Agregar un Nombre en *NE Name*.
- Escoger la opción OSI-LAN (TP4).
- En el cuadro de NSAP, agregar el Área del equipo y el ID de equipo.
- Revisar en la pantalla principal del *extended craft terminal* que aparezca el nombre y NSAP configurada.
- Realizar doble clic e ingresar a la pantalla de configuración del Tellabs 6325.

### Apéndice 3. **Práctica de laboratorio # 3**. **Revisión y actualización de la versión de** software

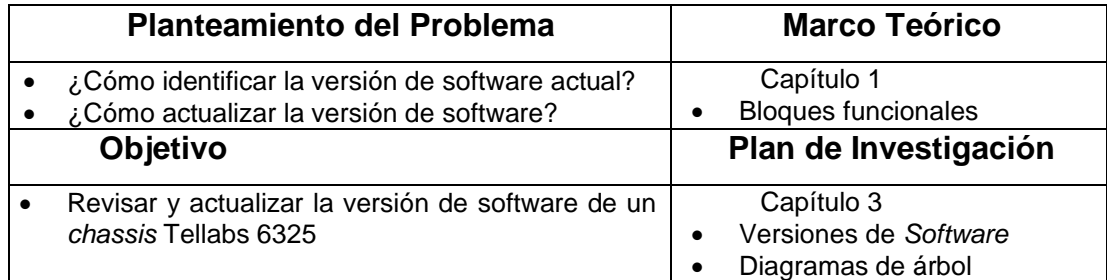

- En la plataforma *extended craft terminal*, seleccionar *equipment*, después *File Management*.
- En la ventana emergente, buscar en la sección *network element* e identificar y apuntar los siguientes datos.
	- o *Current bootprom*.
	- o *Current* software *configuration*.
	- o *Current firmware configuration*.
- En la carpeta Tellabs 6325, buscar los archivos versiones de software y buscar la carpeta en modo ZIP, FP 1.4 SP1, cargar los tres archivos adjuntos.
	- o 6325\_boot\_052.

Continuación del apéndice 3.

- $\circ$  6325\_fp 1.04\_050.
- o 6325\_fpga\_097.
- Presionar el botón *download to NE*, los archivos empezaran a transferirse al *chassis* Tellabs 6325. Y confirmar que si se desea descargar dichos archivos.
- Presionar el botón *run build* para instalar el software seleccionado.
- Revisar nuevamente la ventana emergente, en la sección *network element*, y verificar que ahora los nuevos datos, son los recién instalados.
	- o *Current bootprom*.
	- o *Current* software *configuration*.
	- o *Current firmware configuration*.

### Apéndice 4. **Práctica de laboratorio # 4. Inventario de tarjetas**

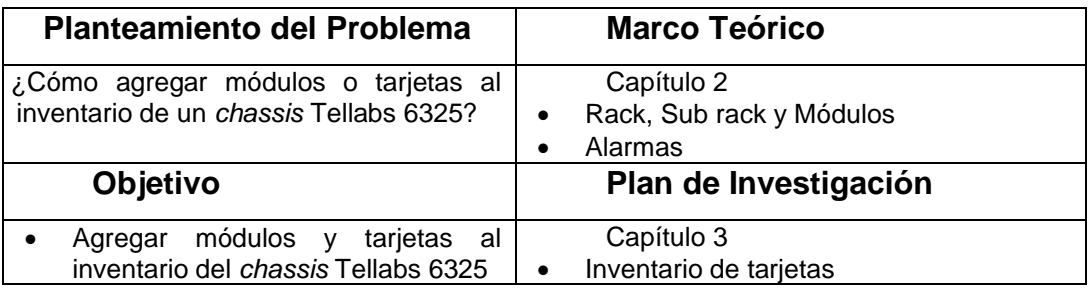

- Instalar tarjetas o módulos según la siguiente distribución.
- Tarjeta SIMX4 en la unidad 2 o 3.
- Tarjeta PIM en la unidad 4 y 5.
- Agregar al inventario la tarjeta SIMx4.
- Clic derecho sobre cada tarjeta.
- Ir a la opción *edit expected module*.
- En la sección *module type* agregar la tarjeta que corresponda.
- En la sección *module usage* seleccionar la opción LO.
- Agregar al inventario la tarjeta PIM1.
- Clic derecho sobre cada tarjeta.

Continuación del apéndice 4.

- Ir a la opción *edit expected module*.
- En la sección *module type* agregar la tarjeta que corresponda.
- En la sección *module usage* seleccionar la opción LO.
- En la sección HOA, verificar que se encuentra seleccionado el ultimo VC4  $(0-0-3-7)$ .
	- o Insertar la tarjeta CMCC.
- Instalar en la unidad 7.
- Agregar al inventario según procedimiento anterior.
	- o Insertar la tarjeta PS-DC.
- Instalar en la unidad 8 y 9.
- Agregar al inventario según procedimiento anterior.
	- o Insertar tarjeta FAN.
- Instalar en la unidad 1.

# Apéndice 5. **Práctica de laboratorio # 5. Determinar las propiedades de los módulos**

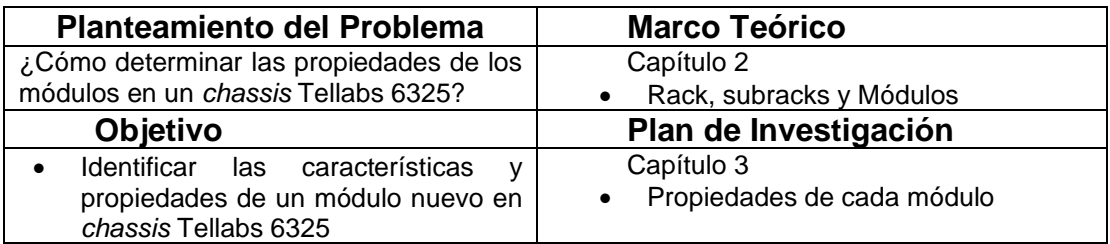

En el siguiente procedimiento se verificará y se guardará los datos de los módulos, como un *backup* para O&M, estos datos se utilizarán en caso ocurra una falla.

- Hacer clic derecho sobre cada módulo instalado.
- Seleccionar la opción *actual module properties*.
- En la ventana emergente, verificar y anotar los siguientes datos.
- *Module subtype*.
- *Operational time*.
- Item No.
- PCB *Version*.

Continuación del apéndice 5.

- *Serial*.
- *Manufacturing date* .
- Guardar las características del módulo.
- En la ventana emergente, clic en *save*.
- Seleccionar la ruta o carpeta donde se guardará la información.
- Agregar nombre al archivo txt.

#### Apéndice 6. **Práctica de laboratorio # 6. Sincronía PRC & DNU**

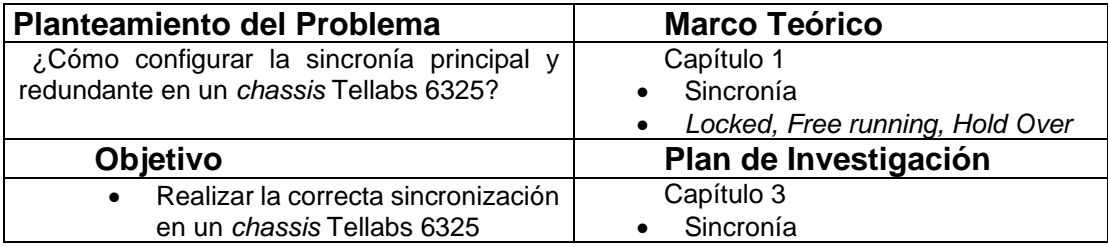

- En plataforma *extended craft terminal*.
- Buscar la opción *element management*.
- Buscar la opción *transpor*t.
- Buscar la opción *synchronization*.
- En la ventana emergente, buscar la ruta del selector B, *traffic port inputs*.
- En la opción *traffic port Inputs*, hacer clic en la opción *configure*.
- Seleccionar el *transceiver* que recogerá la sincronía del Tellabs.
- Se habilitará la opción de sincronía, seleccionar *Yes*: QL\_PRC.
- En la ventana emergente, buscar la ruta del Selector B.

Continuación del apéndice 6.

- Hacer clic en la opción *configure*.
- En la sección *select state*, seleccionar la opción *enable*.
- En la sección *wait to restore time*, seleccionar 5 minutes.
- En la sección *priority* seleccionar cero.
- Por último, seleccionar *apply* y luego OK.

### Apéndice 7. **Práctica de laboratorio # 7. Cambiar estructura TU-12 A TU-3**

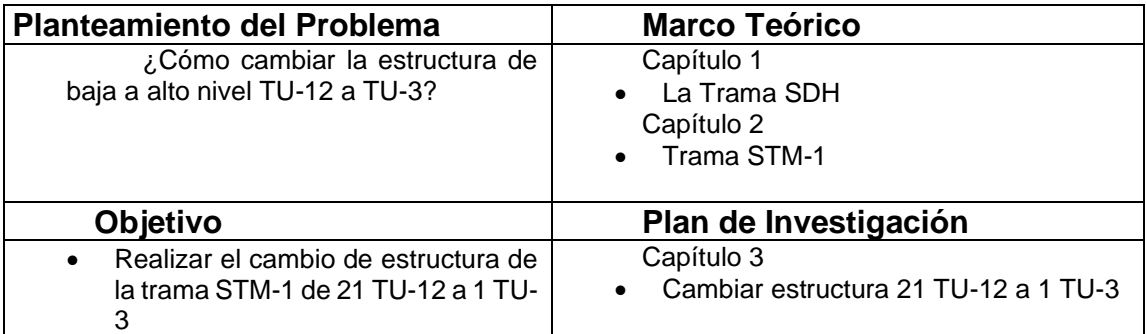

Procedimiento:

El siguiente procedimiento puede realizarse en ambas vías, cambiar estructura de bajo orden a alto orden y viceversa.

- En la plataforma *extended craft terminal*, seleccionar la opción *element management*, y después seleccionar la opción *traffic management.*
- En la ventana emergente, ubicar la sección *ports*, y buscar en el diagrama de árbol la sección *VC-4 000 al VC-4 004*, seleccionar uno de los VC4 y expandir hasta que aparezca las siguientes opciones.
	- o TUG-3 1.
	- o TUG-3 2.
	- o TUG-3 3.

Continuación del apéndice 7.

- Seleccionar uno de los TUG3 anteriores.
- En la sección derecha, buscar la opción *structure.*
- En la sección *modify structure*, seleccionar la opción 21 TU-12.
- Clic en *element management.*
- Revisar nuevamente la sección *ports*.
- Y seleccionar el VC4 anterior.
- Expandir el VC4 hasta que ahora contenga.
	- $\circ$  2 TU-3.
	- $\circ$  21 TU-12
- Confirmar, y cerrar ventana emergente.

# Apéndice 8. **Práctica de laboratorio # 8. Pruebas de** *Loop* **físico y lógico**

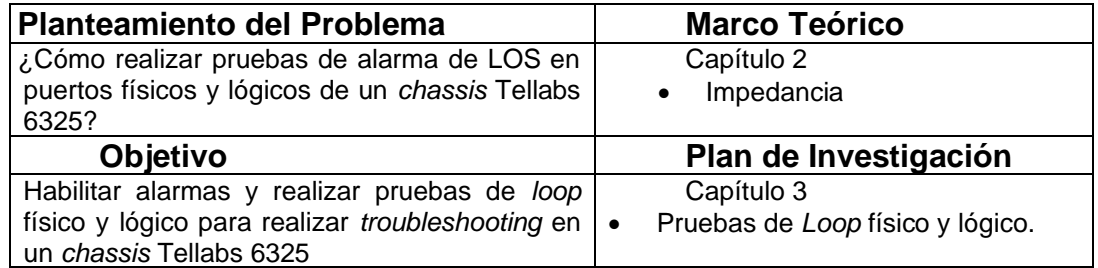

El siguiente procedimiento contiene la secuencia para habilitar alarmas físicas y lógicas, requiere conexión y desconexión de puertos físicos en platina de E1s

- En la plataforma *extended craft terminal*, seleccionar la opción *element management*, y después seleccionar la opción *traffic management.*
- En la sección *ports* seleccionar la tarjeta PIM1. Seleccionar los 21 puertos.
- En la sección *atributos*, cambiar estatus de los puertos para las alarmas físicas y lógicas como *monitored*, aplicar y cerrar.
- Ir al menú principal del *extended craft terminal*, si todos los puertos de la platina se encuentran conectados, entonces no tiene que estar alarmada la tarjeta PIM1.
- Hacer clic derecho sobre la tarjeta PIM1.

Continuación del apéndice 8.

- Seleccionar *current alarms*.
- Se visualizarán 21 alarmas del tipo VC-12, son alarmas lógicas.
- Buscar la platina correspondiente a la unidad que ocupa las tarjetas PIM1.
- Desconectar el puerto 1.
- Verificar que en el estatus de las alarmas aparezca *loss of signal.*
- Conectar puerto 1 y desconectar el puerto 2.
- Verificar que en el estatus de las alarmas aparezca *loss of signal.*
- Desconectar cualquier puerto y verificar que la alarma correspondiente aparezca.
- Retornar a *disable* las alarmas física y lógicas.
- Verificar que ya desaparezcan todas las alarmas físicas y lógicas de la tarjeta PIM1 correspondiente.

## Apéndice 9. **Práctica de laboratorio # 9. Habilitación de** *transceiver***s y alarmas iniciales**

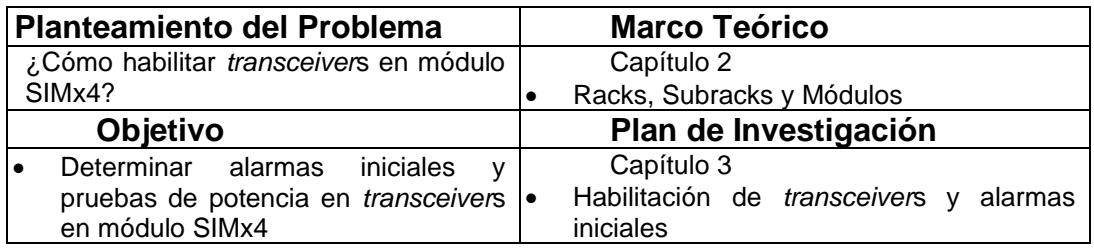

- Insertar *transceiver* STM-1 o STM-4 en el puerto # 1 de la tarjeta SIMX4.
- Clic derecho sobre la tarjeta SIMX4.
- Seleccionar la opción *edit expected module.*
- En la ventana emergente, buscar la sección *module type* y seleccionar de la lista desplegable aquella opción que se encuentre restado en negrita. La plataforma detectará automáticamente el *transceiver* correcto.
- Clic en Aplicar y *OK*.
- En la plataforma *extended craft terminal*, ir a la opción *element management,* después la opción *traffic management.*
- Buscar en la pantalla emergente la sección Port Id.

Continuación del apéndice 9.

- Verificar que el puerto [00-0-03-001].
- En la sección de Atributos seleccionar la opción *monitored* para las alarmas de capa física.
- Aplicar y *OK*.
- Regresar a la pantalla principal de *extended craft terminal.*
- Hacer clic derecho sobre la unidad que contiene la SIMX4.
- Seleccionar la opción *current alarms*.
- Verificar que aparezca la alarma LOS para el puerto 1 de la tarjeta SIMX4.
- Regresar a la opción *traffic management* y colocar como *no monitored* el puerto óptico.
- Nuevamente habilitar las alarmas que contiene la SIMX4 y verificar que ya no estén presentes.

#### Apéndice 10. **Práctica de laboratorio # 10. PROTECCIÓN MSP 1+1**

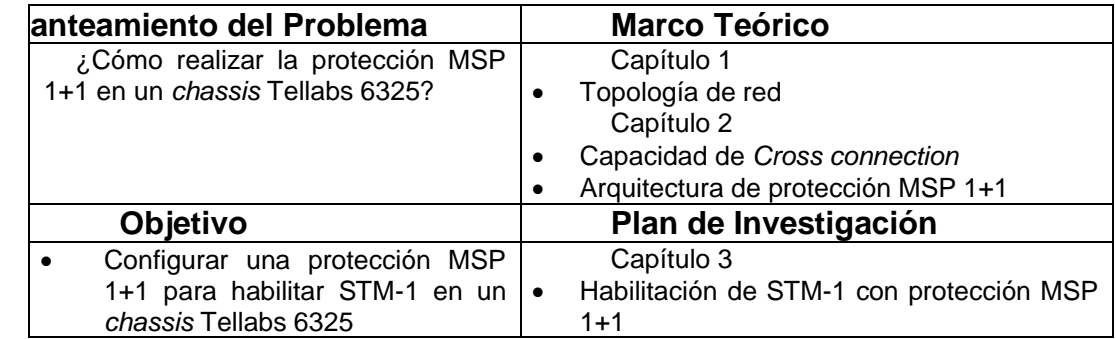

Requisitos previos:

- Los niveles de STM-N de las 2 interfaces deben ser las mismas.
- Ambos *chassis* deben ser del mismo tipo y nivel.
- La interface de protección no debe contener *cross connections* ni tráfico activo.
- Las interfaces no deben pertenecer a otro grupo de protección MSP.
- Los *transeivers* deben estar instalados en tarjetas distintas.

Procedimiento:

• En la plataforma ECT, seleccionar *element management*, *transport*, *MS protection*.

Continuación del apéndice 10.

- En la ventana emergente, abrir todos los diagramas de árbol de las protecciones actuales.
- Verificar en *free Interfaces* que los puertos a utilizar se encuentren disponibles.
- Seleccionar la opción *create MSP 1+1* y en la ventana emergente.
- Expandir el diagrama de árbol.
- Seleccionar una interface, por ejemplo [00-0-03-001].
- En la opción *possible protection Interface* seleccionar [00-0-02-001] por ejemplo.
- El nombre de la protección es Opcional, pero se puede escribir uno para identificarlo del resto.
- Seleccionar la opción *configure protection.*
- Agregar nombre al grupo*, (es un texto).*
- Hacer clic en la opción *bidirectional.*
- En la opción *time to restore,* mantener el tiempo a 1 minuto.

Continuación del apéndice 10.

- Habilitar la opción *report* SSF *alarm.*
- Mantener a 500 ms el *hold off time.*
- Ok.
- Ir a la sección *transport, MS protection,* verificar que se encuentre creada la protección MSP 1+1.
- Revisar la sección *free intefaces* y verificar que ya no se encuentren disponibles las interfaces.
- En la ventana emergente de *MS protecion*, hacer clic en la opción *operate.*
- Verificar que aparezcan los 2 *transceiver*s.
- En la sección *asigned as*, debe aparece una opción como *working* y la otra como *protection*.
- En la sección *selected to be* uno de los *transceiver*s debe ser Activo y el otro *stand by*.
- Repetir este procedimiento en otro *chassis* Tellabs 6325.

Continuación del apéndice 10.

- Conectar ambos *transceivers* con *patch cord* de FO del tipo LC/UPC a LC/UPC.
- Verificar que en la sección *signal status* ambos estatus se encuentren como *OK*.
- Realizar pruebas de conmutación, desconectando el puerto y *transceiver* denominado como *working* y observar el estatus de la sección *selected to Be* esta debe pasar como *fail* y la protección ahora debe ser *working*.
- Retornar la conexión del *patch cord* de FO y observar cómo los parámetros se conservan.
- Ahora desconectar el *patch cord* de FO de la protección y observar los estatus, deben retornar a su estado anterior.

# Apéndice 11. **Práctica de laboratorio # 11. Identificación de** *cross connetion* **de trama STM-N**

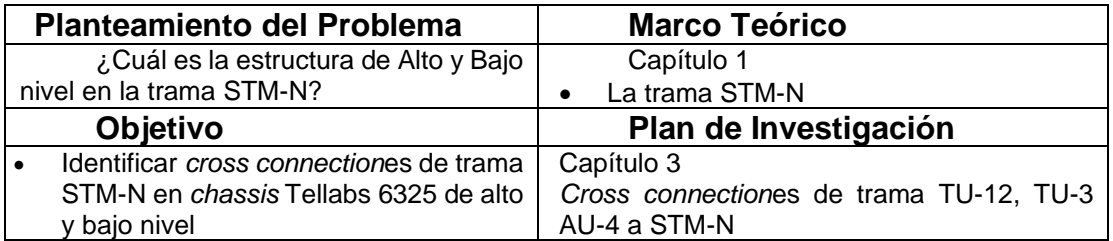

Requisitos previos:

• Los puertos a nivel STM-1, STM-4, puertos eléctricos, deben tener *cross connection*s previas.

- En la plataforma *extended craft terminal*, seleccionar la opción *element management*, y después seleccionar la opción *traffic management.*
- En la sección *Port ID* seleccionar un punto terminal ubicado en un VC4 por ejemplo [00-0-03-001].
- En la ventana emergente, buscar la opción *cross connec.*
- *En la sección cross connection verificar.*
- *Layer*.
- *Destination*.

Continuación del apéndice 11.

- *Source.*
- *Protection.*
- *Range*.
- Verificar la secuencia en *destination* e indicar quien es.
- Rack*.*
- Subrack*.*
- *Slot.*
- *Port.*
- Verificar la secuencia en *Source*.
- Identificar la secuencia KLM

# Apéndice 12. **Práctica de laboratorio # 12. Identificación de alarmas generales**

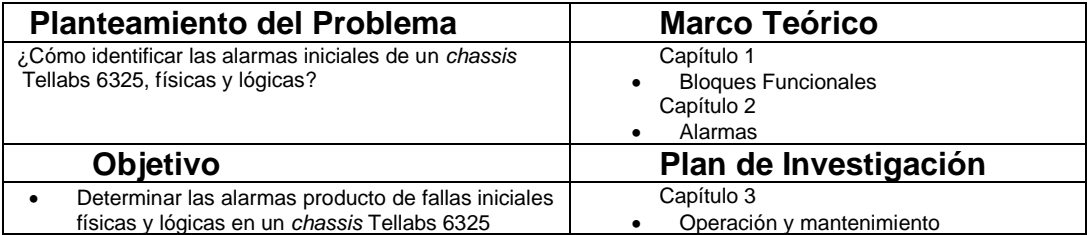

- En plataforma *extended craft terminal* seleccione *element management* y a continuación *current alarms.*
- En la ventana emergente, verificar si se presentan alarmas sobre el *chassis*.
	- o Verificar la criticidad, color Rojo son Criticas y Amarillas son de precaución.
- Anotar los siguientes valores:
	- o *Severity.*
	- o *Time.*
	- o *Management.*
	- o *Event type*.

Continuación del apéndice 12.

- Hacer clic sobre *automatic refresh*.
	- o Cambiar el tiempo a 1 minuto.
	- o Cerrar la ventana.
- Para ver el historial de las alarmas.
	- o Ir a la sección *element management*.
	- o Después a *operation and test* y *alarm log.*
	- o Ordenar por severidad y anotar el historial de alarmas.
- Quitar todas las alarmas actuales, quitando el monitoreo físico y lógico en la sección traffic management *atributes.* de tal forma que ya no se active ninguna.
- En la sección *operation and test*, *activity log*, aparece una ventana emergente.
	- o Hacer clic derecho.
	- o *Save Table to File*.
	- o Guardar en formato CSV.

Continuación del apéndice 12.

- o Asignar un nombre al archivo.
- o Guardar.

#### Apéndice 13. **Práctica de laboratorio # 13. Niveles ópticos**

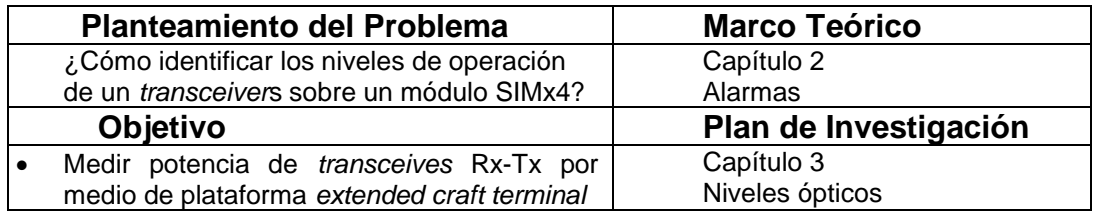

Procedimiento:

- En la pantalla principal de *extended craft terminal*, seleccionar *element management,* después la opción *performance, y después optical levels.*
- En la ventana emergente, hacer clic sobre el puerto que se desea monitorear, acá se ha elegido la opción [00-0-03-001], del lado derecho se habilita las especificaciones de potencia del puerto óptico.
	- o Anotar *Tx power* en (dBm).
	- o Anotar *Rx power* en (dBm).
- Aplicar y cerrar.

# Apéndice 14. **Práctica de laboratorio # 14. Encender y apagar**  *transceiver***s**

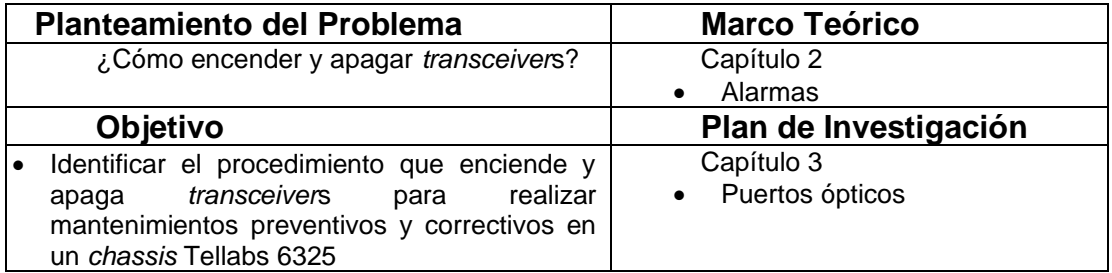

- En la plataforma *extended craft terminal*, seleccione la opción *element management*, después seleccionar la opción *operation and test* y después *Optical Port.*
- En la ventana emergente, buscar y seleccionar en Port Id, la ubicación por rack, subrack, *Slot* Puerto Óptico [00-0-03-001] puede ser del tipo STM-1 o STM4.
	- o Asegurar que las opciones ALS y ALR estén habilitadas, con un *check*.
	- o Verificar que la opción *Tx Status* aparezca automáticamente la opción *laser active.*
	- o Aplicar y cerrar*.*

Continuación del apéndice 14.

- En la pantalla principal de *extended craft terminal*, seleccionar *element management,* después la opción *performance, y después optical levels.*
- En la ventana emergente, hacer clic sobre el puerto que se desea monitorear, acá se ha elegido la opción [00-0-03-001], del lado derecho se habilita las especificaciones de potencia del puerto óptico.
	- o Anotar Tx *power* en (dBm).
	- o Anotar Rx *power* en (dBm).
- Ir nuevamente a la sección *optical Port* y ahora apagar el *transceiver* quitando los cheques ASL y ALR. Aplicar y cerrar.
- Regresar a la ventana de *optical level* y anotar nuevamente los niveles ópticos.
	- o Ambos estatus deben estar en la opción *to low*.
- Regresar a la ventana de *optical port* y verificar.
	- o En la opción *tx status* aparezca la opción *laser off* o laser apagado.
## Apéndice 15. **Práctica de laboratorio # 15. Alarmas de puertos auxiliares**

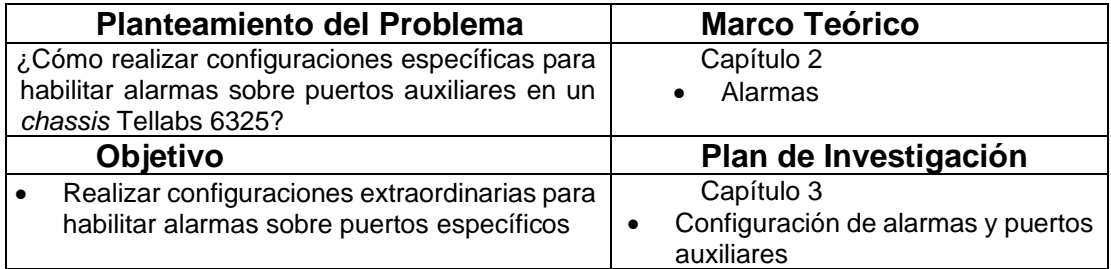

Procedimiento:

- En plataforma principal seleccionar *element management*, *equipment* & *aux port and alarm configuration*.
- En la ventana emergente, buscar la sección *alarm & ouput aux ports configuration*, y quitar los *check* para TU & AU.
- En la sección *select managed object class* seleccione de la lista la señal a monitorear.
	- o Seleccionar la señal 2 Mbit/s.
	- o En la sección *configure selected managed object class*, activar los *check* para la severidad *loop back active* en RA &SSA.
	- o En la severidad *loss of signal* activar RA & SSA.
	- o *Apply* y OK.

Continuación del apéndice 15.

- Realizar este mismo procedimiento para otros objetos.
	- o Seleccionar *fan degrade* y cambiar la severidad de *mino*r a *major*.
	- o Seleccionar *fan failure* y cambiar la severidad de *major* a *critical*.
- En la sección *Input AUX ports configuration*.
	- o Seleccionar el puerto 0.
	- o Cambiar la opción *usage* a *input* y severidad *major*.
	- o Seleccionar el puerto 1.
	- o Cambiar la opción *usage* a input y severidad *major*.
	- o Aplicar y OK.

Fuente: elaboración propia, realizado con Microsoft Word.

## Apéndice 16. **Práctica de laboratorio # 16. Reestablecer parámetros de fábrica**

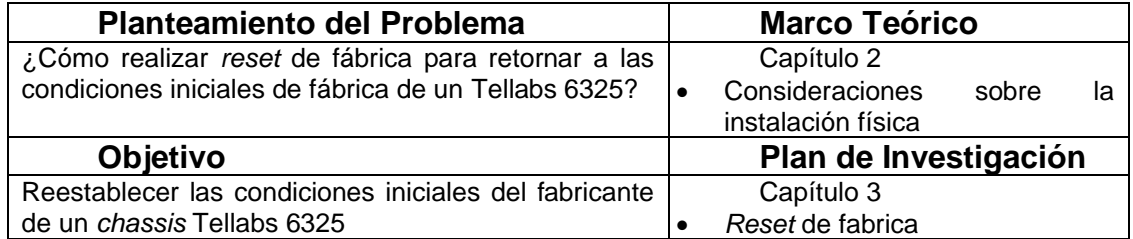

Precaución: El siguiente procedimiento borrar toda *cross connection* y configuración realizada sobre el Tellabs 6325 y se realiza para regresar el Tellabs a su condición original.

Procedimiento**:**

- En la plataforma *extended craft terminal*, ir a la opción *element management, operation and test, reset N.*
- En la ventana emergente en la sección *normal operation* seleccionar la opción *reset*.
- En la opción *operation causing traffic loss* aparecerán 3 opciones, se probarán las 3 opciones.
- Seleccionar *power reset,* y presionar el botón *reset,* se perderá gestión del equipo por 5 mins, volver a ingresar.

Continuación del apéndice 16.

- o Verificar que aún se encuentre en inventario las tarjetas en todas las unidades y que las alarmas físicas y lógicas se encuentre en la configuración actual.
- Ingresar nuevamente a *operation causing traffic loss* y seleccionar la opción *change rack/sub rack id*.
	- o Verificar las *cross connection*es, debido a que, si se realizó con alguna, todo el tráfico se verá afectado, y será necesario rehacer las *cross connection*s.
	- o Esperar 5 minutos, porque se perderá gestión.
- Ingresar nuevamente a *operation causing traffic loss* y seleccionar la opción *reset to factory settings*.
	- o Revisar el inventario de *chassis*, porque se habrá perdido toda configuración.

Fuente: elaboración propia, realizado con Microsoft Word. .